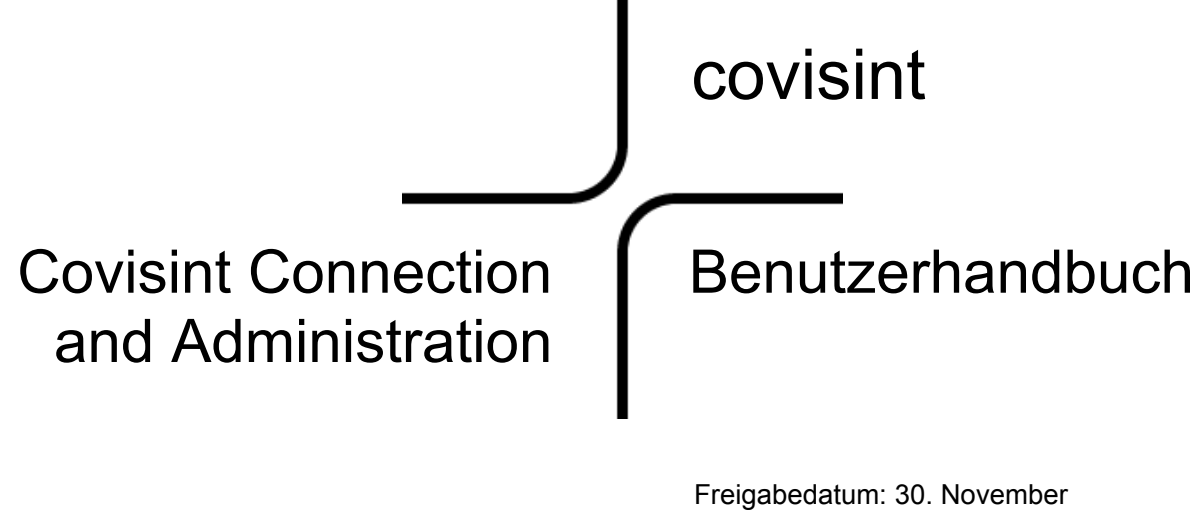

2003 CCA Version Nummer 4.0

Copyright 2003 Covisint LLC: Alle Rechte vorbehalten Vertraulich und urheberrechtlich geschützt

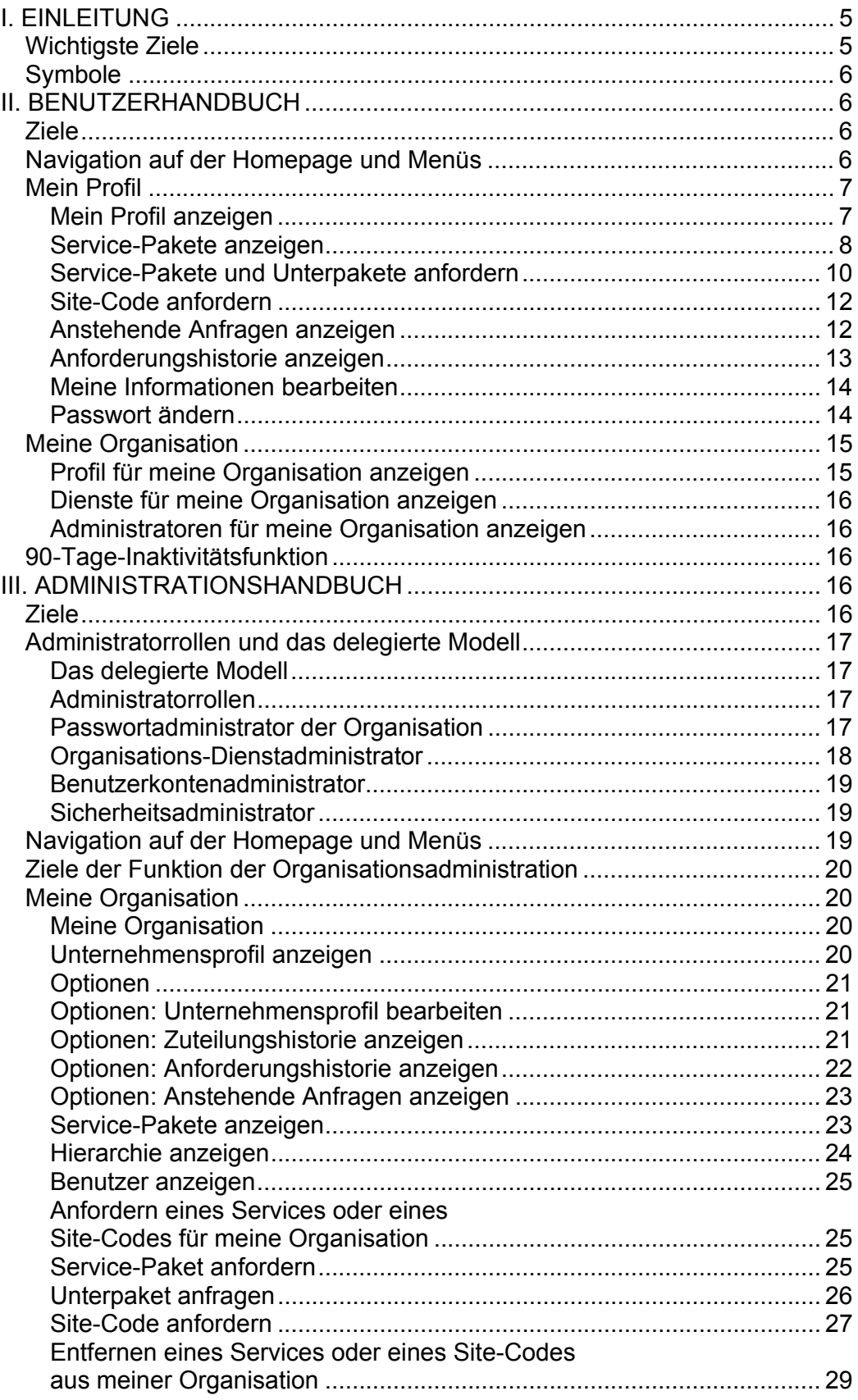

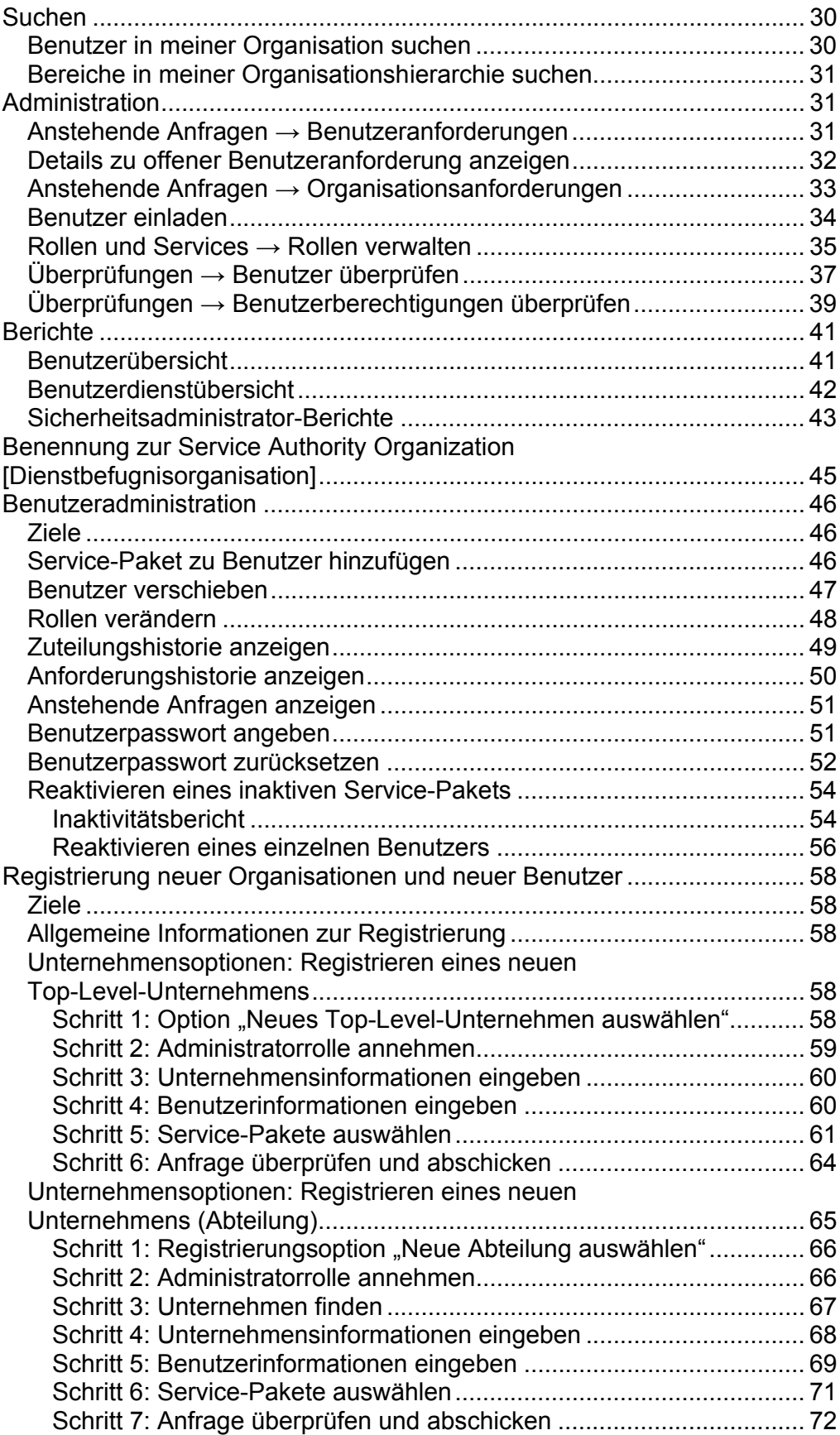

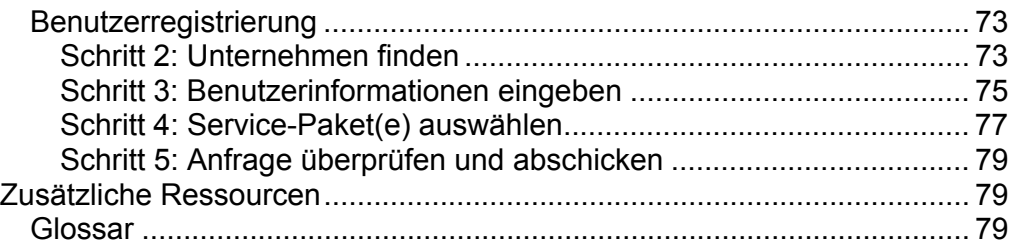

# **I. EINLEITUNG**

Das Covisint Connection and Administration (CCA)-Benutzerhandbuch enthält eine Schritt-für-Schritt-Anleitung für CCA-Benutzer, Sicherheitsadministratoren und Organisations-Dienstadministratoren für die Verwendung der CCA-Anwendung zur Pflege von Benutzerprofilen, zur Verwaltung des Service-Paket-Zugriffs und zur Durchführung anderer Verwaltungsaufgaben und Registrierungsverfahren.

Das Handbuch ist in zwei Hauptabschnitte gegliedert:

- Benutzerhandbuch
- Administrationshandbuch

Das Benutzerhandbuch ist für ALLE Benutzer, auch für Administratoren, sinnvoll. Das Administrationshandbuch richtet sich speziell an Benutzer in ihrer Eigenschaft als Administrator.

# *Wichtigste Ziele*

Das Lesen des **BENUTZERHANDBUCHS** soll **ALLE Benutzer** zu Folgendem befähigen:

- Aktualisierung des Covisint-Benutzerprofils
- Regelmäßiges Ändern des Passworts
- Zurücksetzen eines vergessenen Passworts durch Beantwortung einer "Sicherheitsfrage"
- Anzeigen und Kontaktieren des Sicherheitsadministrators des Unternehmens
- Anfordern von Zusatzanwendungen oder Anfordern von zusätzlichen Site-Codes im Zusammenhang mit einem Service im eigenen Namen

Das Lesen des **ADMINISTRATIONSHANDBUCHS** soll **Sicherheitsadministratoren** zu Folgendem befähigen:

- Verstehen der verschiedenen Administratorrollen und der damit zusammenhängenden Verantwortlichkeiten
- Genehmigen oder Ablehnen von Benutzeranfragen
- Verwalten von Informationen zu Benutzer- und Unternehmensprofilen
- Weiterleiten von Aufgaben an andere Administratoren in der Hierarchie des Unternehmens

Das Lesen des **ADMINISTRATIONSHANDBUCHS** soll **Organisations-Dienstadministratoren des Unternehmens** *und* **Sicherheitsadministratoren**  zu Folgendem befähigen:

- Gewähren oder Entziehen von Zugriffsberechtigungen für aktive interne Benutzer
- Verwalten der Abonnements von Service-Paketen des Unternehmens
- Anfordern von Zusatzanwendungen oder Anfordern von zusätzlichen Site-Codes im Zusammenhang mit einem Service im Namen des Unternehmens

# *Symbole*

In der folgenden Liste sind zu Ihrem besseren Verständnis der CCA-Prozesse alle in diesem Handbuch verwendeten Symbole erklärt:

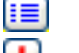

Wichtige Informationen zu einem Thema

Warnung

Hilfe zu bestimmten Funktionen

# **II. BENUTZERHANDBUCH**

# *Ziele*

In diesem Abschnitt des Handbuchs wird Folgendes erklärt:

- Inhalt der Benutzer-Homepage und Navigation
- Anzeigen und Bearbeiten Ihres Profils
- Anzeigen der aktuellen Service-Pakete und Anfordern neuer Pakete
- Ändern und Zurücksetzen Ihres Passworts
- Aufrufen der Kontaktinformationen für Ihren Administrator

# *Navigation auf der Homepage und Menüs*

Die CCA-Homepage enthält Inhalte und Links, die Ihnen bei der Verwendung des CCA-Tools behilflich sind. Als Standardbenutzer können Sie fast alle Ihre Aufgaben über die Menüs "Mein Profil" und "Meine Organisation" oben auf der Homepage ausführen. Die Liste "Allgemeine Aktionen" zeigt die am häufigsten verwendeten Links aus den Menüs an. Auf der Homepage können Sie auch eine Liste der häufig gestellten Fragen abrufen. Die vier Abschnitte der Homepage, mit denen Sie vertraut sein müssen, sind:

- Dropdown-Menüs (A)
- Wichtige Mitteilungen (B)
- Allgemeine Aktionen (C)
- Häufig gestellte Fragen (D)

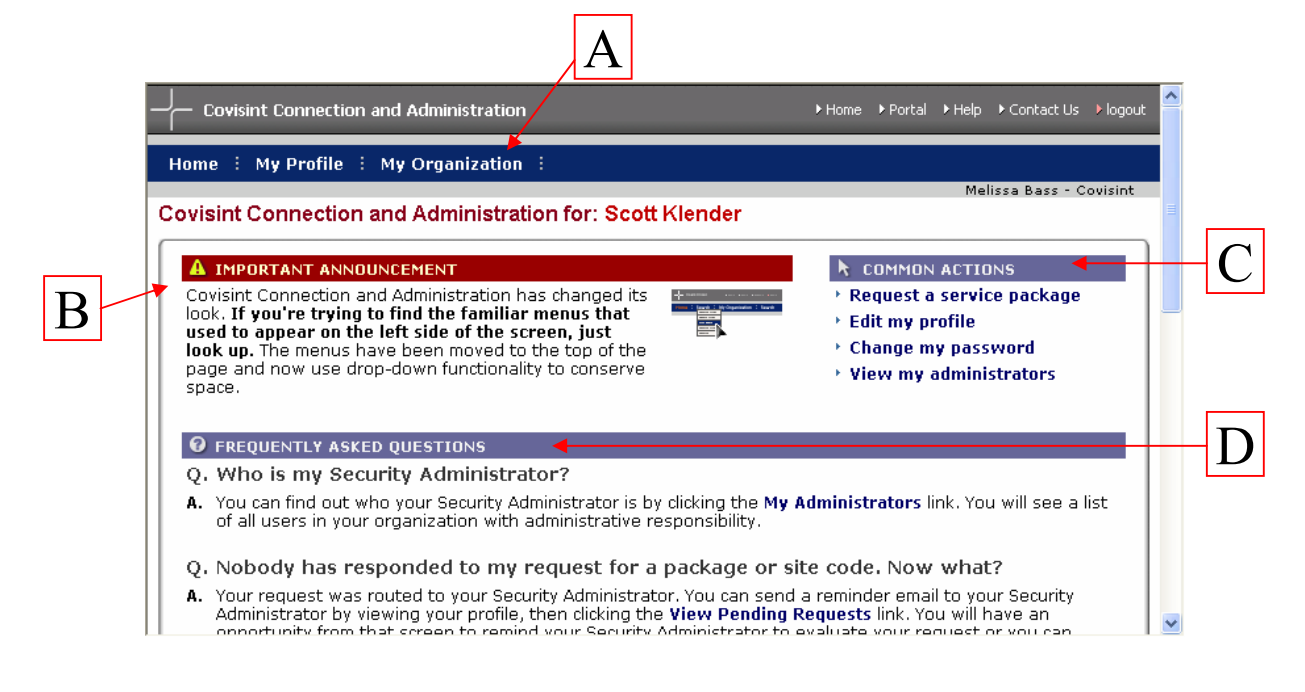

# *Mein Profil*

Das Menü "Mein Profil" enthält die folgenden Funktionen:

- Mein Profil anzeigen
- Meine Service-Pakete anzeigen
- Mein Profil bearbeiten
- Mein Passwort ändern
- Service-Paket anfordern

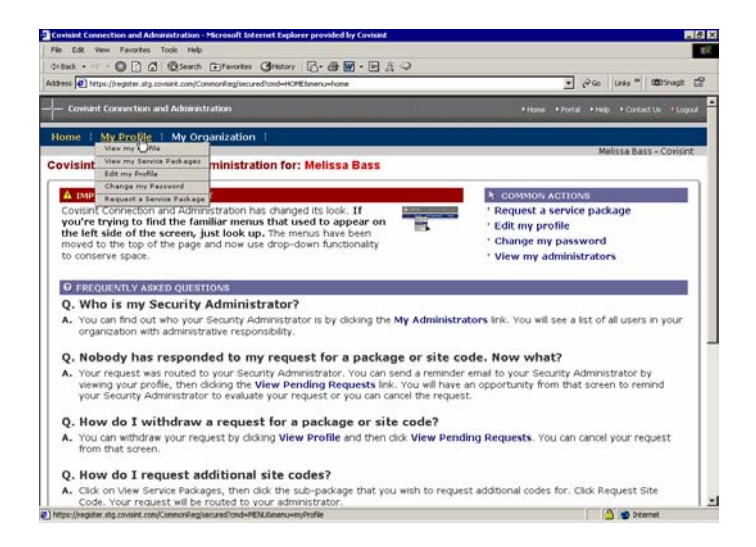

# **Mein Profil anzeigen**

Unter dem Menü "Mein Profil" finden Sie Ihre gesamte Benutzerinformation. Dazu gehören: Benutzerstatus, Benutzerprofile und zugeteilte Rollen (falls zutreffend).

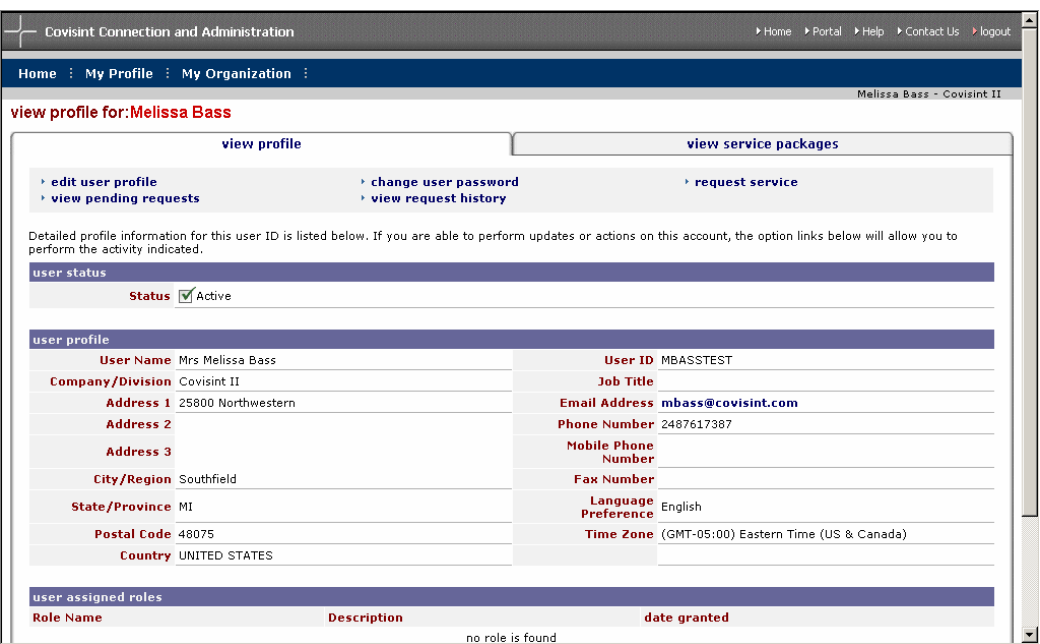

Die Option "Benutzerprofil" enthält alle persönlichen Daten, einschließlich Ihrer Adresse, E-Mail-Adresse und Telefonnummer.

**Sie können Ihr Benutzerprofil jederzeit bearbeiten, indem Sie oben auf** der Registerkarte auf den Link **Profil bearbeiten** klicken.

Im Abschnitt "Vom Benutzer zugewiesene Rollen" werden schließlich alle Ihre zur Zeit aktiven Rollen in Bezug auf die Covisint-Administration angezeigt. Die meisten Benutzer haben keine administrativen Rollen.

**IE** Ihr Sicherheitsadministrator ist die einzige Person, die Ihre zugeteilten Rollen ändern kann.

#### **Service-Pakete anzeigen**

Alle Service-Pakete, auf die Sie Zugriff haben, werden im Fenster "Service-Pakete anzeigen" nach Kategorie sortiert angezeigt.

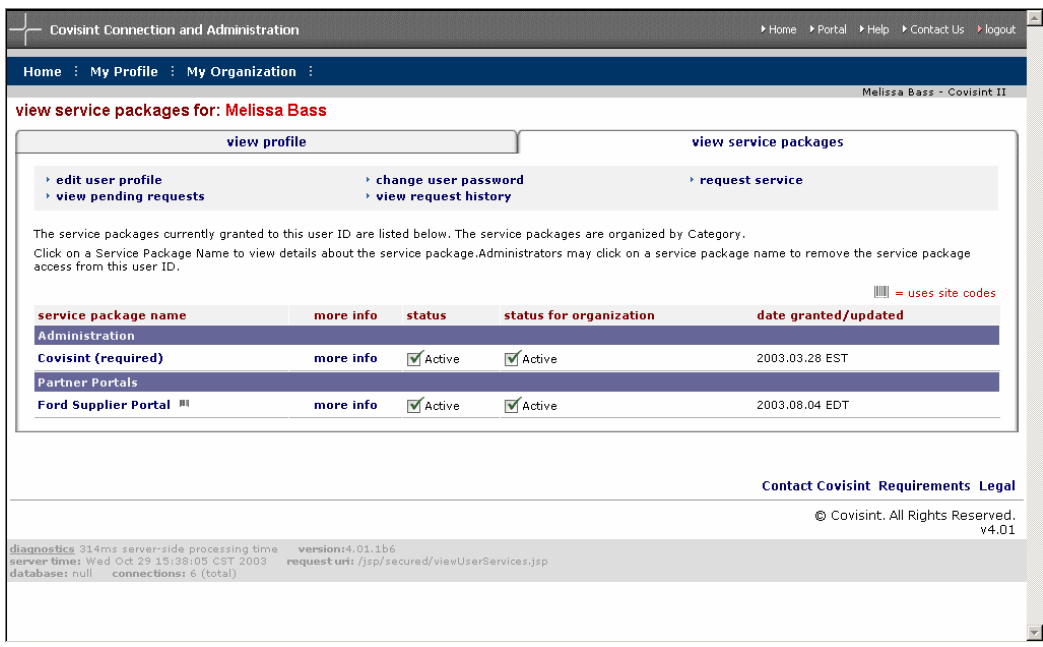

Um Details zu einem beliebigen gewährten Service-Paket anzuzeigen, klicken Sie einfach auf den Paketnamen. Wenn Sie Partnerportale abonnieren, können Sie detaillierte Informationen zu den damit verbundenen Codes abrufen, indem Sie auf den Paketnamen klicken.

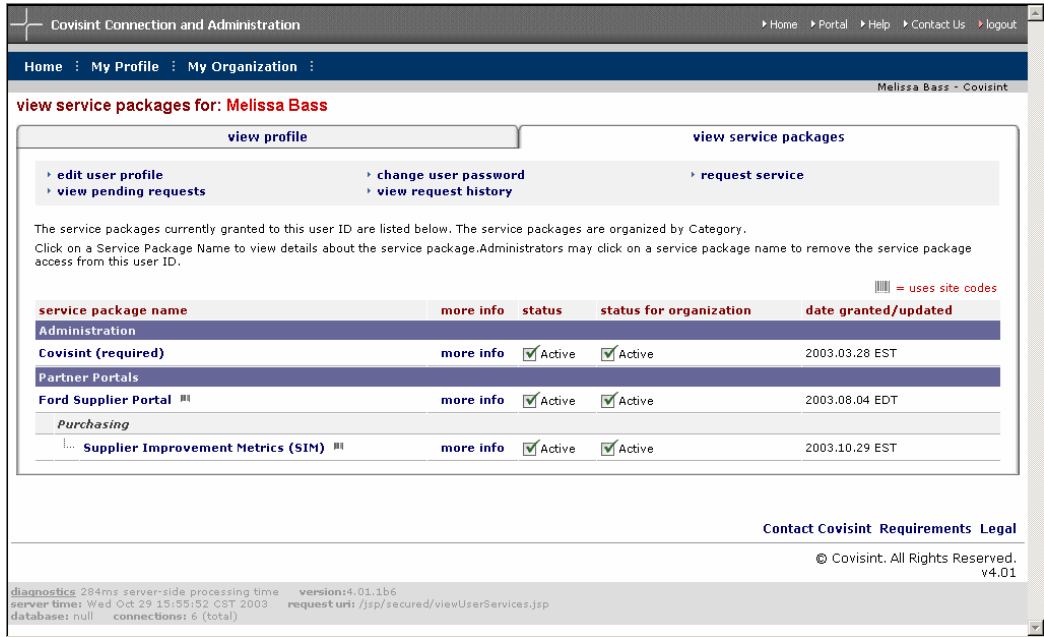

**EE** Der Sicherheitsadministrator Ihres Unternehmens kann Ihre Berechtigungen zu diesen Service-Paketen ändern. Um ein neues Service-Paket anzufordern, klicken Sie auf den Link **Service anfragen**.

### **Service-Pakete und Unterpakete anfordern**

Einige Service-Pakete enthalten Unterpakete. Unterpakete sind so konzipiert, dass sie erst nach Gewährung des übergeordneten Pakets verfügbar sind. Sie können ein Service-Paket oder ein Unterpaket anfordern, indem Sie im Menü "Mein Profil" auf die Option Service-Paket anfordern klicken.

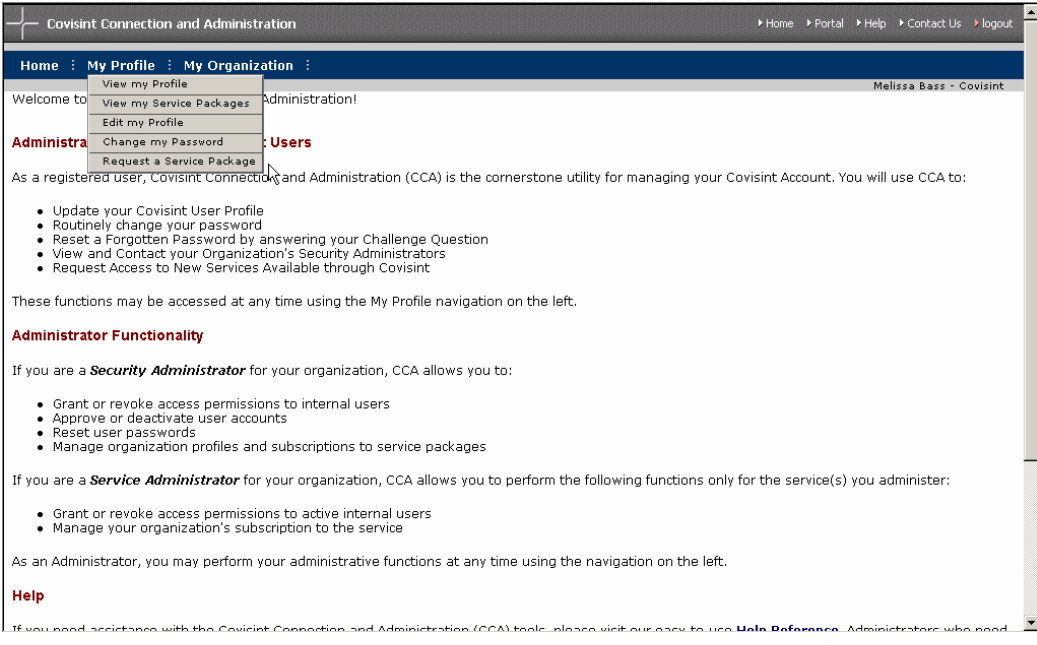

Es wird eine Liste aller verfügbaren Service-Pakete angezeigt. Klicken Sie auf die Schaltfläche **Anfrage**, um den Dienst anzufordern.

Hinweis: Die folgenden Symbole werden Ihnen das Verständnis der Attribute bestimmter Pakete erleichtern:

- **Pakete, die bereits Ihrem Mutterunternehmen gehören, sind durch ein** Häkchen gekennzeichnet.
- Pakete, für die ein Site-Code erforderlich ist, sind durch ein Strichcode-Symbol gekennzeichnet.
- **B** Pakete, die für den Benutzer gebührenpflichtig sind, sind durch ein Dollarzeichen gekennzeichnet.

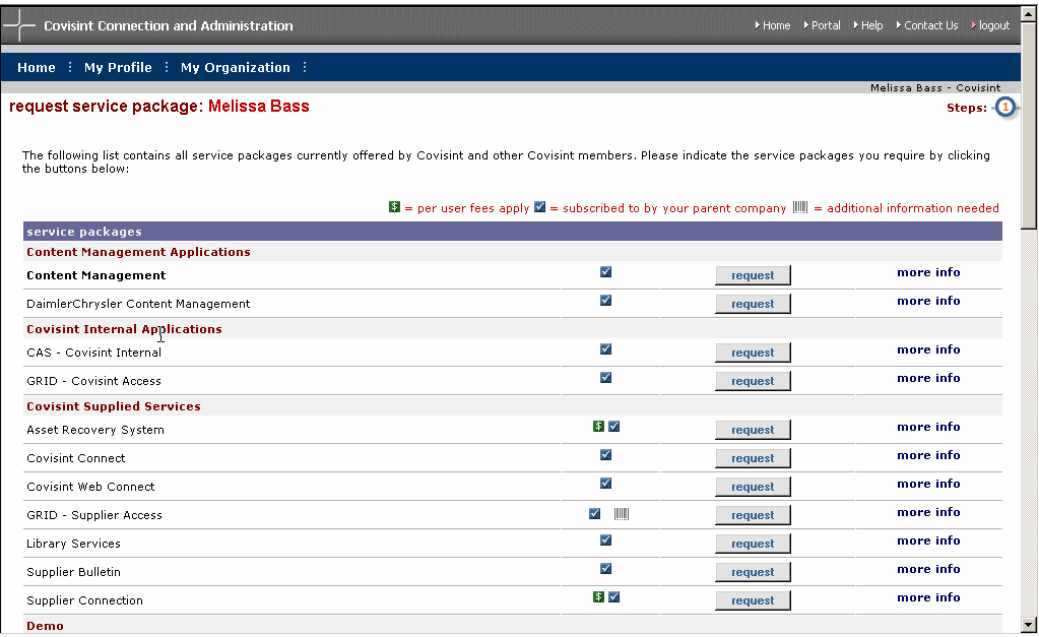

Sie können ein Unterpaket anfordern, indem Sie unter dem entsprechenden Partnerportal-Dienst (A) auf den Link **Unterpaket anfragen** klicken.

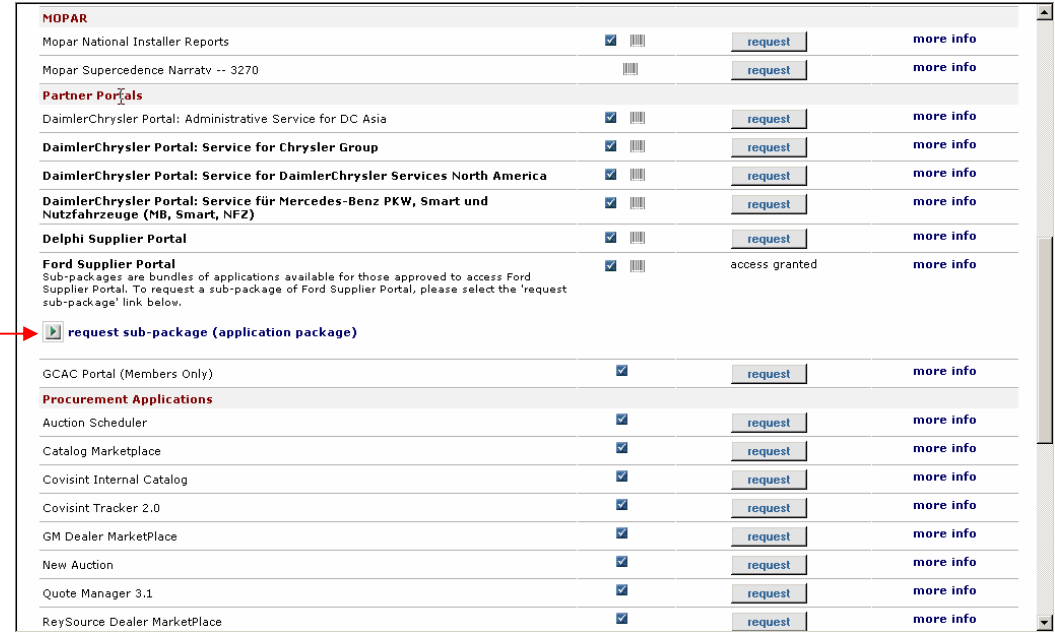

A

Die Details der Anfrage werden angezeigt. Sie haben jetzt Gelegenheit, einen Grund für die Anfrage anzugeben. Der Grund für die Anfrage hilft Ihrem Administrator dabei, bezüglich Ihrer Anforderung die richtige Entscheidung zu treffen. Klicken Sie auf **Fortfahren**, um Ihre Anfrage fortzusetzen.

Wenn Sie ein Service-Paket angefordert haben, für das ein Site-Code erforderlich ist, müssen Sie jetzt einen Site-Code auswählen. Bestätigen Sie Ihre Anfrage und schicken Sie sie ab. Ihre Anfrage wird zur Genehmigung an Ihren Administrator weitergeleitet.

Hinweis: Wenn Sie einen Service oder ein Unterpaket angefordert haben, der bzw. das nicht bereits Ihrem Mutterunternehmen gehört, muss Ihr Administrator diese Dienste erst im Namen des Unternehmens anfordern, bevor er sie Ihnen zuweisen kann.

### **Site-Code anfordern**

Für einige Unterpakete sind möglicherweise zusätzliche Site-Codes erforderlich. Unterpakete, für die zusätzliche Site-Codes erforderlich sind, sind durch das Strichcode-Symbol gekennzeichnet. ... Um Site-Codes anzufordern, die gegebenenfalls mit bestimmten Service- oder Unterpaketen verbunden sind, klicken Sie auf den Namen des Unterpakets, um sich die Details anzeigen zu lassen.

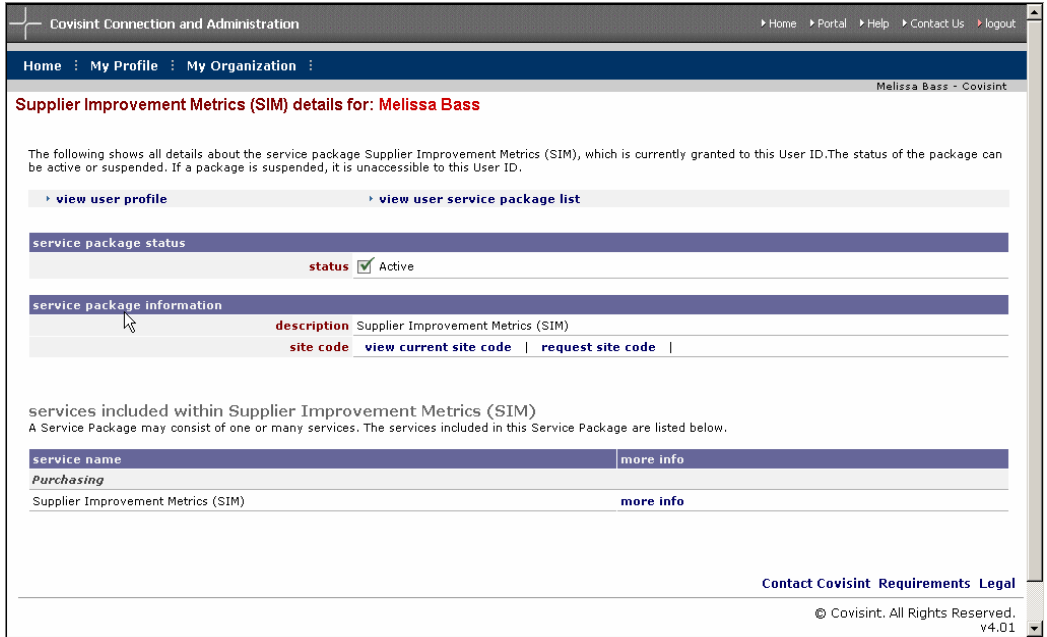

Klicken Sie auf **View Current Site Codes [Aktuelle Site-Codes anzeigen]**, um die Codes anzuzeigen, die aktuell mit dem Unterpaket verknüpft sind, oder klicken Sie auf **Site-Code anfordern**, um den Zugang zu zusätzlichen Codes anzufordern. Nachdem Sie den Zugang zu Site-Codes angefordert haben, wird Ihre Anforderung zur Genehmigung an Ihren Administrator weitergeleitet.

### **Anstehende Anfragen anzeigen**

Sie können den Status all Ihrer Anforderungen anzeigen lassen. Klicken Sie im Menü "Mein Profil" auf **Profil anzeigen**. Den Link Anstehende Anfragen anzeigen finden Sie in der Leiste "Optionen".

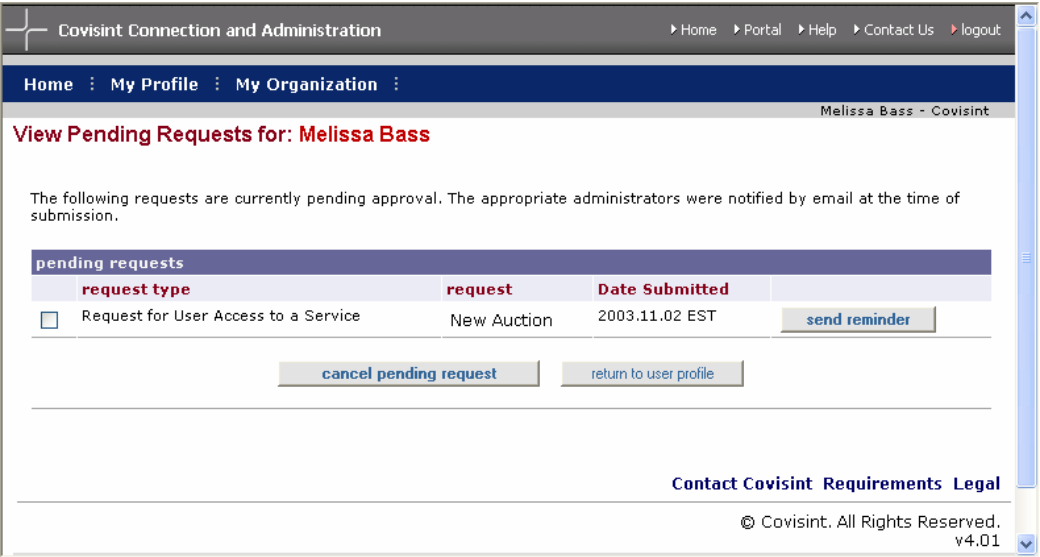

Klicken Sie auf die Schaltfläche **Erinnerung senden**, um dem/den für die Genehmigung zuständigen Administrator(en) eine Erinnerungs-E-Mail zu senden. Sie können den Text der Erinnerungs-E-Mail bearbeiten, bevor Sie sie an den Administrator senden.

Um die Anforderung zurückzuziehen, aktivieren Sie das Kontrollkästchen neben der anstehenden Anfrage und klicken Sie dann auf die Schaltfläche "Ausstehende Anforderung abbrechen".

### **Anforderungshistorie anzeigen**

Sie können Ihre Anforderungshistorie anzeigen, indem Sie auf der Seite "Mein Profil" auf den Link **Anforderungshistorie anzeigen** klicken. In Ihrer Anforderungshistorie werden alle von Ihnen getätigten Anforderungen im Einzelnen aufgeführt. Für jede Anforderung werden der Name des Bewerters, das Anforderungsdatum und das Datum der Entscheidung angezeigt. Wenn Sie auf den Anforderungstyp klicken, können Sie zusätzliche Informationen zu der Anforderung anzeigen.

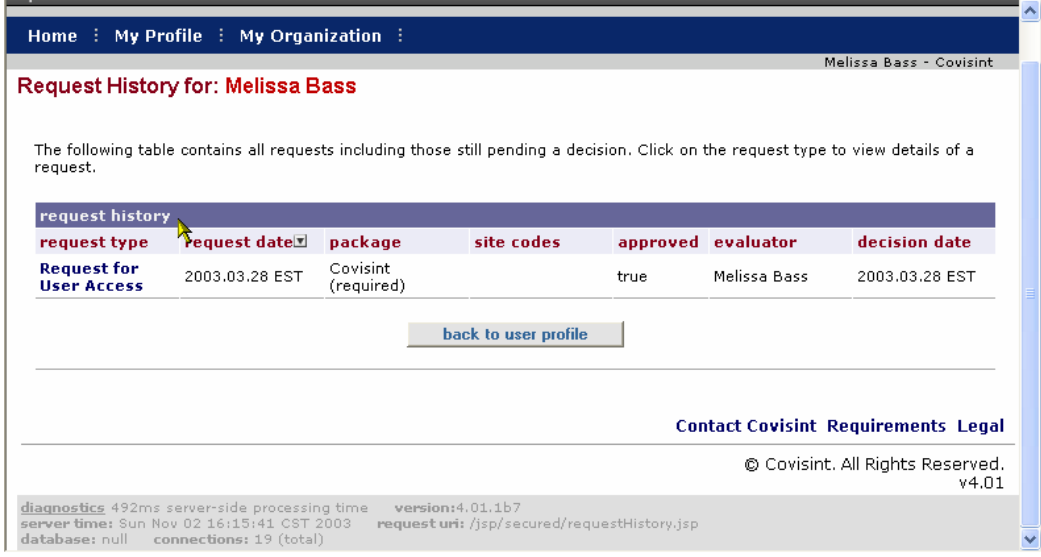

# **Meine Informationen bearbeiten**

Ihre sämtlichen persönlichen Daten, die unter Ihrem Benutzerprofil aufgeführt sind, können mit dem Link **Edit my Information [Meine Informationen bearbeiten]** in der Hauptnavigation oder über die Links für die Optionen bearbeitet werden. Um Ihre Daten zu aktualisieren oder zu ändern, geben Sie einfach die neuen Daten in die angezeigten Textfelder ein. Nachdem Sie Ihr Profil aktualisiert haben, klicken Sie auf **Änderungen speichern**. Falls Sie sich nach der Eingabe der neuen Daten doch für die Beibehaltung der alten Daten entscheiden, klicken Sie einfach auf die Schaltfläche **Änderungen rückgängig machen**, um die Felder auf den vorherigen Status zurückzusetzen.

**ES** ist wichtig, dass Ihr Benutzerprofil immer aktuell ist, damit Ihr Sicherheitsadministrator Sie über Änderungen bezüglich Ihres Kontos oder Ihrer Service-Pakete informieren kann.

### **Passwort ändern**

Sie müssen Ihr Passwort alle 90 Tage ändern, um die Sicherheit für Ihr Konto zu gewährleisten. Um Ihr aktuelles Passwort zu ändern, klicken Sie auf den Link **Passwort ändern** in der Hauptnavigation oder verwenden Sie die Links für die Optionen. Sie werden dann aus Sicherheitsgründen aufgefordert, das neue Passwort zweimal einzugeben.

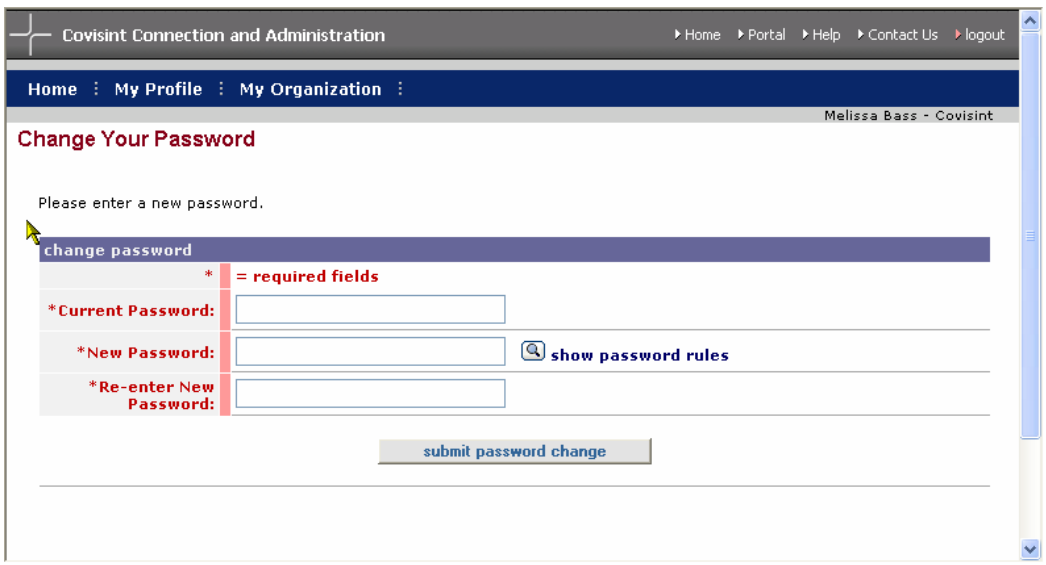

Ihr Passwort muss den Covisint-Sicherheitsstandards entsprechen. Sie können die Passwortregeln anzeigen, indem Sie auf der Seite "passwordreset [Passwort zurücksetzen]" auf **Passwortregeln anzeigen** klicken.

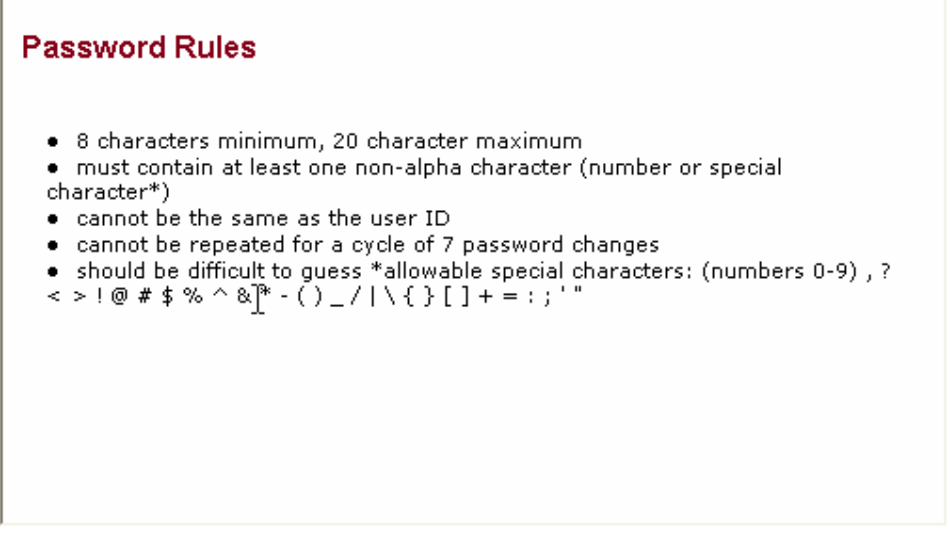

# *Meine Organisation*

Über das Menü "Meine Organisation" können Sie auf die folgenden Funktionen zugreifen:

- Profil für meine Organisation anzeigen
- Dienste für meine Organisation anzeigen
- Administratoren für meine Organisation anzeigen

# **Profil für meine Organisation anzeigen**

Wenn Sie aus dem Menü "Meine Organisation" die Option **Profil für meine Organisation anzeigen** auswählen, werden der Name, die Anschrift und der Name Ihres Sicherheitsadministrators angezeigt.

### **Dienste für meine Organisation anzeigen**

Sie können eine Liste mit allen Diensten, Unterpaketen und Site-Codes anzeigen, zu denen Ihr Unternehmen Zugang hat. Wählen Sie dazu im Menü "Meine Organisation" die Option **Services für meine Organisation anzeigen** aus. Klicken Sie auf einen beliebigen Dienst, um anzuzeigen, zu welchen Site-Codes Ihr Unternehmen in Bezug auf diesen Dienst gegebenenfalls Zugang hat.

### **Administratoren für meine Organisation anzeigen**

Sie können eine Liste aller Administratoren für Ihr Unternehmen anzeigen. Klicken Sie dazu im Menü "Meine Organisation" auf die Option **Administratoren für meine Organisation anzeigen**. Auf dieser Seite werden nicht nur Ihre Sicherheitsadministratoren angezeigt, sondern auch die Organisations-Dienstadministratoren, die gegebenenfalls für Ihr Unternehmen benannt wurden.

### *90-Tage-Inaktivitätsfunktion*

CCA kann mitverfolgen, wie oft Sie auf Partnerportal-Anwendungen zugreifen. Ford hat sich zum Beispiel für die Möglichkeit entschieden, bei der CCA mittels der 90-Tage-Inaktivitätsfunktion mitverfolgt, wie oft auf FSP-Anwendungen zugegriffen wird. Wenn Sie FSP abonnieren, müssen Sie mindestens alle 90 Tage eine FSP-Anwendung starten. Ansonsten wird Ihr FSP-Status in "Inaktiv" geändert. Wenn Ihr Status "Inaktiv" ist, wird Ihre Benutzer-ID in einem von Ford verwendeten "Inaktivitätsbericht" protokolliert, der als Grundlage für die vollständige Sperrung des FSP-Zugangs dienen kann.

Um Ihren FSP-Status zu prüfen, wählen Sie im Menü "Mein Profil" die Option **Service-Pakete anzeigen** aus. Es wird angezeigt, ob Ihr Ford Supplier Portal-Zugang auf "Aktiv" oder auf "Inaktiv" gesetzt ist. Wenn Ihr Zugang auf "Inaktiv" gesetzt ist, kann er von Ihrem Sicherheitsadministrator ganz einfach wieder aktiviert werden.

# **III. ADMINISTRATIONSHANDBUCH**

# *Ziele*

Im Administrationshandbuch werden die Aufgaben erklärt, die zur Pflege der Daten Ihres Unternehmens sowie zur Verwaltung der Benutzer erforderlich sind. Dieses Handbuch deckt die folgenden Prozesse ab:

- Anzeigen und Bearbeiten des Profils Ihres Unternehmens
- Anzeigen und Anfordern von Service-Paketen im Namen Ihres Unternehmens
- Anzeigen und Wartung der Hierarchie Ihres Unternehmens
- Anzeigen und Ausgeben von Entscheidungen zu Benutzeranforderungen
- Anzeigen von Berichten
- Wartung von Benutzerprofilen, Rollen, Diensten und Site-Codes
- Registrieren eines neuen Benutzers oder eines neuen Unternehmens

# *Administratorrollen und das delegierte Modell*

Bevor Sie sich mit den Funktionen befassen, sollten Sie mit den verschiedenen Administratorrollen vertraut sein und sich einen kurzen Überblick über das delegierte Administrationsmodell verschaffen.

### **Das delegierte Modell**

CCA ist so ausgelegt, dass die Entscheidungsbefugnis den Mitarbeitern erteilt wird, die für die Verwaltung des Benutzerzugangs und für das Treffen sicherheitsrelevanter Entscheidungen in der besten Position sind. In einigen Unternehmen kann dies über ein zentrales Büro erfolgen, in anderen werden die Verantwortlichkeiten möglicherweise an Mitarbeiter delegiert, die an verschiedenen Stellen des Unternehmens sitzen. Das delegierte Modell ermöglicht jedem Unternehmen die Einrichtung einer Struktur, die für die Verwaltung seiner Sicherheit am besten geeignet ist.

Mit dem delegierten Modell kann ein Unternehmen eine oder mehrere Organisationen in CCA einrichten. Unter den CCA-Organisationen sind einfach Benutzergruppen mit ihren eigenen Administratoren und ihren eigenen für sie verfügbaren Service-Paketen zu verstehen. Organisationen, die unter der übergeordneten Organisation erstellt werden, heißen Bereiche bzw. Abteilungen. Die Administratoren der übergeordneten Organisation können Aufgaben bei Benutzern in den darunter liegenden Abteilungen ausführen.

# **Administratorrollen**

In CCA sind verschiedene Administratorrollen verfügbar, die Benutzern zugewiesen werden können. Diese Rollen können unabhängig voneinander verwendet werden oder es können verschiedene Rollen miteinander kombiniert werden, um ein breiteres Spektrum administrativer Optionen abzudecken. Die verfügbaren Rollen sind:

 Passwortadministrator der Organisation Organisations-Dienstadministrator Benutzerkontenadministrator Sicherheitsadministrator

Jedes Unternehmen muss über mindestens einen Sicherheitsadministrator verfügen. Der Sicherheitsadministrator hat eine Reihe übergeordneter Administratorrechte und –verantwortlichkeiten inne. Die Anzahl der Administratoren in Ihrem Unternehmen bleibt Ihnen überlassen.

# **Passwortadministrator der Organisation**

In dieser Rolle können Benutzer gesucht, Benutzerprofile angezeigt und Benutzerpasswörter zurückgesetzt werden. Beachten Sie, dass die Benutzer dennoch dazu angeregt werden sollten, mit der Funktion "self-reset" [selbst zurücksetzen] ihr eigenes Passwort zurückzusetzen.

# **Organisations-Dienstadministrator**

In dieser Rolle kann ein Benutzer ein *bestimmtes* Service-Paket sowie alle damit verbundenen Site-Codes und Unterpakete verwalten.

Die Zuweisung der Rolle des Organisations-Dienstadministrator erfolgt in zwei Schritten:

- 1. Zuerst muss dem Benutzer die Rolle und das Service-Paket zugewiesen werden, das er verwalten soll.
- 2. Nach der Zuweisung der Rolle des Organisations-Dienstadministrators muss der Sicherheitsadministrator das spezielle Service-Paket "kennzeichnen", mit dem die Rolle verknüpft sein soll.

Um das Service-Paket zu kennzeichnen, zeigen Sie die Service-Pakete des Benutzers an und klicken Sie dann auf den Dienst, den der Benutzer verwalten wird. Gehen Sie mit der Bildlaufleiste unten zu den Einstellungen für den Sicherheitsadministrator. Dort sehen Sie die Frage "Ist der Benutzer ein Administrator dieses Pakets?" Klicken Sie auf die Schaltfläche Ändern in "Ja". Der Benutzer kann nun Anforderungen in Bezug auf dieses Service-Paket genehmigen, einschließlich Benutzer- und Organisationsanforderungen und mit diesem Service-Paket verknüpfte Site-Codes oder Unterpakete.

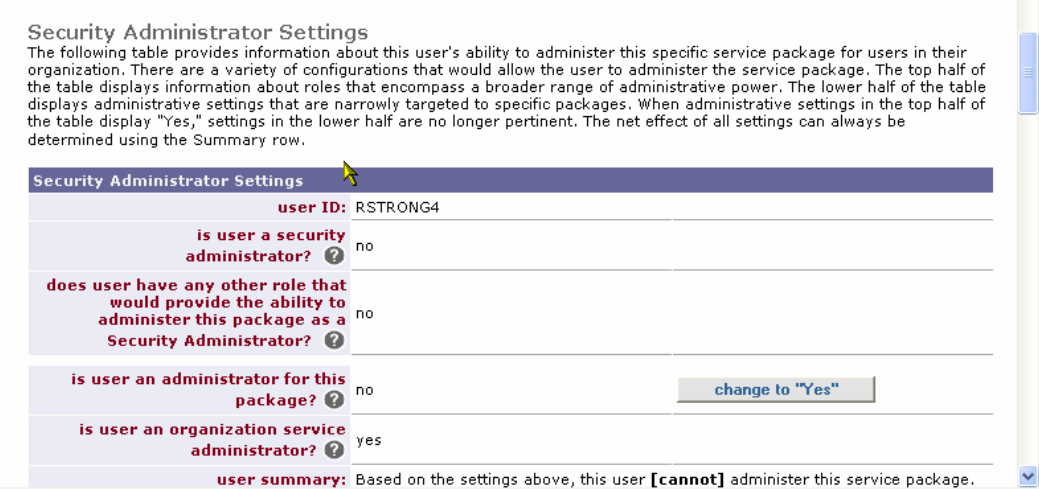

• Hinweis: Die Rolle des Organisations-Dienstadministrators erlaubt nicht das Genehmigen *neuer Benutzer*. Daher ist der Organisations-Dienstadministrator, wenn sich ein neuer Benutzer registriert und mit seiner neuen Benutzer-ID einen Dienst anfordert, nicht in der Lage, die Dienstanforderung zu genehmigen oder abzulehnen. Der Benutzer muss zuerst von einem Sicherheitsadministrator oder einem Benutzerkontenadministrator zugelassen werden.

### **Benutzerkontenadministrator**

In dieser Rolle können neue Benutzer-IDs genehmigt oder abgelehnt werden. Diese Rolle ist für eine Person geeignet, die befugt ist zu bestätigen, dass der Benutzer Zugang zu Covisint erhalten soll (z. B. ein Personalanalyst usw.). Die Rolle des Benutzerkontenadministrators kann auch mit der Rolle des Organisations-Dienstadministrators verbunden werden, damit der Organisations-Dienstadministrator neue Benutzer zulassen kann, die ein oder mehrere bestimmte von ihnen verwaltete Service-Pakete angefordert haben.

### **Sicherheitsadministrator**

Der Sicherheitsadministrator kann die folgenden Hauptaufgaben ausführen:

- Benutzern oder Bereichen die Zugangserlaubnis zu Service-Paketen und Site-Codes gewähren oder entziehen
- Benutzerkonten genehmigen, ablehnen oder endgültig entfernen
- Benutzerpasswörter zurücksetzen
- Profile des Unternehmens und Abonnements von Service-Paketen verwalten

Jede CCA-Organisation muss über mindestens einen Sicherheitsadministrator verfügen.

# *Navigation auf der Homepage und Menüs*

Die CCA-Homepage ist für Administratoren angepasst. Die dort angezeigten Menüs und Inhalte unterscheiden sich von den bei Benutzern ohne administrative Aufgaben angezeigten. Die Homepage wird regelmäßig aktualisiert, wobei neue Funktionen mitgeteilt und/oder aktualisierte Inhalte zu den häufig gestellten Fragen integriert werden.

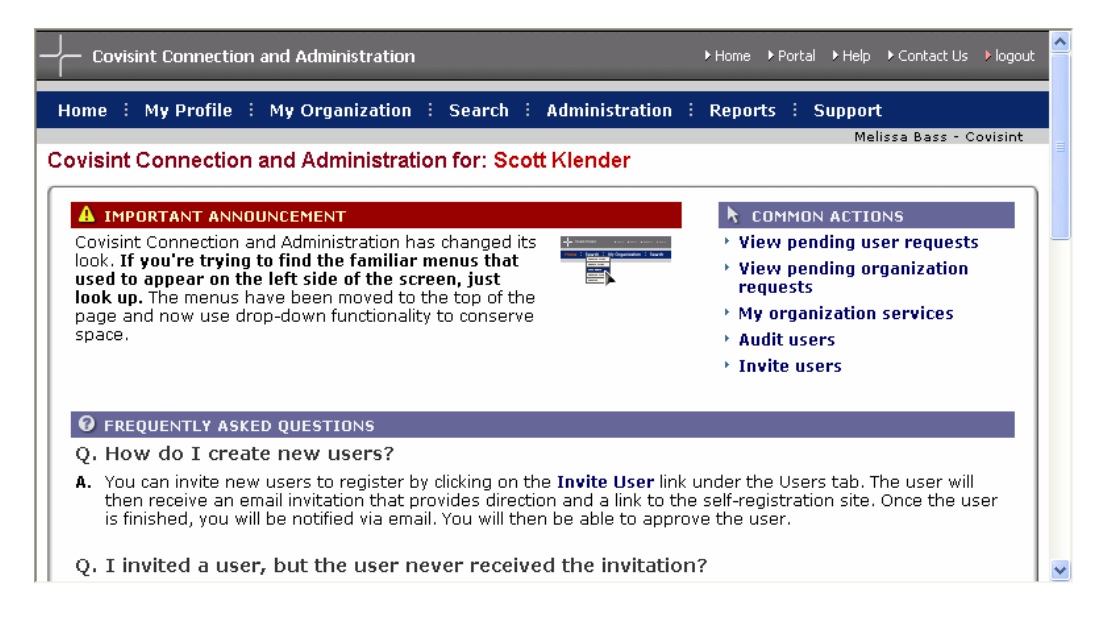

# *Ziele der Funktion der Organisationsadministration*

Die Organisationsadministration führt Sie durch die verschiedenen Aspekte der Verwaltung der Dienste bzw. Services, Site-Codes und Berichte für Ihre Organisation. Der Abschnitt "Organisationsadministration" ist in fünf (5) Unterabschnitte untergliedert, die hauptsächlich die Navigationsmenüs wiedergeben:

- Meine Organisation
- Suchen
- Administration
- Berichte
- Benennung zur Service Authority Organization [Dienstbefugnisorganisation]

# *Meine Organisation*

# **Meine Organisation**

Im Menü "Meine Organisation" und den entsprechenden Fenstern können Sie die folgenden Aufgaben ausführen:

- Unternehmensprofil anzeigen
- Service-Pakete anzeigen
- Hierarchie anzeigen
- Benutzer anzeigen
- Unternehmensprofil bearbeiten
- Service-Paket hinzufügen
- Unternehmen aussetzen

**EE** ALLE administrativen Funktionen Ihrer Organisation befinden sich in diesem Abschnitt. Alle Änderungen, die hier vorgenommen werden, betreffen daher die gesamte Organisation. Verwenden Sie den Abschnitt "Mein Profil", um nur Ihr persönliches Profil zu aktualisieren.

# **Unternehmensprofil anzeigen**

Alle in einer Datei verfügbaren Kontaktinformationen der Organisation, einschließlich der Namen der Sicherheitsadministratoren, können von dieser Seite aus abgerufen werden. Wenn Sie der für diese Organisation zuständige Sicherheitsadministrator sind, können nur Sie auf die Links für die Optionen oben im Profilfenster zugreifen.

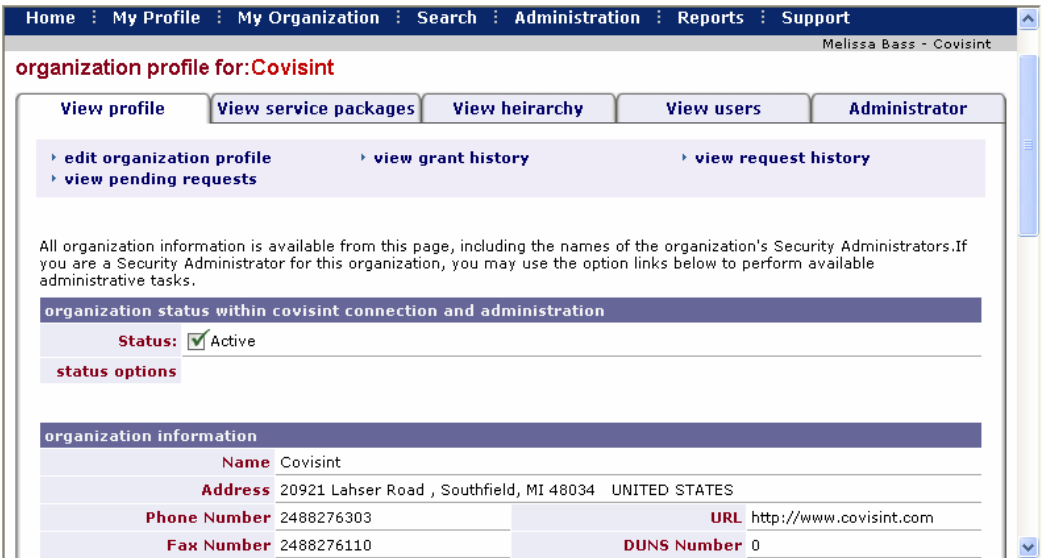

### **Optionen**

Es sind vier Optionen verfügbar, die Ihnen bei der Verwaltung der in Ihrem Organisationsprofil enthaltenen Informationen helfen:

 Unternehmensprofil bearbeiten Zuteilungshistorie anzeigen Anforderungshistorie anzeigen Anstehende Anfragen anzeigen

Diese Optionen sind auf allen Seiten für die Organisation verfügbar.

### **Optionen: Unternehmensprofil bearbeiten**

Sie können die Kontaktinformationen Ihrer Organisation bearbeiten, indem Sie auf die Option **Unternehmensprofil bearbeiten** klicken.

### **Optionen: Zuteilungshistorie anzeigen**

Wenn Sie auf die Option **Zuteilungshistorie anzeigen** klicken, können Sie sowohl die Historie sämtlicher Service-Pakete und Site-Codes, die Ihrer Organisation zugeteilt wurden, anzeigen, als auch das Datum, an dem dies erfolgte, und den Namen desjenigen, der die Berechtigung für die Pakete/Site-Codes zugeteilt hat. Sie können nach bestimmten Berechtigungsinformationen suchen, indem Sie das Datum eines Ereignisses eingeben oder indem Sie ein Service-Paket auswählen und auf **Suchen** klicken.

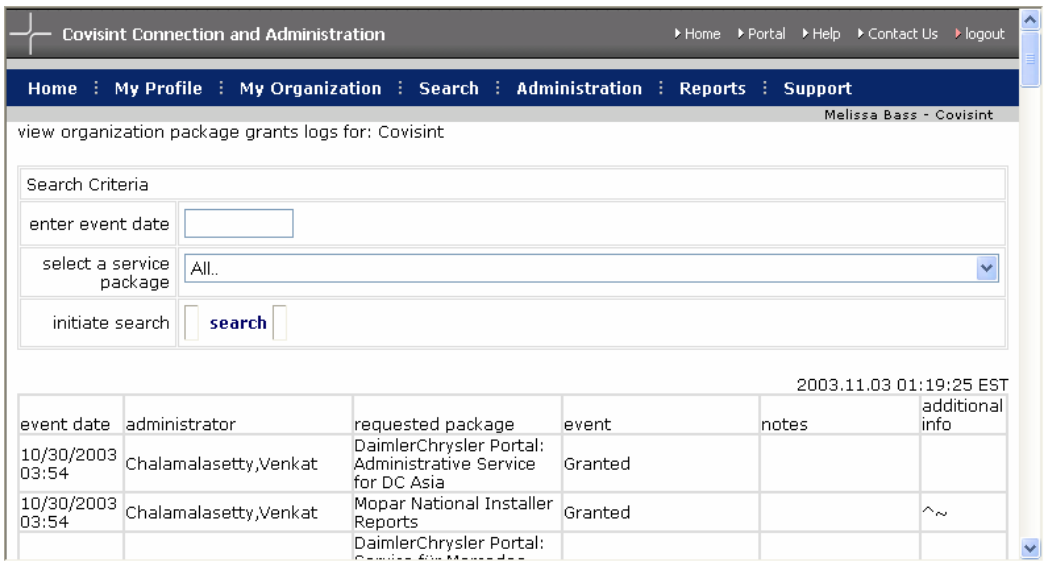

# **Optionen: Anforderungshistorie anzeigen**

Sie können die Historie sämtlicher Dienstanforderungen und Anforderungen von Site-Codes der Organisation anzeigen, indem Sie auf der Seite "Profil anzeigen" auf die Option **Anforderungshistorie anzeigen** klicken. In der Anforderungshistorie wird Folgendes protokolliert: Anforderungstyp, Anforderungsdatum, Paket, Standortcodes, Genehmigungsstatus, Name des Bewerters und Entscheidungsdatum. Wenn Sie auf den Anforderungstyp klicken, können Sie den Entscheidungsgrund anzeigen. Die Anforderungshistorie ist nach dem Anforderungsdatum geordnet.

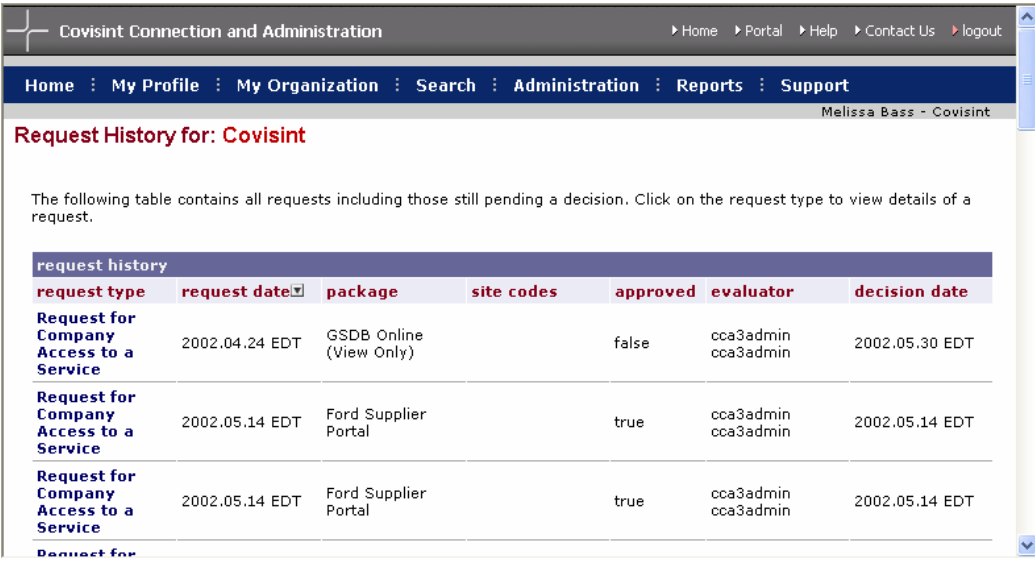

### **Optionen: Anstehende Anfragen anzeigen**

Sie können alle von Ihrer Organisation vorgelegten offenen Anforderungen anzeigen, indem Sie im Fenster "Profil anzeigen" auf die Option Anstehende **Anfragen anzeigen** klicken. Im Fenster für die anstehenden Anfragen wird das Datum angezeigt, an dem die Anforderung getätigt wurde, sowie der Administratortyp, der die Anforderung genehmigen kann (d. h. Service-Eigentümer, übergeordnete Organisation, SAO).

Hinweis: Siehe die Erklärung von Service Authority Organizations (SAO) im letzten Abschnitt des Administrationshandbuchs (Seite 44).

Sie können der genehmigenden Stelle vom Fenster "Anstehende Anfragen anzeigen" aus eine Erinnerungs-E-Mail senden, indem Sie auf die Schaltfläche **Erinnerung senden** klicken. Sie können die Erinnerungs-E-Mail vor dem Senden bearbeiten.

Wenn Ihre Organisation ein noch ausstehendes Service-Paket oder einen Site-Code nicht mehr benötigt, können Sie die Anforderung abbrechen, indem Sie das Kontrollkästchen neben der Anforderung aktivieren und anschließend auf die Schaltfläche **Ausstehende Anforderung abbrechen** klicken.

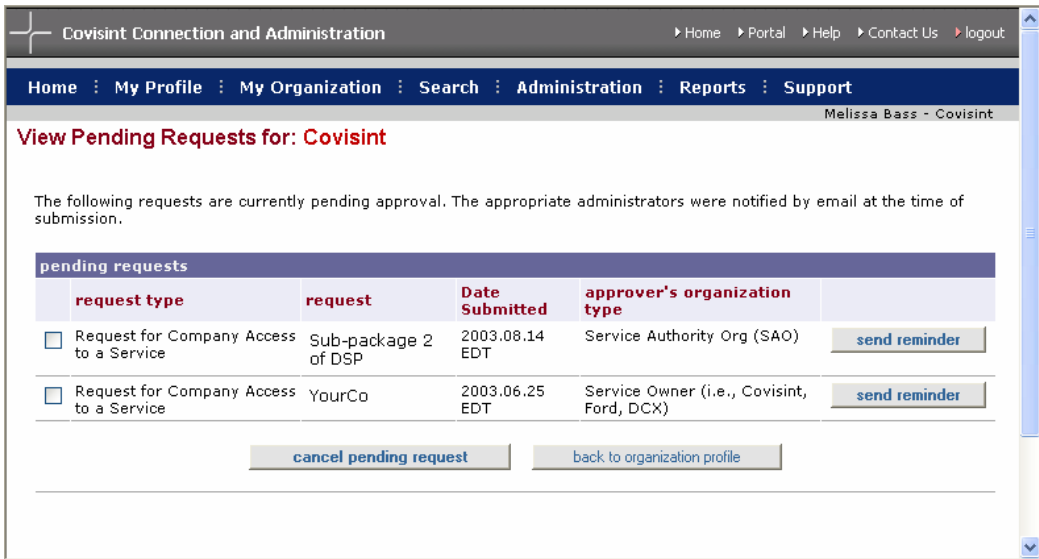

#### **Service-Pakete anzeigen**

Alle Service-Pakete, die Ihre Organisation derzeit abonniert hat, sind auf der Registerkarte bzw. in der Menüoption "Service-Pakete anzeigen" aufgeführt. Sie sind nach Kategorien geordnet. Unterpakete (falls vorhanden) sind unter das übergeordnete Service-Paket gegliedert. Der Status der Service-Paketberechtigung ist zusammen mit dem Datum, an dem die Berechtigung für das Paket gewährt wurde, aufgeführt.

Um Details zu den verschiedenen Service-Paketen anzuzeigen, klicken Sie einfach auf den Link **Weitere Informationen**.

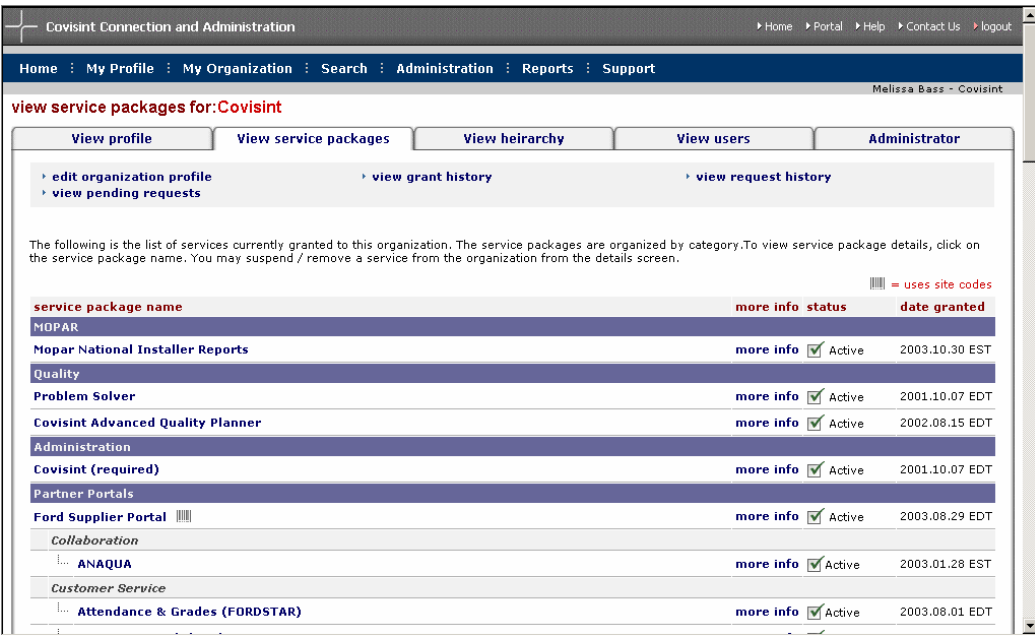

### **Hierarchie anzeigen**

Auf der Registerkarte bzw. in der Menüoption "Hierarchie anzeigen" wird die aktuelle Hierarchie Ihrer Organisation in CCA angezeigt. Diese Struktur spiegelt das Verwaltungsmodell der Covisint-Benutzer, aber nicht unbedingt die rechtliche oder physische Struktur Ihrer Organisation wider. Um eine Organisation anzuzeigen oder zu bearbeiten, klicken Sie einfach in der Organisationsstruktur auf den Namen der Organisation. Um die registrierten Benutzer in jeder Organisation bzw. jeder Abteilung anzuzeigen, klicken Sie auf das Symbol für den Benutzer.

Um eine Organisation oder eine Abteilung hinzuzufügen, muss der Sicherheitsadministrator für die neue Organisation über die Registrierungsfunktion unter folgender Adresse eine neue Organisationsabteilung hinzufügen: https://us.register.covisint.com/start.html.

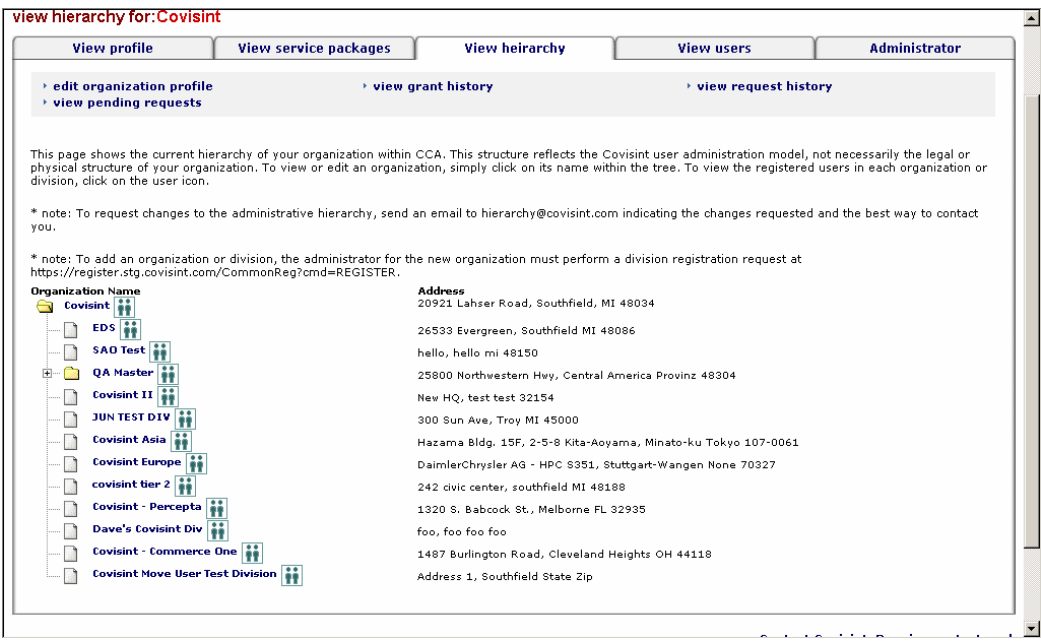

### **Benutzer anzeigen**

Auf der Registerkarte "Benutzer anzeigen" werden alle Benutzer in Ihrer Organisation angezeigt.

Um die Details zu einem beliebigen Benutzer anzuzeigen, klicken Sie auf den Benutzernamen. Es wird das Fenster für die Benutzerverwaltung angezeigt, in dem Sie eine Reihe von administrativen Funktionen in Bezug auf den betreffenden Benutzer durchführen können, darunter Ändern von Rollen und Aussetzen des Benutzers.

**EE**. Alle für die Benutzerverwaltung relevanten Aufgaben sind am einfachsten über die Suchfunktion zugänglich.

### **Anfordern eines Services oder eines Site-Codes für meine Organisation**

Diese Funktion wird verwendet, um im Namen der Organisation einen Zugang zu einem neuen Service, einem Unterpaket oder einem Site-Code anzufordern. Bevor einem Benutzer ein Service, ein Unterpaket oder ein Site-Code zugeteilt werden kann, muss dieser Ihrer Organisation zugeteilt werden.

### **Service-Paket anfordern**

Sie können einen Dienst anfordern, indem Sie im Menü "Meine Organisation" auf die Option **Service-Paket für meine Organisation anfordern** klicken. Eine Liste aller Service-Pakete, die Ihrer Organisation noch nicht zugeteilt sind, wird angezeigt. Klicken Sie auf die Schaltfläche "Anfrage" neben dem Namen des Service-Pakets. Ihre Anforderung wird an den für die Genehmigung zuständigen Administrator weitergeleitet. Sie werden dann per E-Mail benachrichtigt, sobald eine Entscheidung in Bezug auf Ihre Anforderung ausgegeben wurde.

Wenn Ihrer Organisation bereits Zugang gewährt wurde, erscheinen die Worte **Zugriff gestattet** neben dem Namen und der Beschreibung des Service-Pakets.

Neben den Service-Paketen werden die entsprechenden Symbole angezeigt. Diese stehen jeweils für die folgenden Funktionen:

**Pakete, die bereits Ihrer übergeordneten Organisation gehören, sind** durch ein Häkchen gekennzeichnet.

 Pakete, für die ein Site-Code erforderlich ist, sind durch ein Strichcode-Symbol gekennzeichnet.

**B** Pakete, die für den Benutzer gebührenpflichtig sind, sind durch ein Dollarzeichen gekennzeichnet.

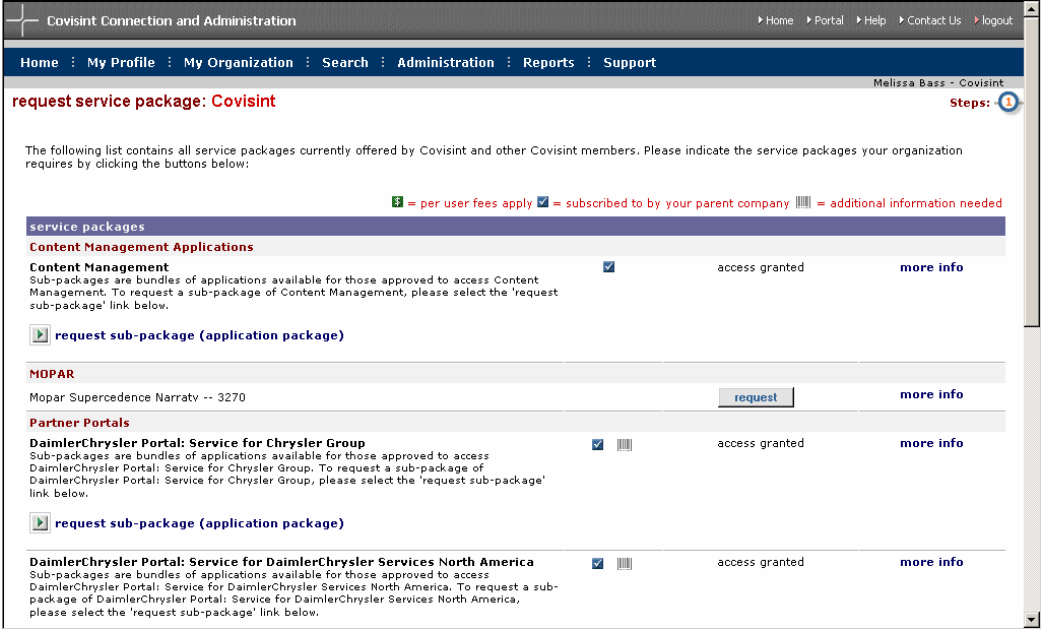

### **Unterpaket anfragen**

Um ein (manchmal als Anwendung bezeichnetes) Unterpaket eines bestimmten Pakets anzufordern, klicken Sie neben dem Paket auf den Link **Unterpaket anfragen**. Das Paket muss der Organisation zugeteilt werden, bevor das Unterpaket angefragt oder zugeteilt werden kann.

Eine Liste von Unterpaketen wird angezeigt. Klicken Sie neben dem Unterpaket, das Sie anfordern möchten, auf die Schaltfläche "Anfrage".

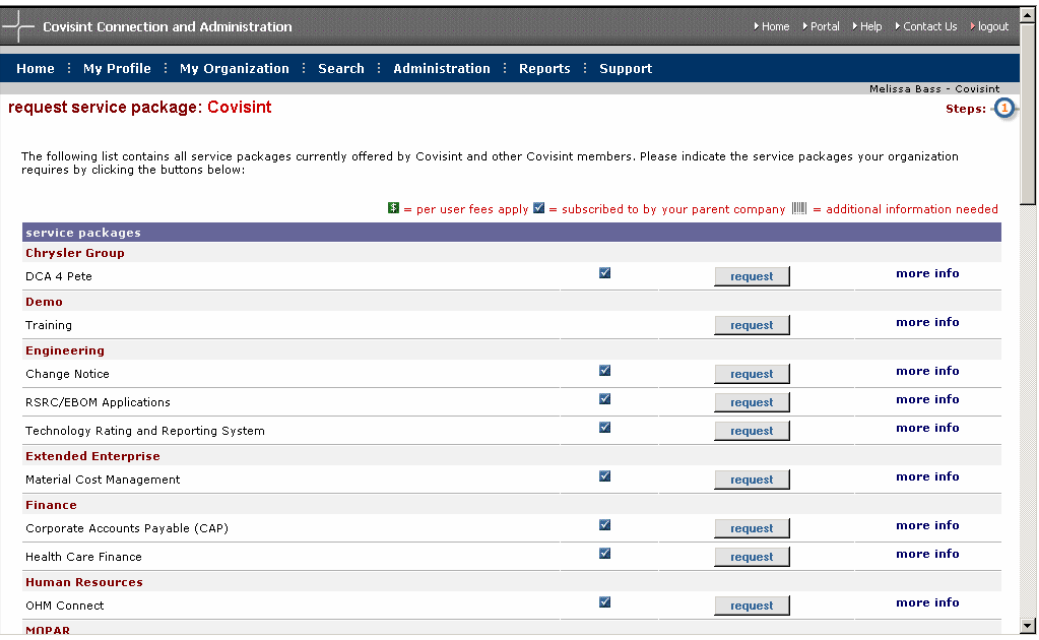

# **Site-Code anfordern**

Viele Pakete und Unterpakete erfordern die Verwendung von Site-Codes. Wenn Ihre Organisation keine SAO-Organisation ist (siehe die Erklärung von Service Authority Organizations auf Seite 44) oder ein Bereich einer übergeordneten Organisation ist, haben Sie nicht automatisch Zugang zu allen Site-Codes, über die Ihre übergeordnete oder SAO-Organisation gegebenenfalls verfügt.

Um Zugang zu zusätzlichen Site-Codes anzufordern, wählen Sie zunächst im Menü "Meine Organisation" den Link Service-Pakete anzeigen aus und klicken Sie dann auf den Dienst, für den Sie den Code anfordern möchten. Im Informationsfeld zum Service-Paket wird eine Liste von Lieferantencodes angezeigt. Klicken Sie auf den Link **request supplier code [Lieferantencode anfordern]**.

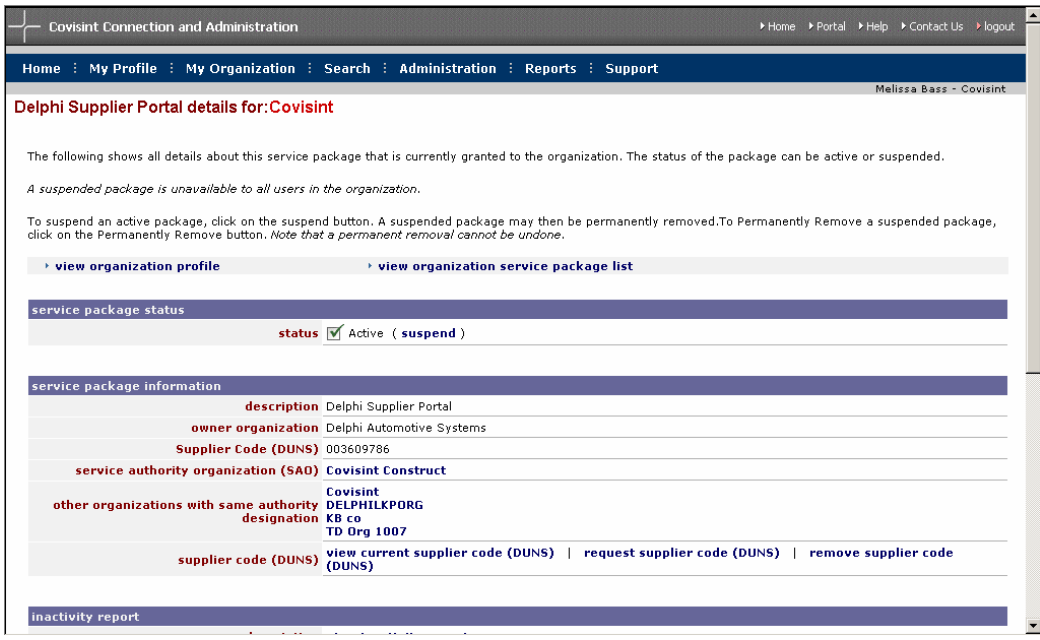

Es wird eine Liste von Codes angezeigt, aus der Sie wählen können. Aktivieren Sie das Kontrollkästchen neben dem Code, den Sie auswählen möchten, und klicken Sie auf **Fortfahren**. Ihre Anforderung wird zur Genehmigung an den/die entsprechenden Administrator(en) weitergeleitet. Sobald Ihre Anforderung genehmigt ist, werden Sie per E-Mail benachrichtigt.

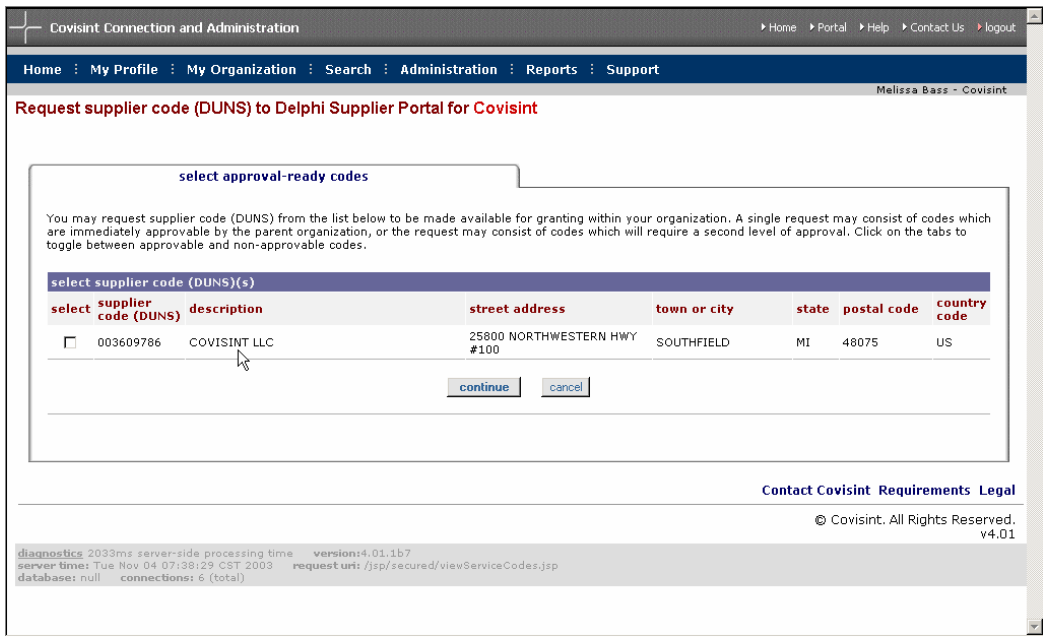

# **Entfernen eines Services oder eines Site-Codes aus meiner Organisation**

Sie können einen Service oder ein Unterpaket aus Ihrer Organisation entfernen, indem Sie im Menü "Meine Organisation" die Option **Services für meine Organisation anzeigen** auswählen. Klicken Sie dann auf das Service-Paket oder das Unterpaket, das Sie entfernen möchten.

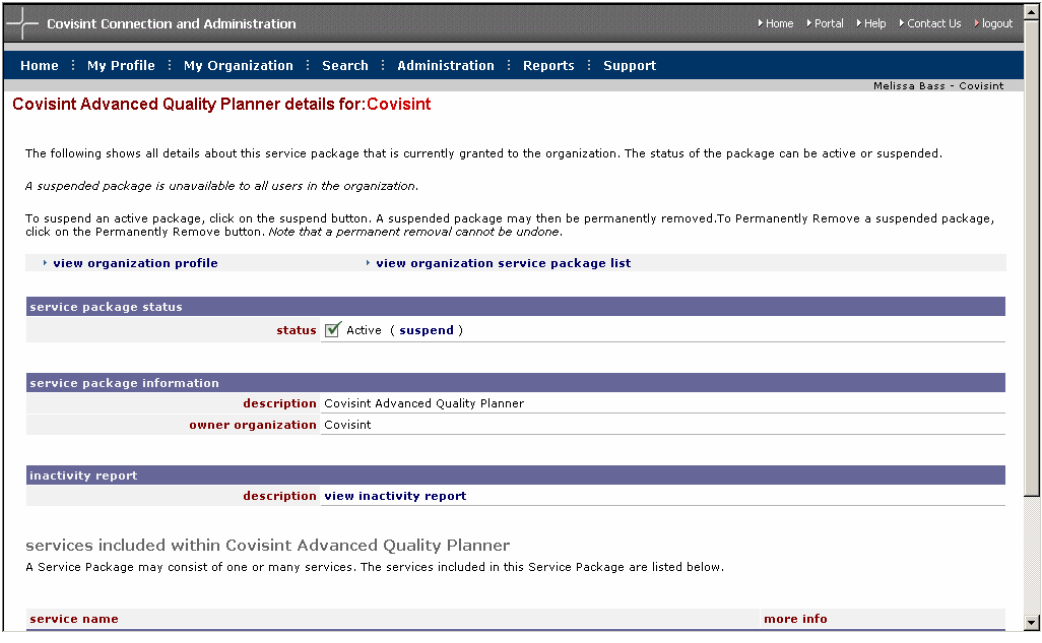

Klicken Sie neben der Statusanzeige auf den Link **Aussetzen**. Sie werden aufgefordert, einen Grund für die Aussetzung anzugeben. Die Aussetzung ist ein vorübergehender Zustand. Das Aussetzen eines Services bewirkt jedoch, dass dieser ab sofort für Ihre Benutzer nicht mehr zugänglich ist.

Sie können einen Service endgültig entfernen, wenn Sie der Ansicht sind, dass Ihre Organisation den Zugang dazu definitiv nicht mehr benötigt. Dazu müssen Sie zuerst das Service-Paket aussetzen. Nachdem das Service-Paket ausgesetzt wurde, zeigen Sie die Details des Service-Pakets wieder an und klicken Sie auf die Schaltfläche **permanently remove organization's grant for service package [Zugang der Organisation zu Service-Paket endgültig entfernen**].

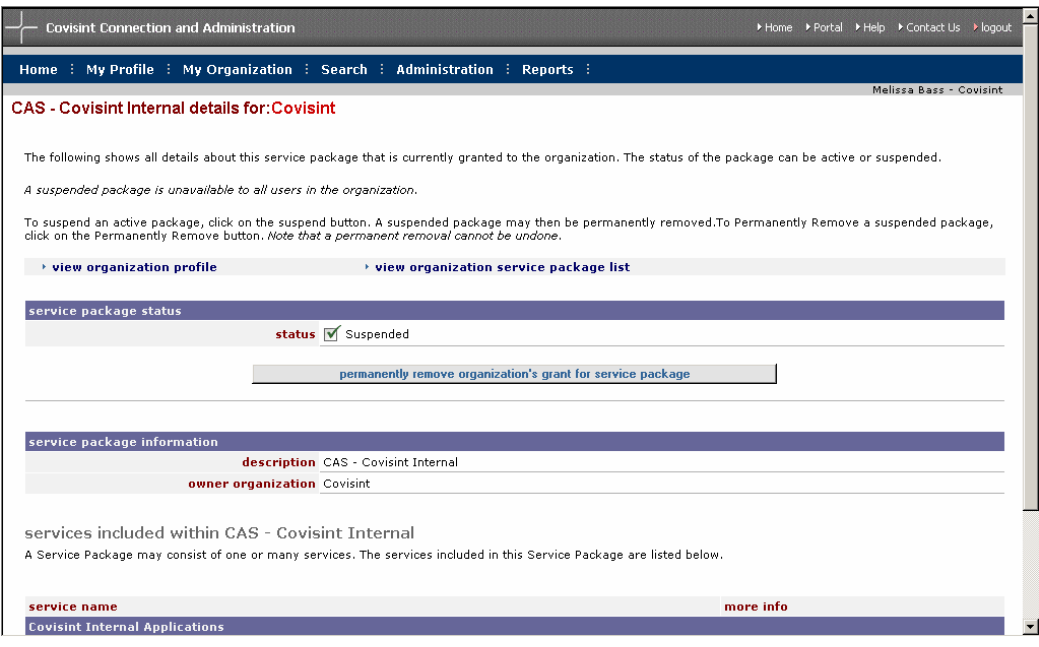

# *Suchen*

# **Benutzer in meiner Organisation suchen**

CCA bietet für die Suche nach einem Benutzer innerhalb einer Organisation zwei Optionen: die "Basissuche" und die "Erweiterte Suche".

Bei der Basissuche werden der Nachname, der Vorname, die E-Mail-Adresse, die Telefonnummer oder die Benutzer-ID in das Suchfeld eingegeben. Wählen Sie die entsprechenden Suchkriterien aus dem Dropdown-Menü aus und klicken Sie anschließend auf die Schaltfläche **Suchen**.

 Verwenden Sie die Filteroptionen, um die Suche einzuschränken. Sie können aktive Benutzer, zu bearbeitende Benutzer, ausgesetzte Benutzer und abgelehnte Benutzer oder Benutzer aus Bereichen Ihrer Hierarchie mithilfe der Suchfilteroptionen ausschließen.

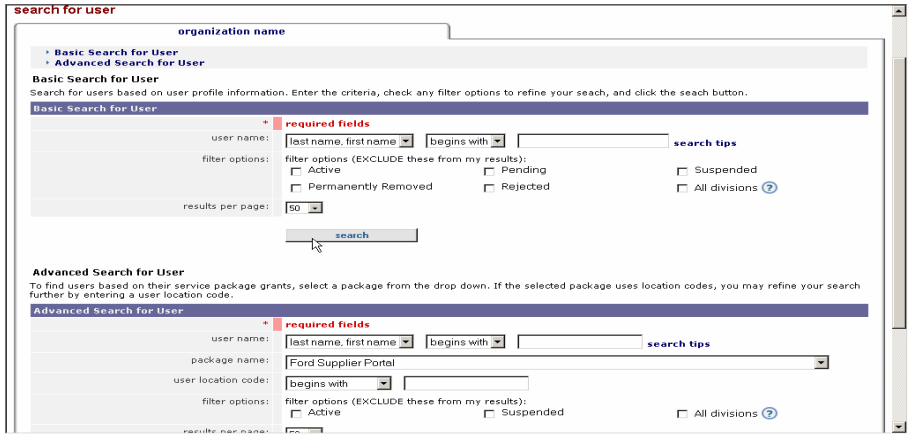

Verwenden Sie die erweiterten Suchoptionen, um nach allen Benutzern in Ihrer Organisation mit einem bestimmten Service-Paket oder Site-Code zu suchen.

# **Bereiche in meiner Organisationshierarchie suchen**

Sie können in Ihrer Organisation nach Abteilungen bzw. Bereichen suchen, indem Sie im Menü "Suchen" auf die Option **Search for Divisions [Bereiche suchen]** klicken. Wählen Sie die Suchkriterien aus dem Dropdown-Menü aus und geben Sie den Namen der Organisation ein. Klicken Sie anschließend auf "Suchen".

Verwenden Sie die Filteroptionen, um die Suche einzuschränken. Aktivieren Sie die Kontrollkästchen neben den Filteroptionen, um aktive, zu bearbeitende, ausgesetzte, endgültig entfernte oder abgelehnte Unternehmen von Ihren Suchergebnissen auszuschließen.

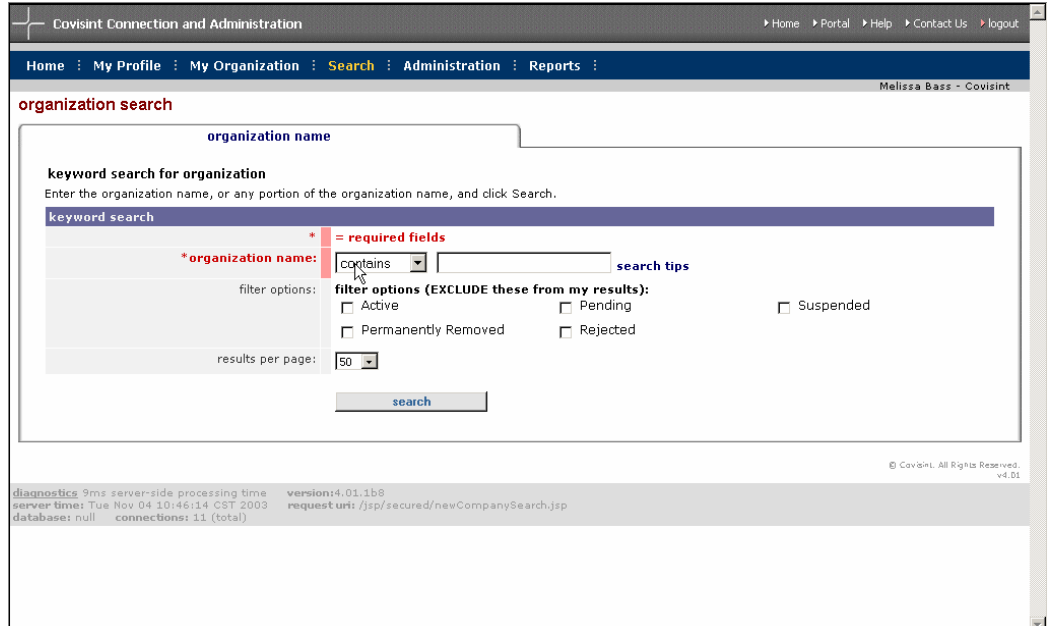

# *Administration*

# **Anstehende Anfragen → Benutzeranforderungen**

Auf offene Benutzeranforderungen können Sie zugreifen, indem Sie im Menü "Administration" unter der Option "Anstehende Anfragen" auf das Untermenü **Benutzeranforderungen** klicken. Die Benutzeranforderungen sind auf drei Registerkarten verteilt:

 Neue Benutzer Benutzer-Service-Anforderungen Benutzer-Site-Code-Anforderungen

Die Anzahl der offenen Benutzeranforderungen für jede Kategorie sowie eine Zusammenfassung der Benutzerinformationen ist auf jeder Registerkarte in Klammern aufgeführt. Dienste, die Ihre Organisation nicht abonniert hat, sind mit dem roten **X**-Symbol gekennzeichnet.

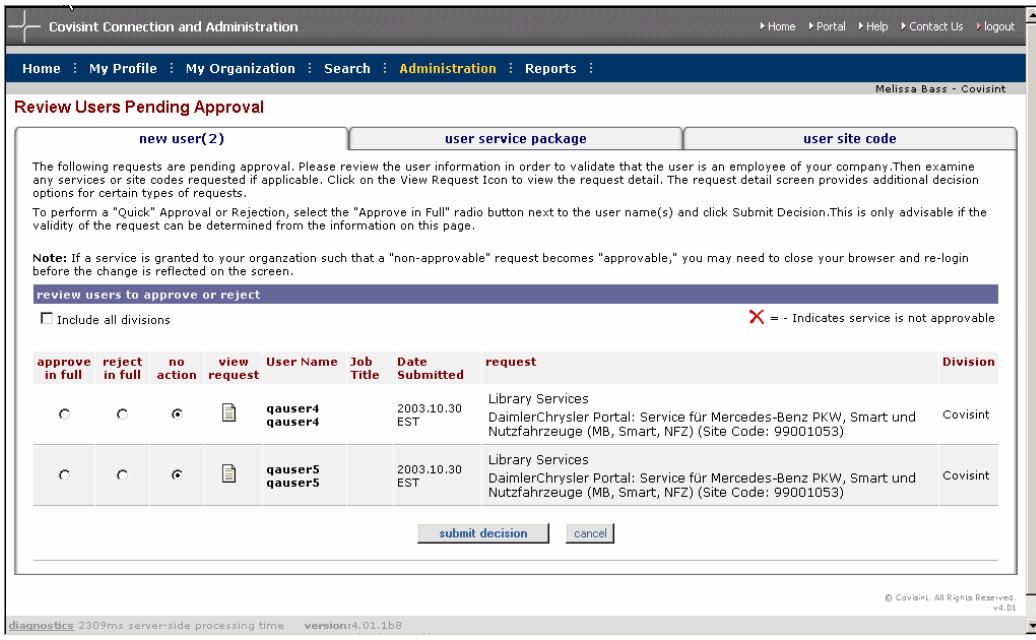

Nachdem Sie sich für die Genehmigung oder Ablehnung der Anfrage entschieden haben, klicken Sie einfach auf die Optionsschaltfläche für den jeweiligen Vorgang und anschließend auf die Schaltfläche **Entscheidung abgeben**.

Wenn mehr als eine Anfrage offen ist, müssen Sie keine Entscheidung abgeben, die alle Anfragen gleichzeitig betrifft. Wenn Sie eine Entscheidung zu einem späteren Zeitpunkt abgeben möchten, lassen Sie die Optionsschaltfläche "Keine Aktion" aktiviert und kehren Sie später zurück, um Ihre Entscheidung abzugeben.

### **Details zu offener Benutzeranforderung anzeigen**

Sie können spezielle Informationen zu einer Anforderung anzeigen, indem Sie auf die Option **Anfrage anzeigen** klicken. Zeigen Sie die Profilinformationen des Benutzers an und nehmen Sie die Genehmigung bzw. Ablehnung der angeforderten Service-Pakete einzeln vor.

Wenn Sie eine Benutzeranforderung ganz oder teilweise ablehnen müssen, müssen Sie vor der Abgabe der Entscheidung einen Grund für die Ablehnung eingeben.

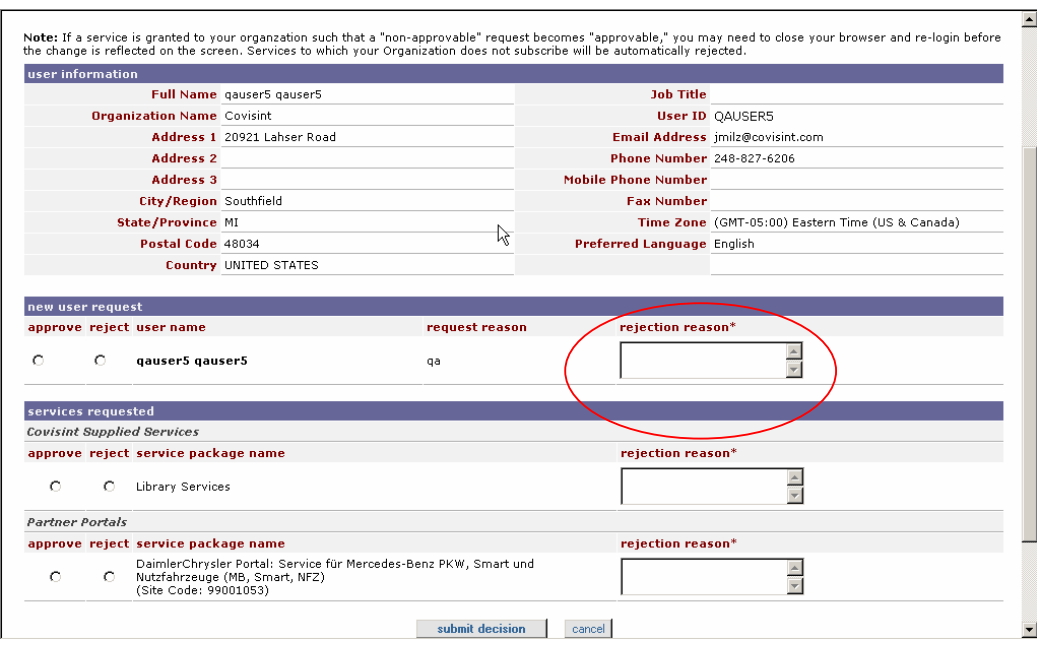

Dienste, die Ihre Organisation nicht abonniert hat, sind mit dem roten **X**-Symbol gekennzeichnet. Für Dienste, die der Benutzer angefordert hat, aber zu denen die Organisation keinen Zugang hat, ist ein Standardablehnungsgrund angegeben. Sie können Benutzer-Service-Anforderungen nur dann genehmigen, wenn Ihre Organisation die angeforderten Dienste abonniert hat.

Nachdem Sie Ihre Entscheidungen geprüft und gegebenenfalls Ablehnungsgründe eingegeben haben, klicken Sie auf die Schaltfläche **Entscheidungen vorlegen**.

**EE** Nachdem Sie auf die Schaltfläche "Entscheidungen vorlegen" geklickt haben, werden Sie zweimal zur Prüfung Ihrer Entscheidung aufgefordert. Bei der ersten Aufforderung werden Sie gebeten, die Entscheidung zu bestätigen. Die zweite Aufforderung dient als Erinnerung daran, dass für manche (mit einem grünen Dollarsymbol gekennzeichnete) Covisint-Dienste pro Benutzer Lizenzgebühren zu zahlen sind. Wenn Sie zu diesen Anwendungen neue Benutzer hinzufügen, bedeutet das, dass Ihre Organisation bereit ist, die steigenden Lizenzgebühren zu bezahlen. Klicken Sie auf **OK**, wenn Sie mit den Bedingungen einverstanden sind, um mit den Genehmigungen fortzufahren.

### **Anstehende Anfragen → Organisationsanforderungen**

Die Anzahl der offenen Genehmigungen für Organisations-Dienstanforderungen und sämtliche Organisationsinformationen sind im Fenster für die Organisationsanforderungen aufgeführt. Um darauf zuzugreifen, klicken Sie im Menü "Administrator" auf die Option "Anstehende Anfragen" und wählen Sie die Unteroption zu der Organisationsanforderung.

Ähnlich wie die Benutzeranforderungen sind die Organisationsanforderungen in drei (3) Registerkarten gegliedert:

 Neue Organisation Service-Pakete **Standortcodes** 

Die Anzahl der anstehenden Anfragen für jede Kategorie und eine Zusammenfassung der Informationen zu der Organisation, die die Anfrage getätigt hat, sind auf den einzelnen Registerkarten aufgeführt. Nachdem Sie sich für die Genehmigung oder Ablehnung der einzelnen Anfragen entschieden haben, klicken Sie auf die Optionsschaltfläche für den jeweiligen Vorgang und anschließend auf die Schaltfläche **Entscheidung abgeben**. Um vor dem Vorlegen der Entscheidung das genaue Organisationsprofil anzuzeigen, klicken Sie auf das Symbol **Anfrage anzeigen**.

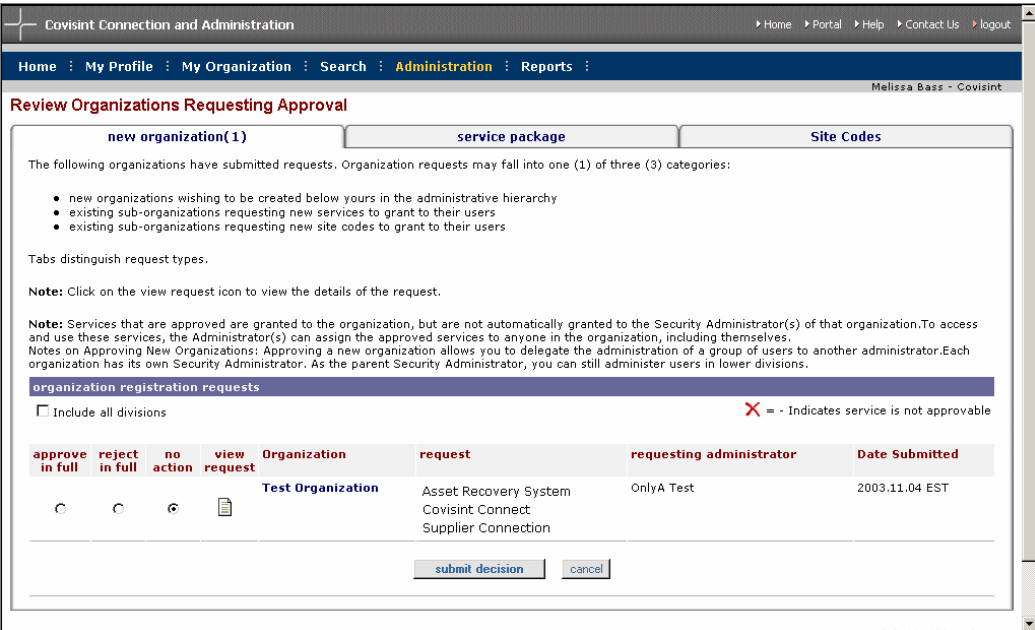

Gehen Sie bei der Betrachtung aller neuen Organisationsanforderungen sorgfältig vor, da daraus Bereiche bzw. Abteilungen Ihrer Organisation werden, die jeweils ihren eigenen Sicherheitsadministrator haben.

Service-Paket- und Site-Code-Anforderungen können von den Abteilungen Ihrer Organisation oder von anderen Organisationen auf höchster Ebene vorgelegt werden, die für einen bestimmten Dienst einen Zugang zu Ihren Site-Codes anfordern.

### **Benutzer einladen**

Mit der Funktion "Benutzer einladen" können Sie eine E-Mail-Nachricht erstellen, mit der Sie Benutzer innerhalb Ihrer Organisation dazu auffordern, sich für den Zugang zu Covisint zu registrieren. Geben Sie die E-Mail-Adresse(n) des/der Benutzer(s), den/die Sie einladen möchten, in das E-Mail-Adressfeld ein. Die Anzahl der zur Registrierung eingeladenen Benutzer bleibt Ihnen überlassen. Die Betreffzeile und den Textkörper können Sie bearbeiten.

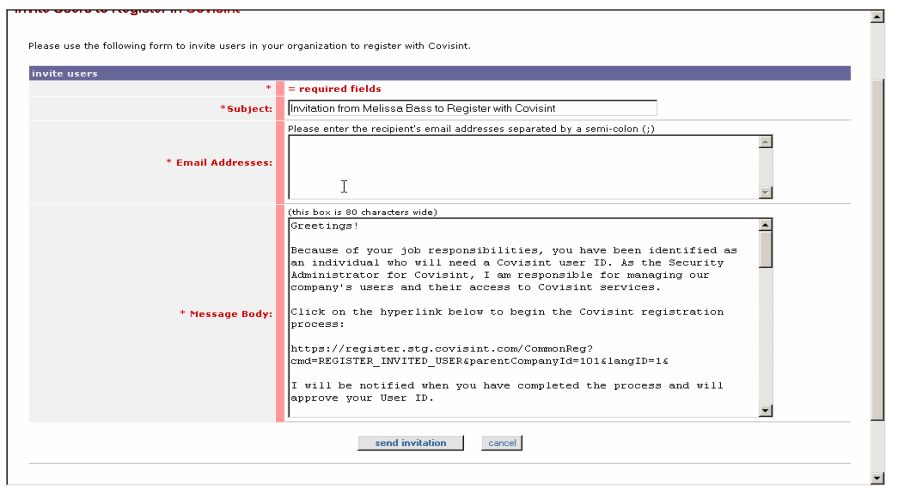

Nachdem Sie auf die Option **Einladung senden** geklickt haben, erhalten die Benutzer eine E-Mail mit einem Link, der sie direkt zu dem Registrierungs-Tool führt, so dass Sie sich als Benutzer in Ihrer Organisation registrieren können. Es wird automatisch die richtige Organisation für sie ausgewählt.

# **Rollen und Services → Rollen verwalten**

Mit der Option "Rollen verwalten" können Sie die folgenden Verwaltungsaufgaben durchführen:

- Verstehen der mit den einzelnen Rollen verbundenen Rechte
- Anzeigen/Entfernen von Benutzern, die einer Rolle zugewiesen sind
- Hinzufügen von Benutzern zu einer Rolle

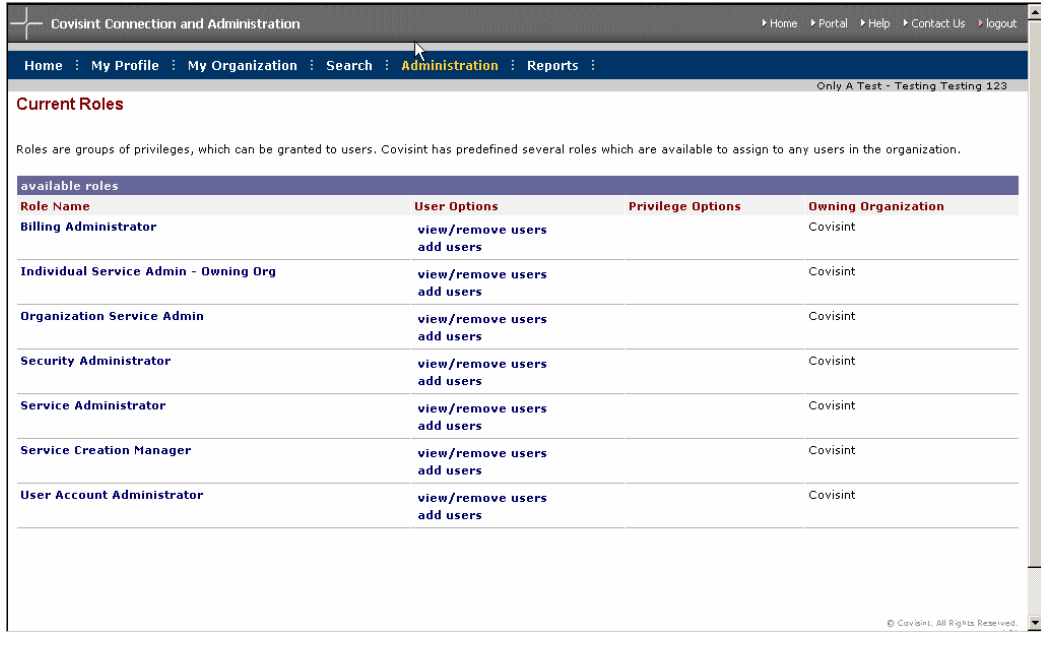

Klicken Sie auf **Rollenname**, um eine Beschreibung der mit der Rolle verbundenen Rechte anzuzeigen.

Klicken Sie auf **Benutzer anzeigen/entfernen**, um alle Benutzer mit dieser Rolle innerhalb Ihrer Organisation anzuzeigen. Sie können dann auf das Feld "Alle Abteilungen einschließen" klicken, um eine Liste aller Benutzer mit dieser Rolle auf oder unterhalb Ihrer Ebene im Hierarchiebaum Ihres Unternehmens anzuzeigen. Um die Rolle eines Benutzers zu entfernen, klicken Sie auf das Auswahlfeld neben dem Benutzernamen und klicken Sie anschließend auf die Schaltfläche **remove selected role(s) [Ausgewählte Rolle(n) entfernen]**.

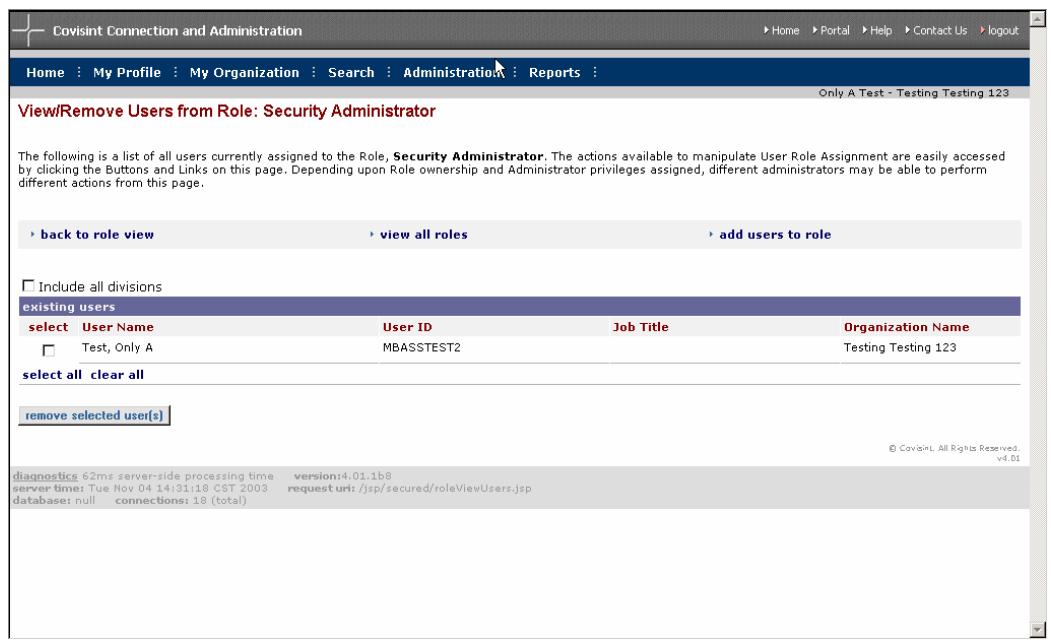

Um neue Benutzer zu einer Rolle hinzuzufügen, klicken Sie im Fenster "Rollen verwalten" neben der gewünschten Rolle auf **Benutzer hinzufügen**. Es wird ein Suchfenster angezeigt, mithilfe dessen Sie nach dem Benutzer suchen können, dem Sie die Rolle hinzufügen möchten. Wählen Sie den entsprechenden Benutzer aus. Sie können anschließend das Kontrollkästchen neben der ID des Benutzers aktivieren und die Rolle zu seinem Profil hinzufügen.
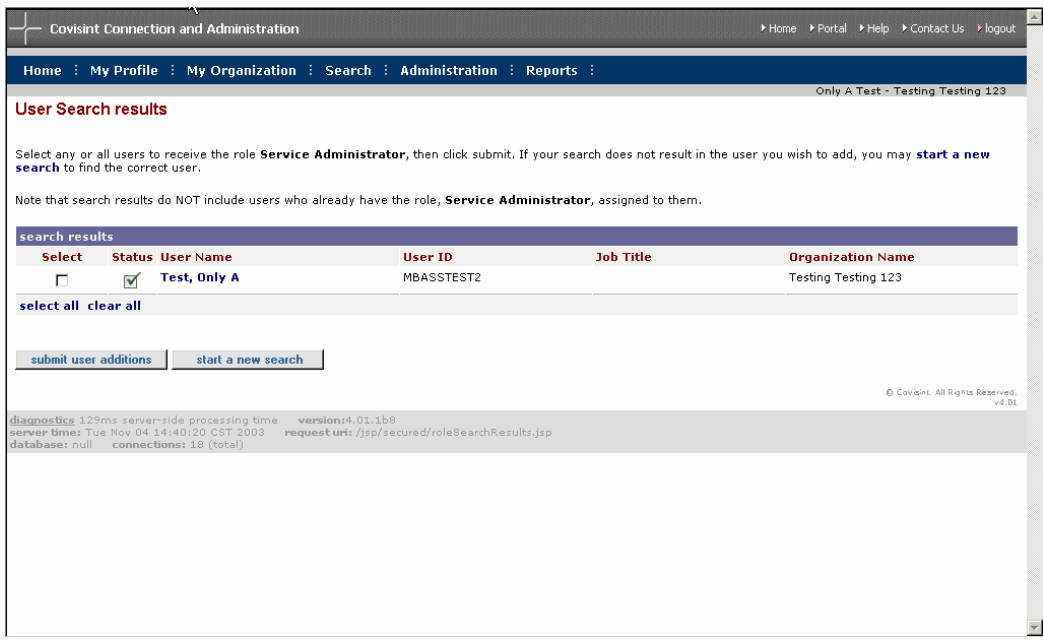

## **Überprüfungen → Benutzer überprüfen**

Einige Partner des Covisint-Portals beauftragen Sicherheitsadministratoren mit einer regelmäßigen Überprüfung ihrer Benutzer. An alle Sicherheitsadministratoren wird vierteljährlich eine Überprüfungserinnerung per E-Mail gesendet, in der sie daran erinnert werden, die erforderlichen Überprüfungsaktivitäten durchzuführen.

Sie können die Überprüfung jederzeit mithilfe der Funktion "Benutzer überprüfen" in CCA durchführen. Wenn Sie auf die Benutzerüberprüfung zugreifen möchten, klicken Sie im Menü "Administrator" auf die Option **Überprüfungen** → **Benutzer überprüfen**.

Auf der Seite "Benutzer überprüfen" wird Ihre Überprüfungshistorie angezeigt. Ihre Überprüfung zeigt das Datum und die Benutzer-ID von Administratoren an, die in der Vergangenheit Überprüfungen durchgeführt und die Einhaltung protokolliert haben.

Es wird eine Liste aller Benutzer in der Organisation des Administrators angezeigt. Wenn Sie auf das Feld **Alle Abteilungen einschließen** klicken, können Sie alle Organisationen auf oder unterhalb Ihrer Ebene im Hierarchiebaum Ihres Unternehmens überprüfen.

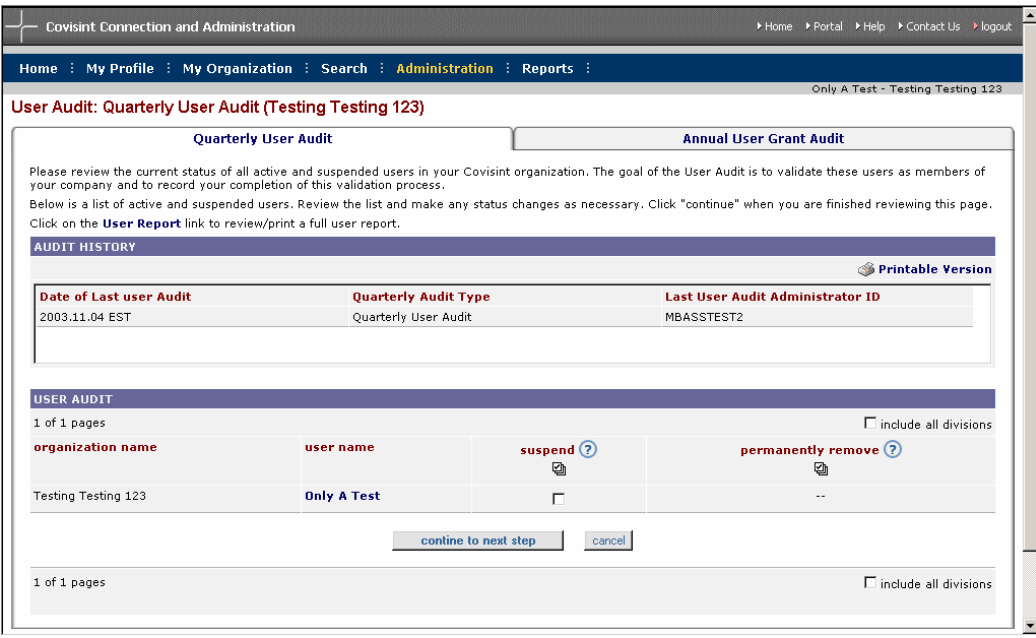

Mithilfe des Formulars für die Überprüfung der Benutzer können Sie einen beliebigen Benutzer der Liste aussetzen oder endgültig entfernen. Wenn der Benutzer aktiv ist, kann er durch Aktivieren des Kontrollkästchens **Benutzer aussetzen** in diesem Fenster ausgesetzt werden. Wenn der Benutzer derzeit ausgesetzt ist, kann er durch Aktivieren des Kontrollkästchens **Benutzer endgültig entfernen** in diesem Fenster endgültig entfernt werden.

Das Überprüfungsformular kann mehrere Seiten umfassen. Zur Fertigstellung der Überprüfung müssen Sie jede Seite des Überprüfungsformulars kontrollieren. Auf der letzten Seite können Sie entweder die Überprüfung bestätigen und die Fertigstellung protokollieren oder später auf die Seite zurückkehren, um die Fertigstellung zu einem anderen Zeitpunkt zu protokollieren. Durch die Protokollierung der Fertigstellung wird die vierteljährliche Überprüfungsanforderung erfüllt.

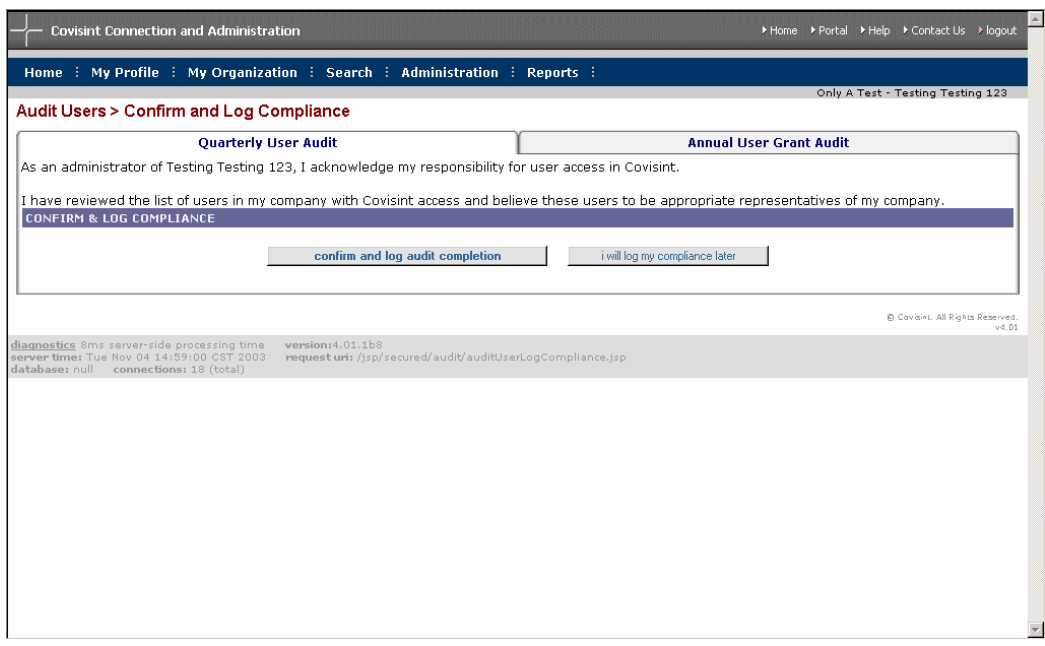

Wenn Sie sich während der Überprüfung entscheiden, einen oder mehrere Benutzer auszusetzen oder endgültig zu entfernen, müssen Sie einen Grund für die Aussetzungen und/oder endgültigen Entfernungen angeben. Ein Standardgrund für eine Aussetzung/endgültige Entfernung wird automatisch eingegeben. Sie haben die Möglichkeit, eine E-Mail an die Benutzer zu senden und sie über die Statusänderung in Kenntnis zu setzen.

# **Überprüfungen → Benutzerberechtigungen überprüfen**

Einige Partner des Covisint-Portals beauftragen Sicherheitsadministratoren mit einer regelmäßigen Überprüfung der Berechtigungen ihrer Benutzer. An alle Sicherheitsadministratoren wird jährlich eine Überprüfungserinnerung per E-Mail gesendet, in der sie daran erinnert werden, die Überprüfung der Benutzerberechtigungen durchzuführen. Sie können Ihre Überprüfungshistorie auf der Seite "Jährliche Benutzerberechtigungsprüfung" anzeigen. In der Überprüfungshistorie ist das Datum, die Überprüfungsart und die ID des Prüfers für vergangene Überprüfungen aufgezeichnet.

Klicken Sie auf den Namen des Service-Pakets, um eine Liste von Benutzern anzuzeigen, die in Ihrer Organisation Zugang zu dem Dienst haben.

**Sie können zur Durchführung der Überprüfung wahlweise eine Excel-**Tabelle mit den Benutzerberechtigungen herunterladen, die Überprüfung offline durchführen und die Überprüfungsanforderung erfüllen, indem Sie direkt zur Protokollierung der Überprüfung springen. Klicken Sie auf den Link **download .csv file**, um offline auf die Daten zuzugreifen.

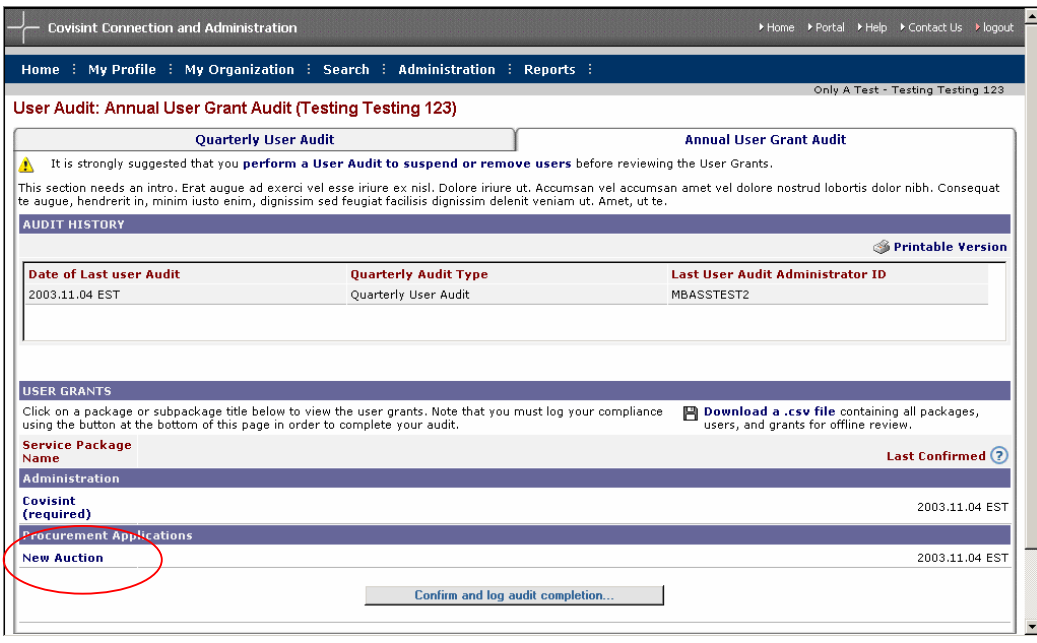

Wenn Sie die Überprüfung für alle Organisationen durchführen möchten, die sich auf oder unterhalb der Ebene Ihrer Organisation in der Hierarchie der Organisation befinden, klicken Sie auf die Schaltfläche **show all divisions [Alle Abteilungen anzeigen]**. Wenn Sie einen Dienst endgültig für einen Benutzer sperren möchten, aktivieren Sie das Kontrollkästchen neben dem Namen der Person. Sie haben die Möglichkeit, den Benutzern eine automatische E-Mail zu senden, um sie von der Entfernung des Service-Pakets in Kenntnis zu setzen.

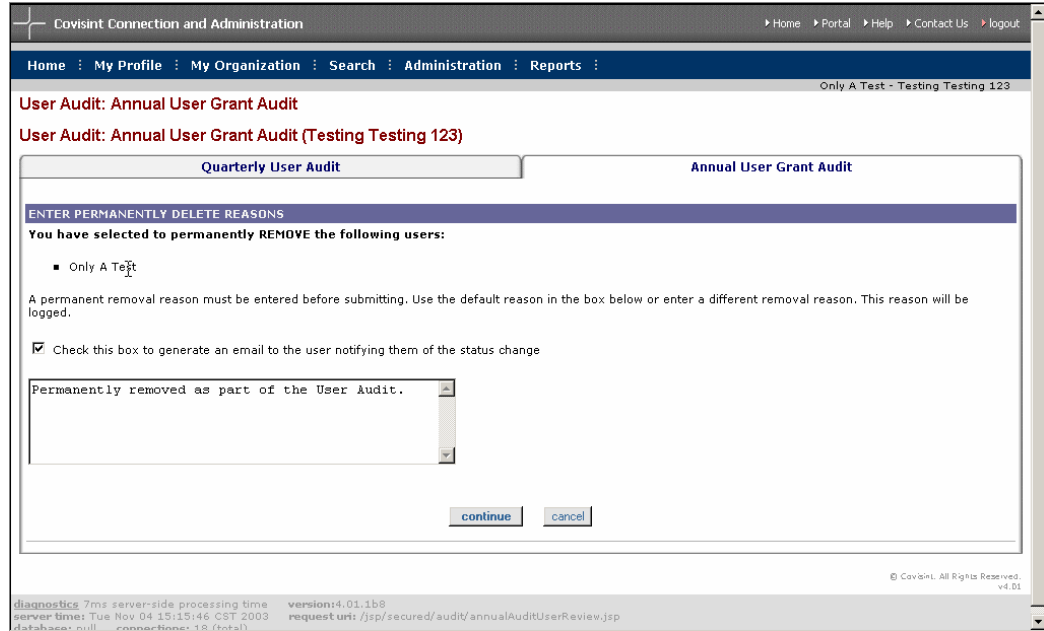

Nachdem Sie die Benutzerliste auf jedes Service-Paket überprüft haben, klicken Sie auf **continue to the next step [Weiter mit dem nächsten Schritt]**. Sie können dann bestätigen und die Durchführung der Überprüfung protokollieren. Durch die Protokollierung der Überprüfung wird die jährliche Überprüfungsanforderung erfüllt.

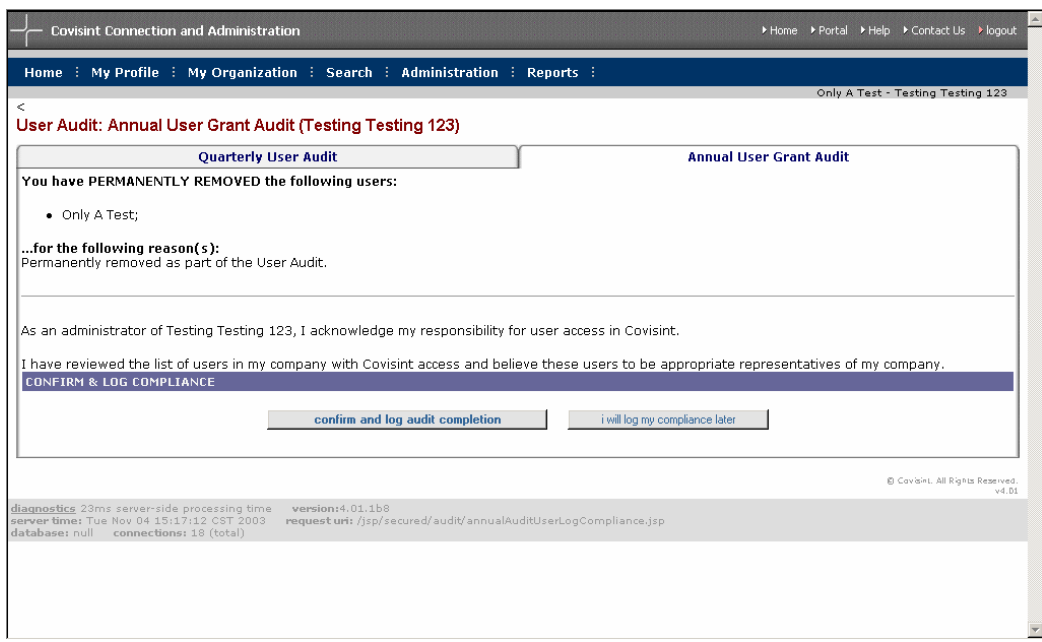

# *Berichte*

Die Berichtsoptionen ermöglichen Ihnen das Anzeigen von an Ihre Rolle angepassten CCA-Echtzeitberichten. Innerhalb der Berichtsoptionen können Sie drei Berichte anzeigen:

- User Summary Report [Benutzerübersichtsbericht]
- User Service Summary Report [Benutzerdienstübersichtsbericht]
- Sicherheitsadministrator-Berichte

## **Benutzerübersicht**

Anhand des Benutzerübersichtsberichts können Sie sich auf einen Blick Informationen in Bezug auf die Anzahl der Benutzer in Ihrer Organisation und den entsprechenden Status verschaffen. Der Bericht zeigt die Anzahl der zu bearbeitenden, abgewiesenen, aktiven, ausgesetzten und gesperrten Benutzer an. Um den Bericht anzuzeigen, klicken Sie einfach im Menü "Berichte" auf die Option **Benutzerübersichtsbericht**.

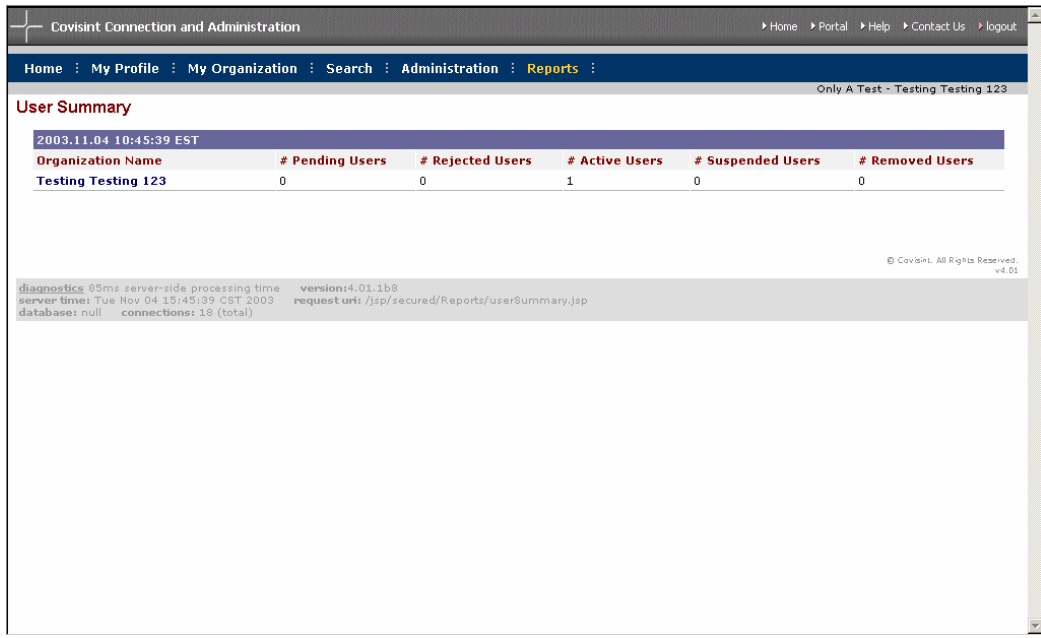

### **Benutzerdienstübersicht**

Über den Benutzerdienstübersichtsbericht können Sie Informationen über die Anzahl der Benutzer und deren Identität erlangen, denen verschiedene Service-Pakete zugewiesen wurden. Sie können die Suche auf Ihre eigene Organisation einschränken oder sie so erweitern, dass sie auch alle Benutzer oberhalb oder unterhalb der Hierarchieebene Ihrer Organisation im Unternehmen umfasst. Sie können ein Service-Paket auswählen, um Ihre Suchergebnisse auf alle Benutzer mit einem bestimmten Service-Paket einzuschränken, oder auch nach allen Benutzern mit allen Service-Paketen suchen. Klicken Sie auf die Schaltfläche **Senden**, um den Bericht zu erstellen.

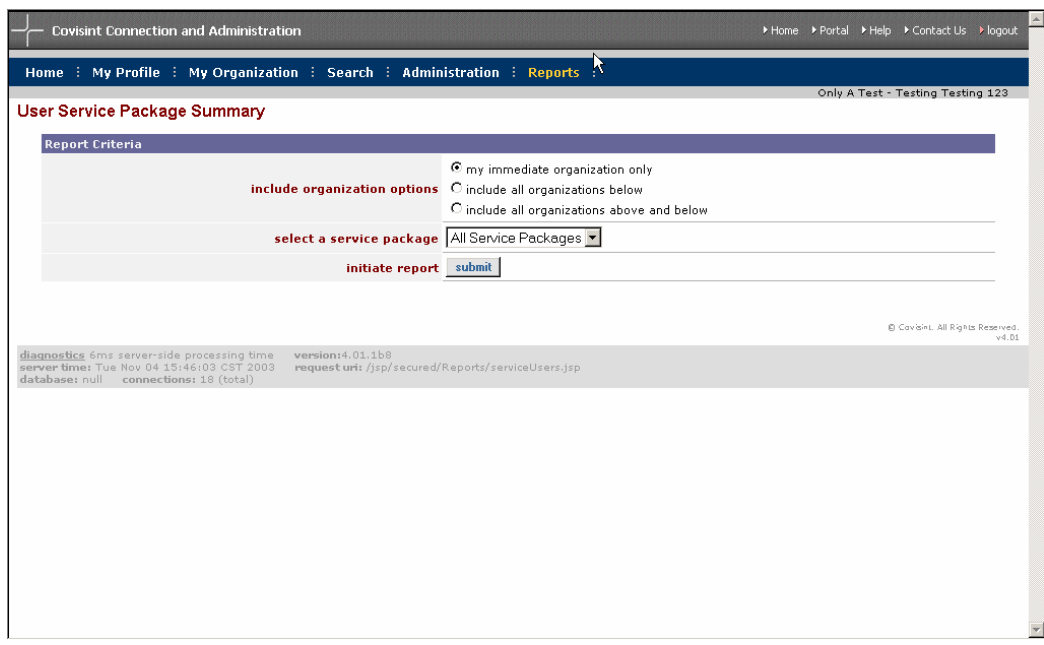

Es wird eine Liste von Benutzern angezeigt, die die Kriterien des Berichts erfüllen. Der Bericht zeigt die Benutzer-ID, den Nachnamen, den Vornamen, die E-Mail-Adresse und den Namen des Unternehmens/den Bereichsnamen aller Benutzer an, die die Kriterien des Berichts erfüllen.

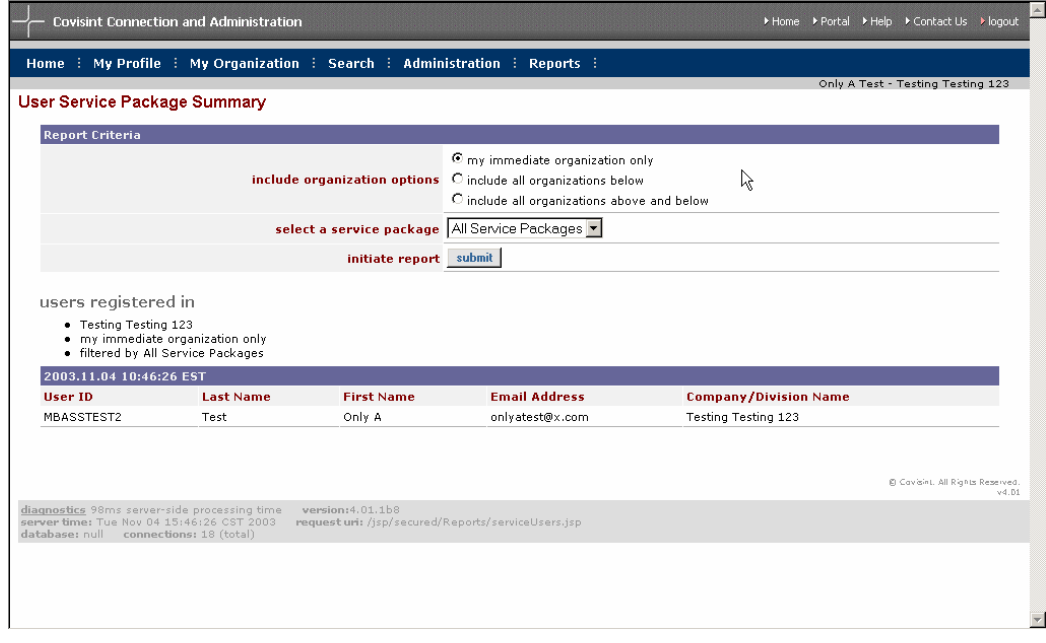

### **Sicherheitsadministrator-Berichte**

Es gibt zwei Sicherheitsadministrator-Berichte: "Benutzerbericht" und "Zugeteilte Benutzerpakete". Der Benutzerbericht zeigt eine Liste aller Benutzer in der Organisation an. Der Filter kann so erweitert werden, dass alle Organisationen auf oder unterhalb der Ebene Ihrer Organisation im Hierarchiebaum Ihres Unternehmens eingeschlossen sind. Der Bericht kann auch nach Benutzer-IDs oder Nachnamen der Benutzer sortiert werden.

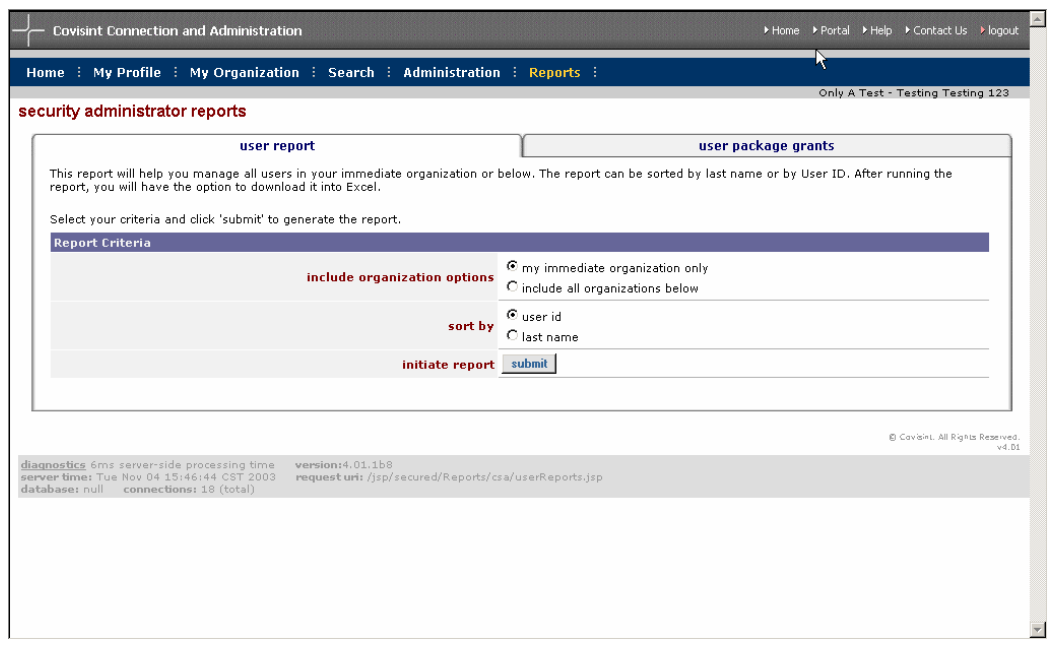

Die Sicherheitsadministrator-Berichte können in eine Excel-Datei heruntergeladen werden. Klicken Sie im Ergebnisfenster auf den Link **Bericht in Excel anzeigen**, um die Ergebnisse in einer Excel-Datei anzuzeigen. Das Excel-Dokument wird in einem Browser-Fenster angezeigt. Wählen Sie im Menü "Datei" die Option Save **As [Speichern unter]** aus. Sie können den Bericht als .xls-Datei auf Ihrer Festplatte speichern.

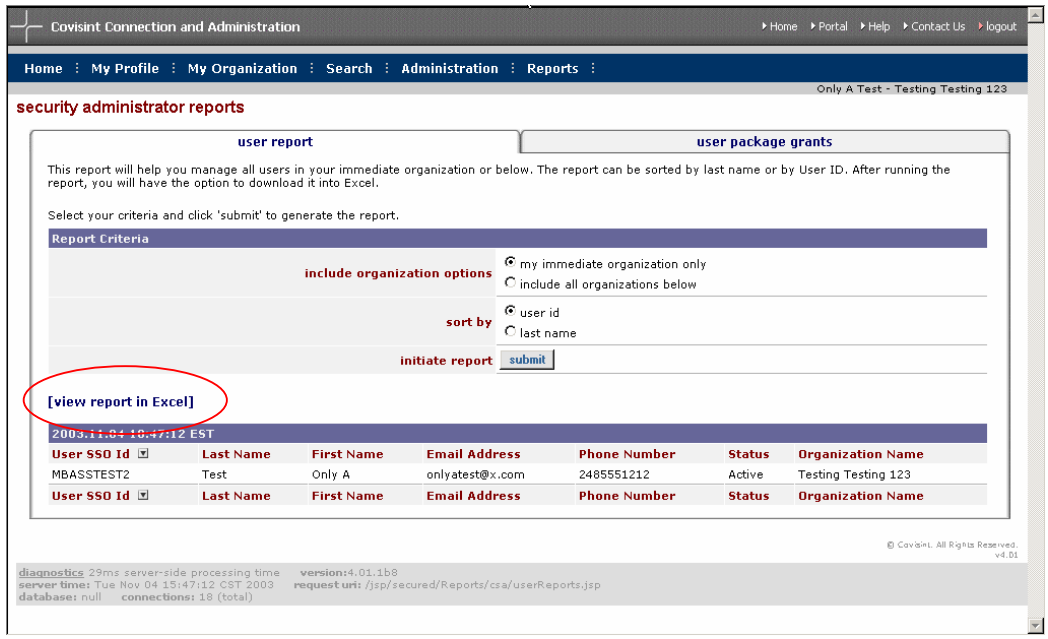

Mit dem Bericht **Zugeteilte Benutzerpakete** können Sie dieselben Informationen anzeigen wie mit dem "Benutzerbericht" mit dem zusätzlichen Vorteil, dass die Ergebnisse nach Service-Paketen gefiltert werden können. Auch dieser Bericht kann in eine Excel-Datei heruntergeladen werden.

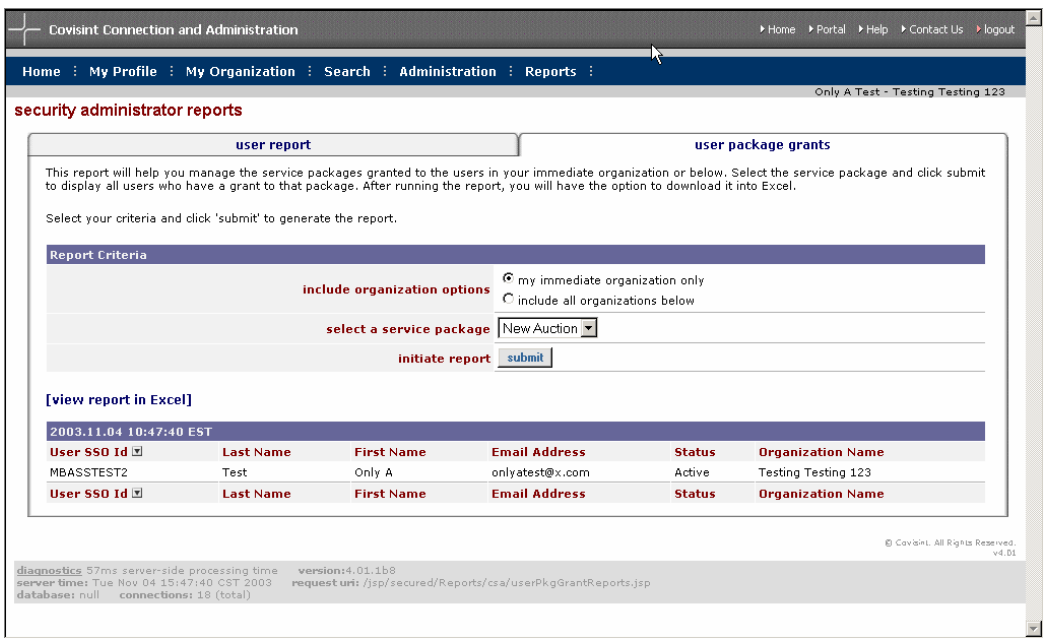

# *Benennung zur Service Authority Organization [Dienstbefugnisorganisation]*

Service Authority Organizations (SAOs) sind Organisationen, die die Befugnis über einen bestimmten übergeordneten Lieferantencode für einen bestimmten Dienst haben. Eine Organisation wird zur SAO, wenn sie sich als Erste registriert und ihr als Erster der Zugang mit einem bestimmten übergeordneten Lieferantencode genehmigt wird. Die Benennung zur SAO ist nützlich, wenn ein Unternehmen aus mehreren Einheiten besteht, die unter einen Lieferantencode fallen, aber in CCA als unabhängige Organisationen auf höchster Ebene operieren.

Wenn Ihre Organisation für ein Service-Paket die SAO ist, können andere auf höchster Ebene befindliche Organisationen, die denselben übergeordneten Lieferantencode haben, Service-Paket- und Site-Code-Anforderungen an Sie richten.

Wenn Ihre Organisation nicht die SAO für ein Service-Paket ist, das Lieferantencodes verwendet, sollten Sie sich darüber im Klaren sein, dass alle Ihre zukünftigen Anforderungen von Unterpaketen und Site-Codes zur Bewertung an den Sicherheitsadministrator der SAO-Organisation weitergeleitet werden.

# *Benutzeradministration*

### **Ziele**

Der Teil "Benutzeradministration" dieses Handbuchs soll Ihnen dabei helfen, benutzerspezifische Aufgaben durchzuführen. In diesem Abschnitt des Handbuchs können Sie Folgendes nachlesen:

- Service-Paket zu einem Benutzer hinzufügen
- Service-Paket aus einem Benutzerprofil entfernen
- Benutzer in eine andere Organisation in Ihrem Hierarchiebaum verschieben
- Benutzerrollen ändern
- Zuteilungshistorie anzeigen
- Anforderungshistorie anzeigen
- Anstehende Anfragen anzeigen
- Angeben und Zurücksetzen von Benutzerpasswörtern
- Inaktive Service-Berechtigung reaktivieren

### **Service-Paket zu Benutzer hinzufügen**

Sie können ein beliebiges Service-Paket, zu dem Ihre Organisation Zugang hat, zu einem Benutzerprofil hinzufügen. Dazu müssen Sie zuerst mit der Suchfunktion nach dem Benutzer suchen. Klicken Sie anschließend auf den Link **Service-Paket hinzufügen**.

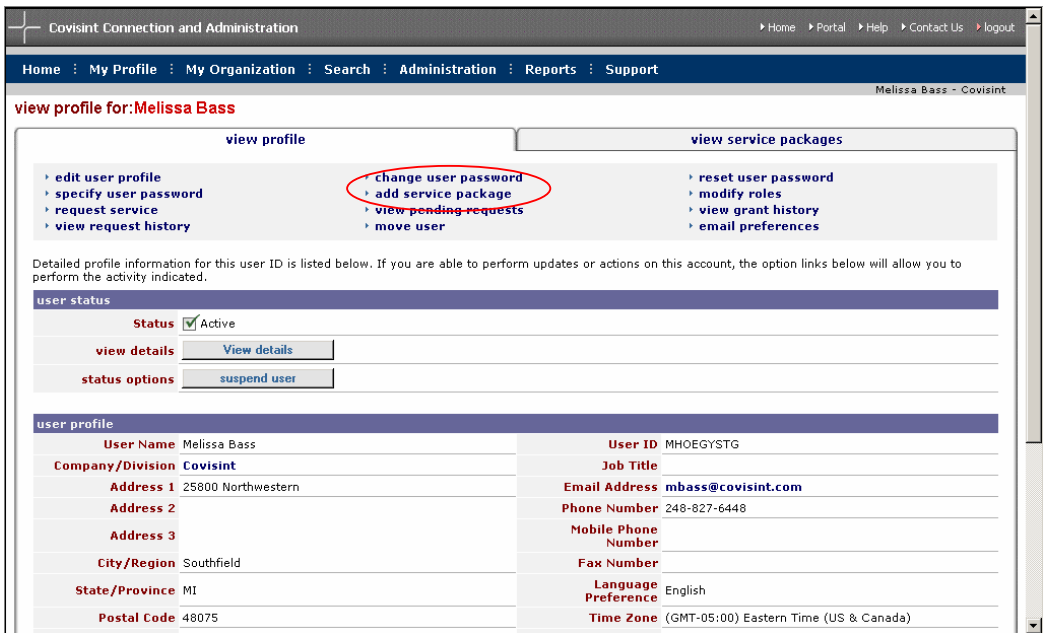

Wählen Sie den gewünschten Dienst aus der Liste von Service-Paketen aus. Klicken Sie neben dem Dienst, den Sie hinzufügen möchten, auf die Schaltfläche **Hinzufügen**.

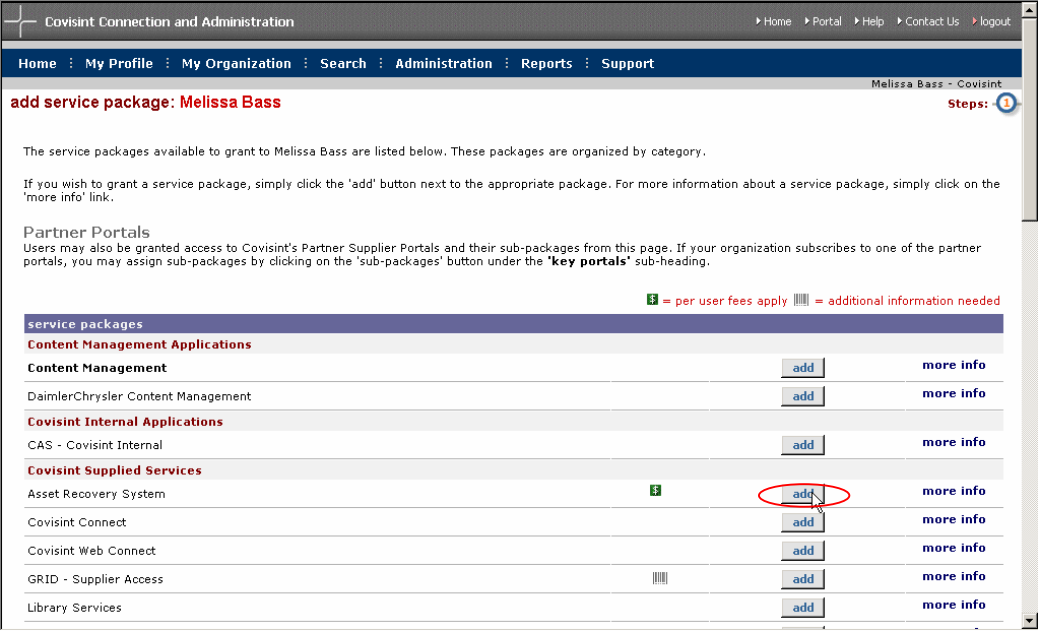

Sie werden daraufhin aufgefordert, Ihre Entscheidung, das Service-Paket zum Profil des Benutzers hinzuzufügen, zu bestätigen. Nachdem dies erfolgt ist, hat der Benutzer Zugang zu dem Service-Paket.

Hinweis: Die Suchfunktion wird im Teil "Organisationsadministration" dieses Handbuchs erklärt.

#### **Benutzer verschieben**

Verwenden Sie die Funktion "Benutzer verschieben", um einen Benutzer aus seiner aktuellen Organisation in eine beliebige andere Organisation innerhalb derselben Hierarchieebene zu verschieben. Um die Verschiebung durchzuführen, müssen Sie Sicherheitsadministrator auf höchster Ebene sein.

Wenn der Benutzer Zugang zu einem Service-Paket hat, das die Zielorganisation nicht hat, wird das Service-Paket, Unterpaket oder der Site-Code automatisch der Zielorganisation zugeteilt.

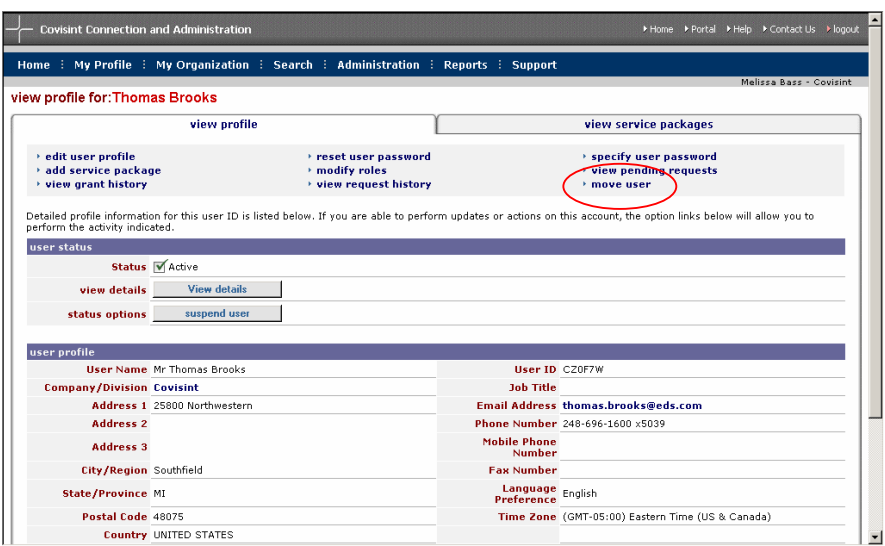

Sie müssen zuerst nach dem Benutzer suchen und sein Profil anzeigen. Klicken Sie auf die Option **Benutzer verschieben**. Es wird eine Liste von potenziellen Zielorganisationen angezeigt. Wählen Sie die gewünschte Zielorganisation aus der Liste aus und klicken Sie auf die Schaltfläche **Fortfahren**.

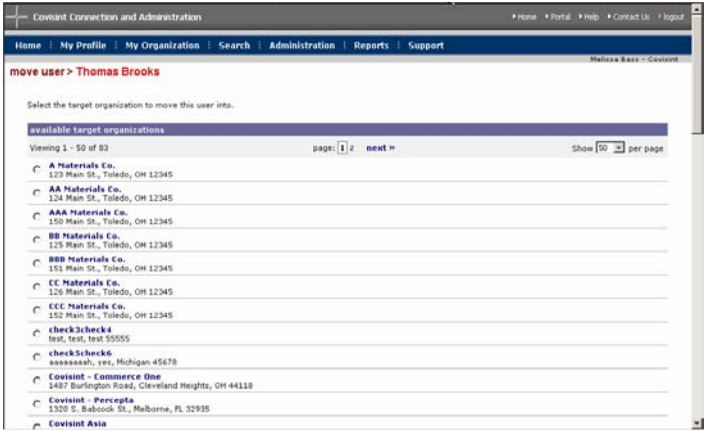

Sie erhalten eine Bestätigung, dass der Benutzer erfolgreich verschoben wurde. Der Benutzer und der Sicherheitsadministrator der Zielorganisation erhalten per E-Mail die Mitteilung, dass die ID verschoben wurde.

### **Rollen verändern**

Sie können die Rollen eines Benutzers zu einem beliebigen Zeitpunkt ändern. Verwenden Sie dazu die Option **Rollen verändern** im Benutzerprofil. Eine Liste verfügbarer Rollen wird angezeigt. Im Feld "Rollenbeschreibung" wird die Rolle in allgemeinen Worten erklärt. Im Feld "Rechte" wird eine Liste der mit der Rolle verbundenen Berechtigungen aufgeführt.

Wählen Sie die gewünschte Rolle aus, indem Sie das Kontrollkästchen neben dem Rollennamen aktivieren. Klicken Sie unten im Fenster auf die Schaltfläche "Fortfahren", um Ihre Änderungen zu senden. Die Rolle wird dem Profil des Benutzers hinzugefügt.

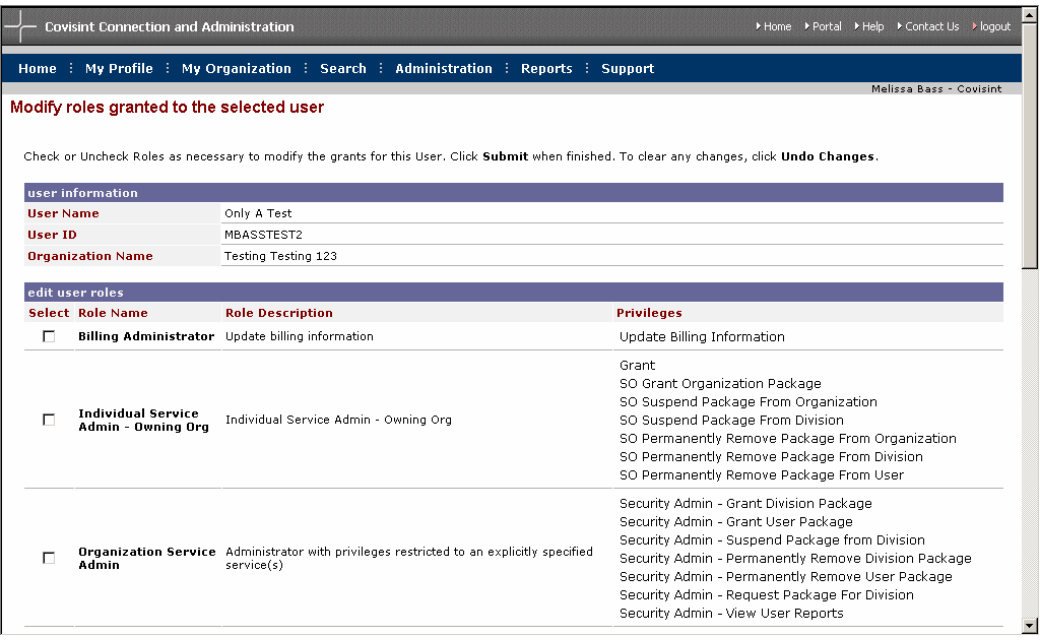

Hinweis: Weitere Informationen zu den verschiedenen Rollen und den damit verbundenen Rechten finden Sie im Abschnitt über Administratorrollen und -verantwortlichkeiten dieses Handbuchs.

### **Zuteilungshistorie anzeigen**

Ein Protokoll der Zuteilungshistorie ist in jedem Benutzerprofil verfügbar. Klicken Sie auf die Option **Zuteilungshistorie anzeigen**, um auf das Protokoll zu jedem Service-Paket zuzugreifen, für das der Benutzer die Zuteilung erhalten hat, sowie auf den Namen des Zuteilenden, das Datum der letzten Zuteilung und auf mit der Zuteilung verbundene Site-Codes und Hinweise. Sie können ein langes Protokoll einer Zuteilungshistorie ganz einfach mit der Suchfunktion auf der Seite "Zuteilungshistorie anzeigen" durchsuchen. Sie können Ihren Filter nach dem Datum der letzten Zuteilung (Datum des Ereignisses) oder nach dem Namen des Service-Pakets durchsuchen.

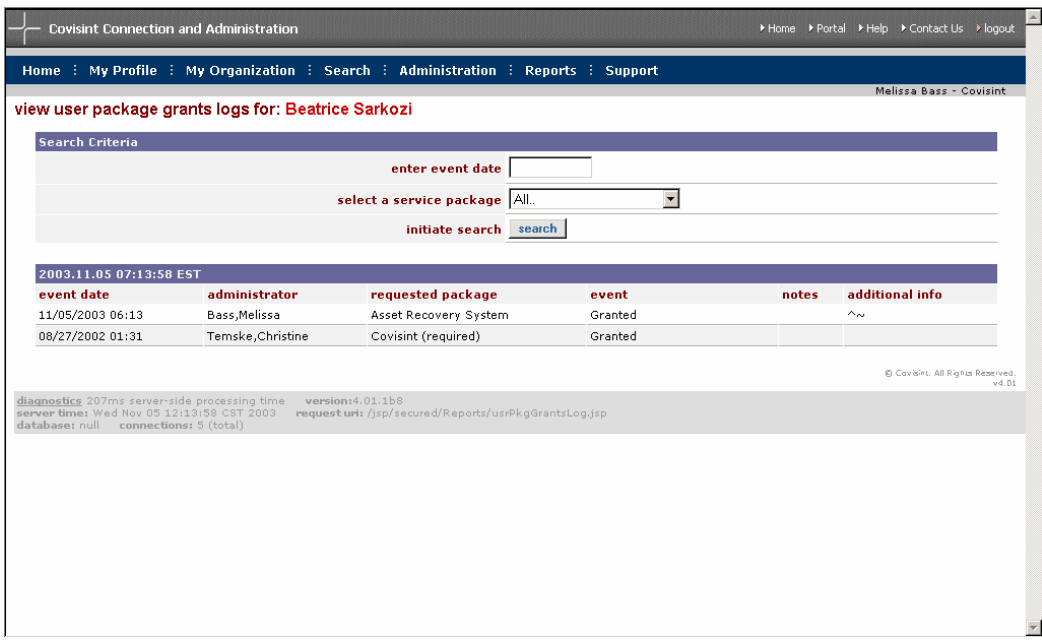

## **Anforderungshistorie anzeigen**

Sie können die Anforderungshistorie eines beliebigen Benutzers anzeigen, indem Sie auf der Profilseite des Benutzers auf den Link **Anforderungshistorie anzeigen** klicken. In der Anforderungshistorie werden alle vom Benutzer getätigten Anforderungen im Einzelnen aufgeführt. Für jede Anforderung werden der Name des Bearbeiters, das Anforderungsdatum und das Entscheidungsdatum angezeigt. Wenn Sie auf den Anforderungstyp klicken, können Sie zusätzliche Informationen zu der Anforderung anzeigen.

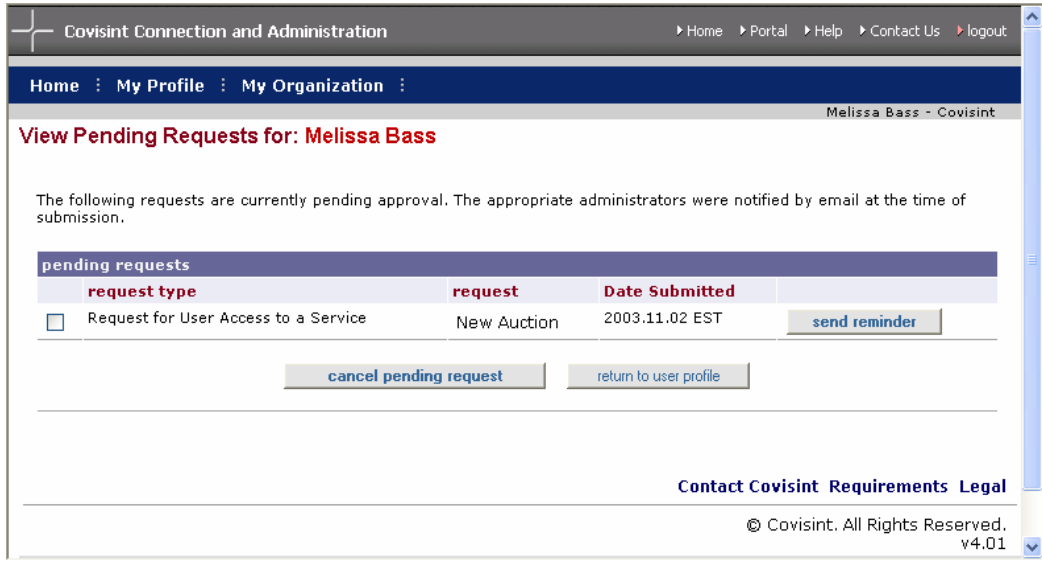

## **Anstehende Anfragen anzeigen**

Sie können alle von einem beliebigen Benutzer getätigten offenen Anforderungen anzeigen. Klicken Sie im Benutzerprofil auf **Anstehende Anfragen anzeigen**. Im Fenster "Anstehende Anfragen anzeigen" werden der Anforderungstyp, das Service-Paket und das Sendedatum angezeigt.

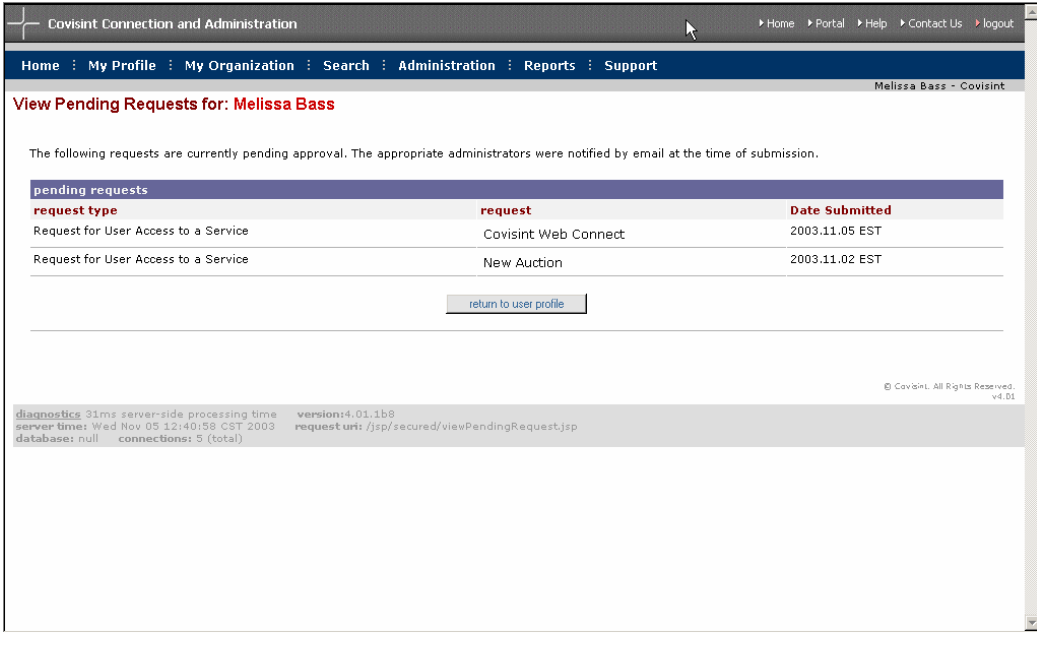

#### **Benutzerpasswort angeben**

Sie haben die Möglichkeit, ein Benutzerpasswort anzugeben. Das Angeben eines Passworts kann als Alternative zum Zurücksetzen des Passworts verwendet werden, wenn der Benutzer keine Passwort-E-Mail erhält oder die Dringlichkeit einer Situation dies erfordert. Nachdem das Passwort angegeben wurde, muss es vom Benutzer bei seiner nächsten Anmeldung zurückgesetzt werden. Die Angabe eines Passworts bietet sich an, wenn der Benutzer einen sofortigen Zugang mit dem neuen Passwort benötigt oder wenn der Benutzer keinen Zugang zu E-Mail hat und die Option "Passwort zurücksetzen" nicht verwenden kann.

Um ein Passwort anzugeben, suchen Sie nach dem Benutzerprofil und klicken Sie anschließend auf die Option **specify password [Passwort angeben]**. Es werden die Sicherheitsfrage des Benutzers und die Antwort darauf angezeigt. Die Sicherheitsfrage und deren Antwort dienen zur Überprüfung der Identität des Benutzers. Wenn Sie nicht sicher sind, ob die Person, die die Passwortänderung angefordert hat, tatsächlich de Eigentümer der ID ist, sollten Sie den Benutzer zur Beantwortung der Sicherheitsfrage auffordern, bevor Sie das Passwort zurücksetzen.

Nachdem Sie die Identität des Benutzers überprüft haben, können Sie das neue Passwort in das Feld **Neues Passwort** eingeben. Beachten Sie, dass das Passwort den Passwortregeln entsprechen muss. Eine genaue Erklärung der Passwortregeln können Sie dem Link **Passwortregeln anzeigen**  entnehmen. Weiterführende Informationen erhalten Sie auch im Abschnitt "Passwort zurücksetzen" des Moduls "Benutzerhandbuch" dieses Handbuchs. Geben Sie das neue Passwort erneut in das zweite Feld "Neues Passwort" ein. Klicken Sie auf die Schaltfläche **Passwortänderung senden**, um die Änderungen zu senden.

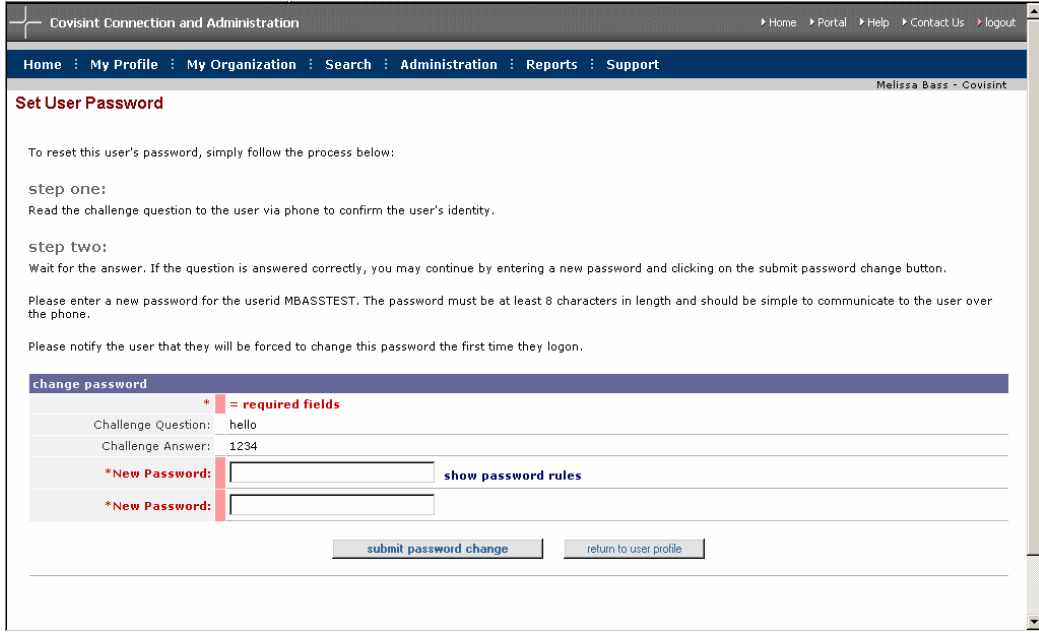

### **Benutzerpasswort zurücksetzen**

Als Sicherheitsadministrator haben Sie die Möglichkeit, die Passwörter Ihrer Benutzer zurückzusetzen. Wie im vorhergehenden Abschnitt beschrieben, gibt es zwei Möglichkeiten, das Passwort eines Benutzers zu ändern: Angabe des Passworts und Zurücksetzen des Passworts. Wenn ein Passwort zurückgesetzt wird, wird ein zufälliges, aus acht Zeichen bestehendes Passwort gebildet und dem Benutzer zugewiesen. Die ersten vier Zeichen des neuen Passworts werden auf Ihrem Bildschirm angezeigt, so dass Sie sie verbal an den Benutzer weitergeben können. Die verbleibenden vier Zeichen werden dem Benutzer per E-Mail übermittelt. Der Benutzer fügt dann die vier mündlich übermittelten Zeichen und die vier per E-Mail gesendeten Zeichen zusammen und kann sich damit beim Portal anmelden. Diese Methode ist der sicherste Weg, Benutzerpasswörter zu ändern. Sie ist daher vorzugsweise zu verwenden.

Um das Passwort zurückzusetzen, klicken Sie im Benutzerprofil auf die Option **Benutzerpasswort zurücksetzen**. Es werden die Sicherheitsfrage des Benutzers und die Antwort darauf angezeigt. Die Sicherheitsfrage und deren Antwort dienen zur Überprüfung der Identität des Benutzers. Wenn Sie sich nicht sicher sind, ob die Person, die die Passwortänderung angefordert hat, tatsächlich der Eigentümer der ID ist, sollten Sie sicherstellen, dass der Benutzer die Sicherheitsfrage beantworten kann, bevor Sie das Passwort zurücksetzen.

Klicken Sie auf die Schaltfläche **Passwort zurücksetzen**, um das Zurücksetzen durchzuführen.

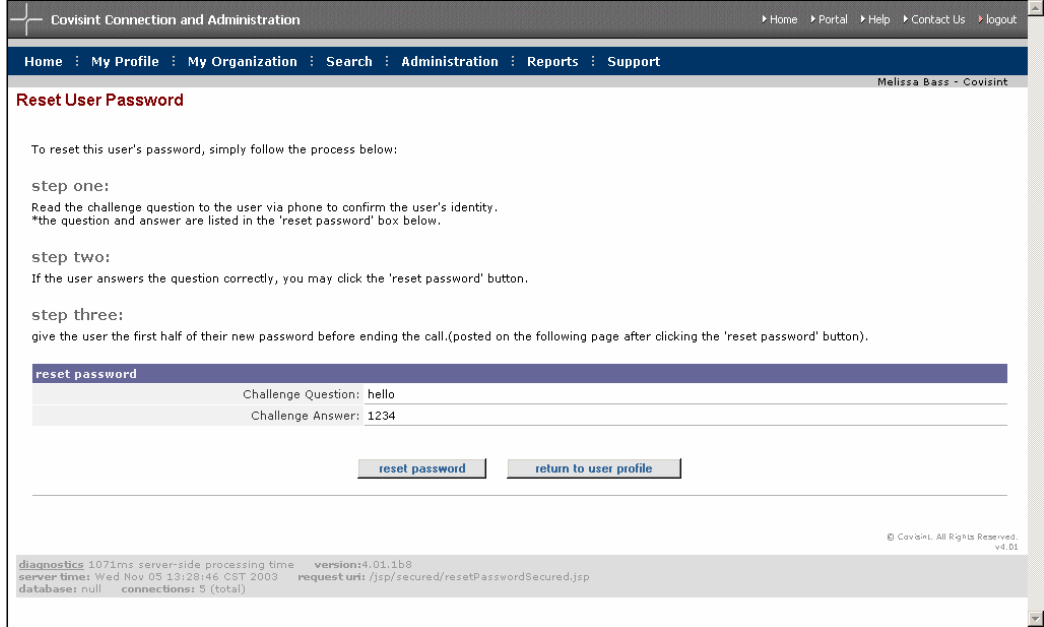

Die ersten vier Zeichen des Passworts werden angezeigt. Um Verwechslungen zu vermeiden, verwendet CCA ausschließlich numerische Zeichen bei zufällig generierten Passwörtern. Das Passwort wurde erfolgreich zurückgesetzt und es wurde eine E-Mail mit der zweiten Hälfte des Passworts generiert und an den Benutzer gesendet.

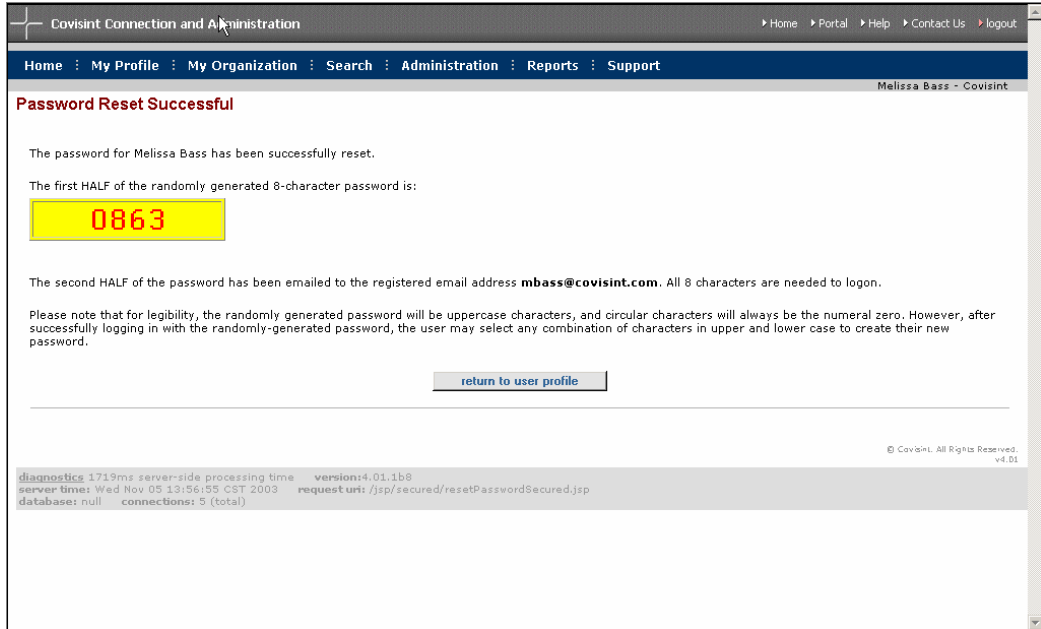

Hinweis: Aufgrund der Reaktionszeiten externer Netzwerke und E-Mail-Systeme kann es einige Zeit dauern, bis die E-Mail mit dem Passwort im Posteingang des Benutzers ankommt. Bei den meisten E-Mails dauert die Übermittlung weniger als 15 Minuten. Sie kann jedoch in einigen Fällen bis zu einer Stunde dauern.

### **Reaktivieren eines inaktiven Service-Pakets**

Einige Partner des Covisint Portals verlangen, dass die Benutzer sich mindestens alle 90 Tage anmelden und eine Anwendung starten. Benutzer, die sich nicht innerhalb der 90-Tage-Frist anmelden und eine Anwendung starten, verlieren den Zugang zu dem Partnerportal. Der Status des Zugangs wird automatisch in "Inaktiv" geändert.

Als Sicherheitsadministrator können Sie den Benutzerzugang wieder reaktivieren. Für die Reaktivierung des Benutzerzugangs gibt es zwei Möglichkeiten: Sie können den Inaktivitätsbericht Ihrer Organisation anzeigen, um größere Mengen an Benutzerzugängen zu reaktivieren oder auszusetzen oder Sie können vom Benutzerprofil aus einen einzigen Benutzer reaktivieren.

#### **Inaktivitätsbericht**

Verwenden Sie die Funktion "Inaktivitätsbericht", um eine größere Zahl inaktiver Benutzerzugänge zu bearbeiten. Um auf den Inaktivitätsbericht zuzugreifen, zeigen Sie zunächst die Service-Pakete Ihrer Organisation an. Klicken Sie auf das entsprechende Service-Paket. Klicken Sie auf der Seite für die Details zu dem Service-Paket auf **Inaktivitätsbericht anzeigen**, um den Bericht zu generieren.

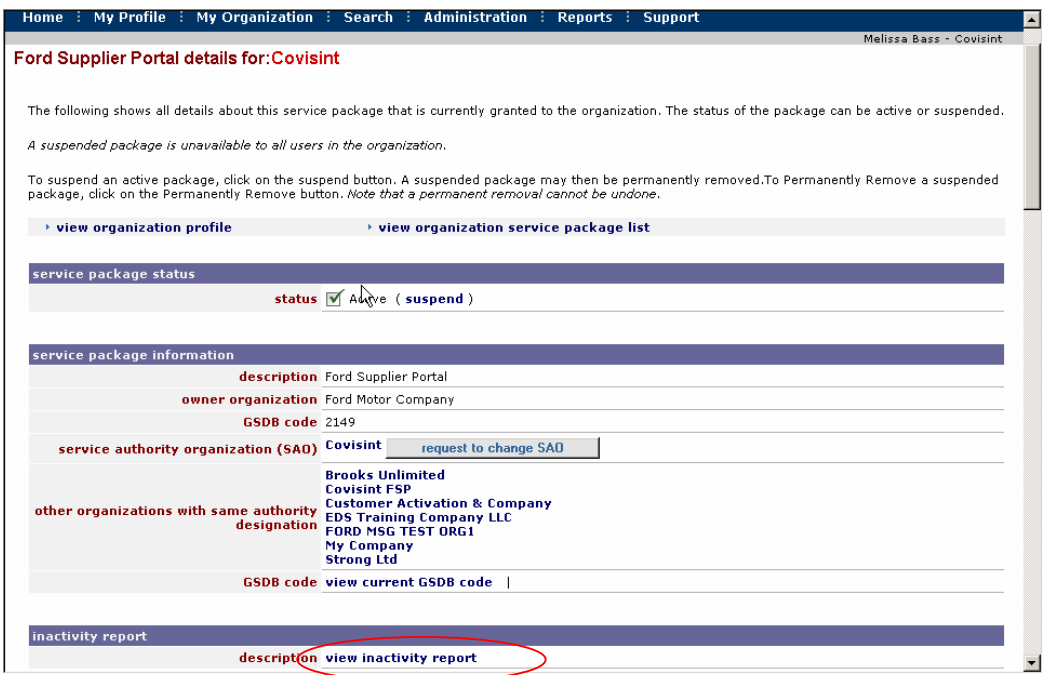

Es wird eine Liste aller Benutzer, deren Service-Paket-Status "Inaktiv" ist, angezeigt. Sie können den Inaktivitätsbericht nach Vorname, Nachname, Datum des letzten Zugriffs oder Name des Unternehmens sortieren. Sie können auch das Kontrollkästchen **show all divisions [Alle Abteilungen anzeigen]** aktivieren, um alle Benutzer in allen Organisationen unterhalb Ihrer eigenen in der Unternehmenshierarchie anzuzeigen. Der Inaktivitätsbericht zeigt den Namen des Unternehmens, den Benutzernamen und das Datum an, an dem der Benutzer eine Partnerportal-Anwendung gestartet hat. Sie können wählen, ob Sie "Keine Aktion" vornehmen möchten, ob Sie den Benutzerzugang zum Partnerportal sperren möchten, oder ob Sie den Benutzerzugang zum Partnerportal reaktivieren möchten. Wenn Sie den Zugang des Benutzers zum Partnerportal sperren, verliert der Benutzer seine komplette Trainingszertifizierung und seine Transaktionshistorie in Partnerportal-Anwendungen und kann diese Informationen nicht wiedererlangen.

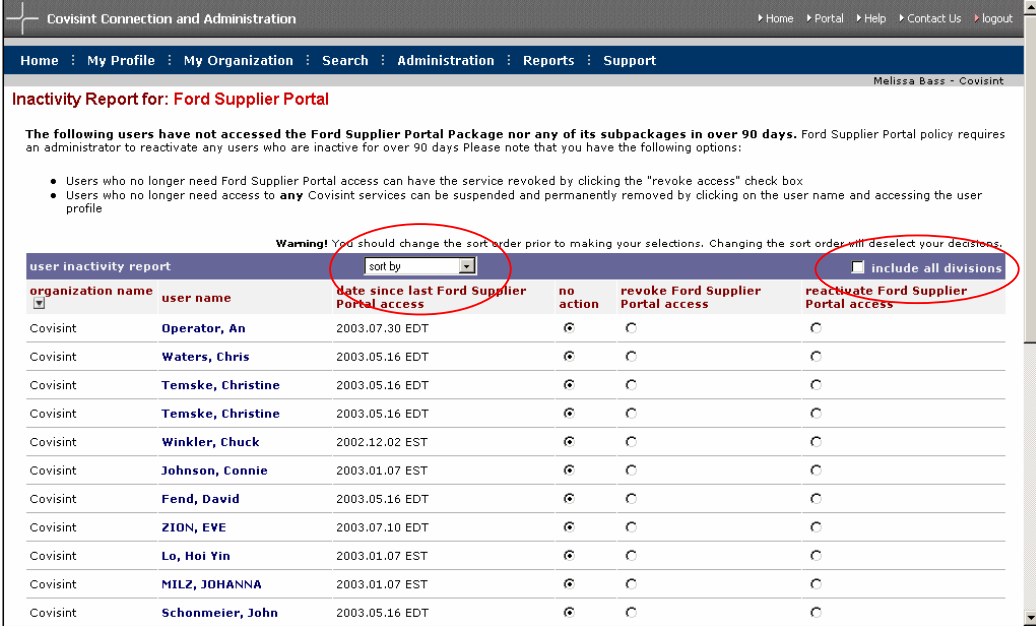

Nachdem Sie alle Entscheidungen in Bezug auf den Status der in dem Bericht aufgeführten Benutzer getroffen haben, klicken Sie unten auf der Seite auf die Schaltfläche **Fortfahren**. Es wird eine Bestätigungsseite eingeblendet. Prüfen Sie die Angaben sorgfältig, um sicherzugehen, dass die Service-Pakete der richtigen Benutzer reaktiviert oder gesperrt werden. Bestätigen Sie Ihre Entscheidung, indem Sie auf die Schaltfläche **Entscheidung abgeben** klicken.

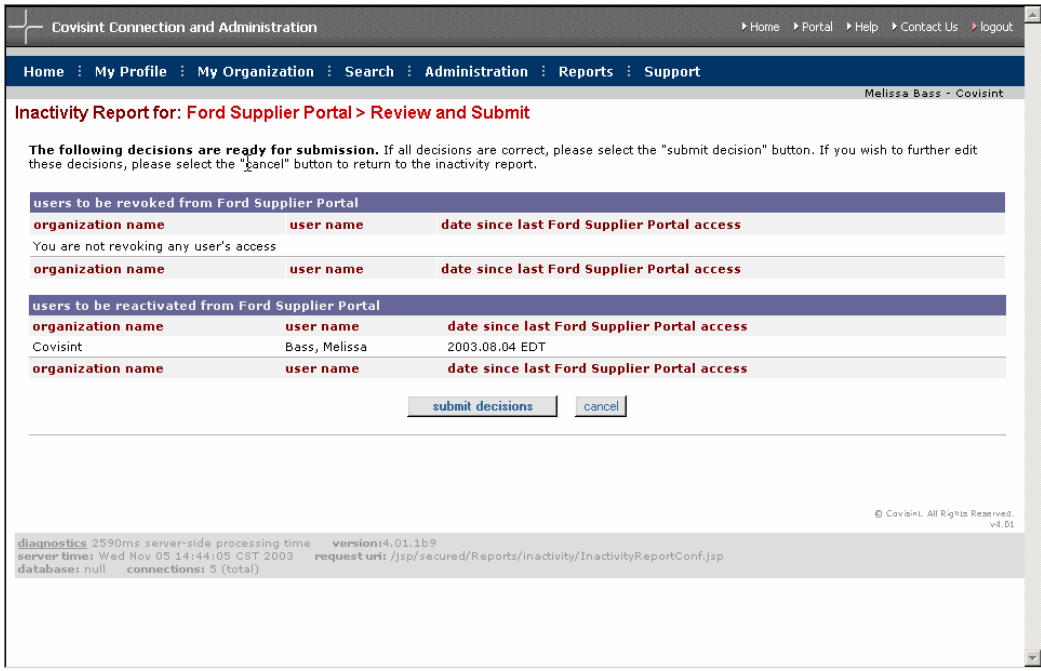

### **Reaktivieren eines einzelnen Benutzers**

Um einen einzelnen Benutzer zu reaktivieren, zeigen Sie im Benutzerprofil die Liste der Service-Pakete an. Dort sehen Sie, dass der Status der Service-Pakete "Inaktiv" ist.

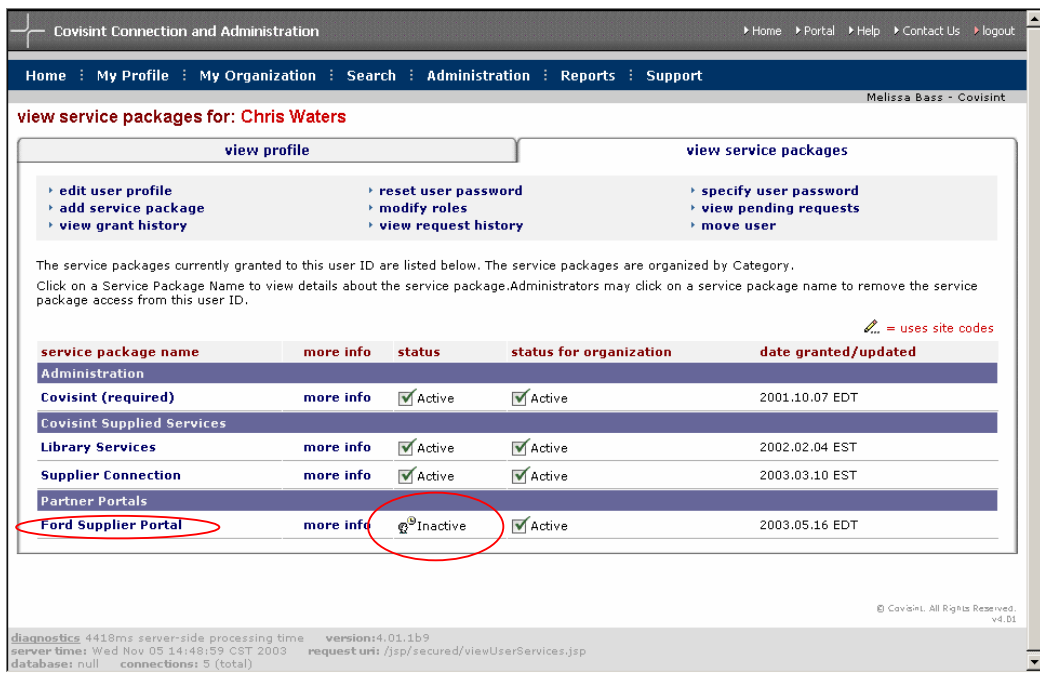

Klicken Sie auf den Namen des Service-Pakets, um die Details anzuzeigen. Im Statusfeld des Service-Pakets ist der Status "Inaktiv". Klicken Sie neben dem Status des Service-Pakets des Benutzers auf den Link "Reaktivieren".

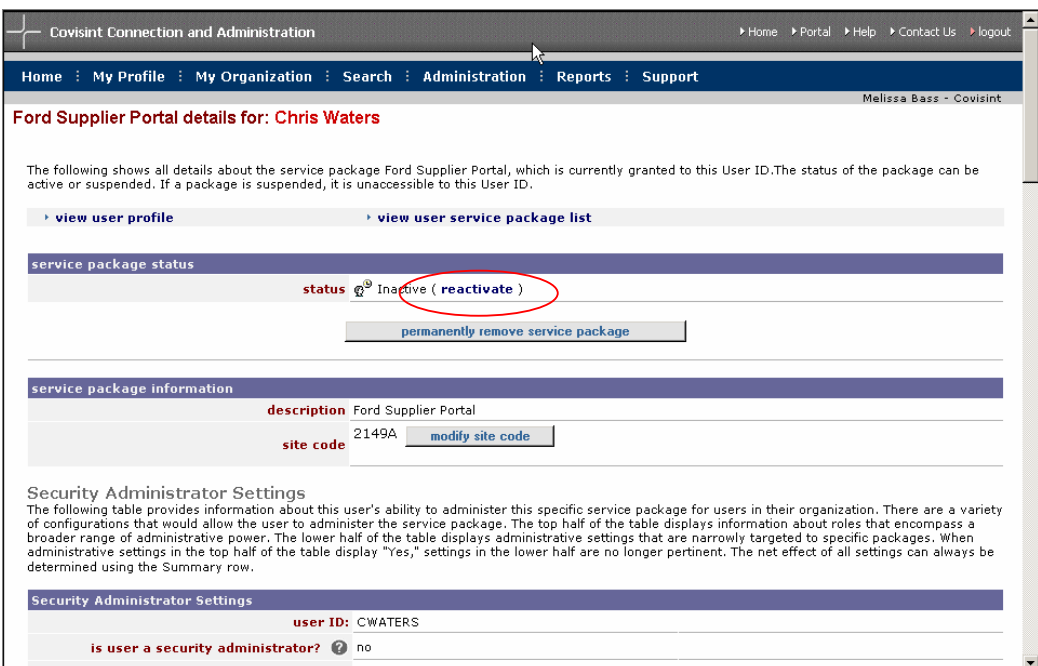

Es wird eine Übersicht Ihrer Entscheidung angezeigt. Überprüfen Sie Ihre Entscheidungen, um sicherzugehen, dass Sie den richtigen Zugang reaktiviert oder gesperrt haben und klicken Sie anschließend auf die Schaltfläche **Entscheidung abgeben**.

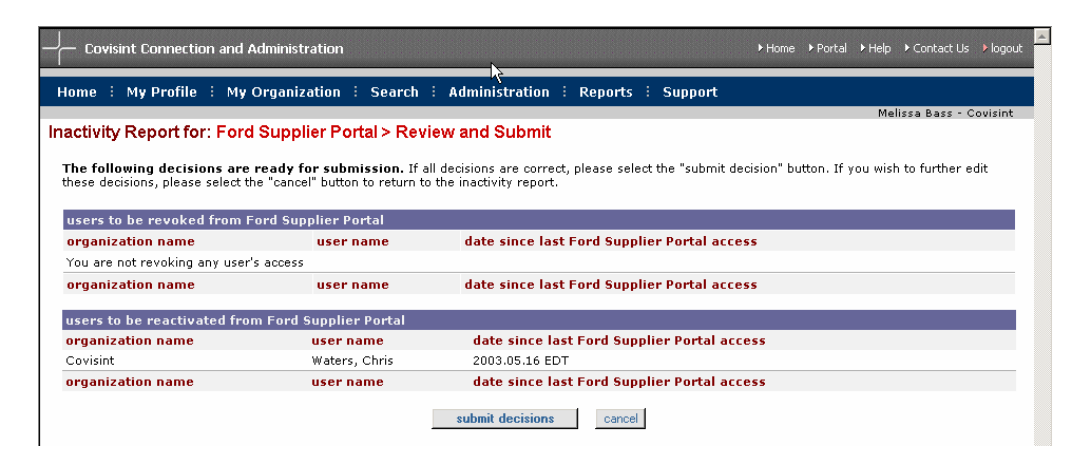

# *Registrierung neuer Organisationen und neuer Benutzer*

## **Ziele**

Der Abschnitt "Registrierung neuer Organisationen und neuer Benutzer" dieses Handbuchs soll zukünftige Benutzer und Sicherheitsadministratoren durch den Registrierungsprozess führen. Der Abschnitt "Registrierung neuer Organisationen und neuer Benutzer" wird Sie zu Folgendem befähigen:

- Registrieren eines neuen Top-Level-Unternehmens
- Registrieren eines neuen Unternehmens (Abteilung)
- Registrieren eines neuen Benutzers

## **Allgemeine Informationen zur Registrierung**

Alle Registrierungsaktivitäten können von der Startseite des Registrierungs-Tools aus begonnen werden. Die URL für die Startseite lautet **https://us.register.covisint.com/start.html**

Jede in CCA registrierte Organisation muss über ihren eigenen Sicherheitsadministrator verfügen. Daher beinhaltet die Registrierung aller neuen Top-Level-Unternehmen und aller neuen Unternehmen (Abteilungen) Schritte zur Registrierung eines Sicherheitsadministrators.

Je nach Service-Paket, für das Sie sich registrieren, werden Sie im Laufe des Registrierungsprozesses gegebenenfalls aufgefordert, Lieferantenportalspezifische Benutzervereinbarungen zu überprüfen und zu akzeptieren.

## **Unternehmensoptionen: Registrieren eines neuen Top-Level-Unternehmens**

Das Registrieren eines neuen Top-Level-Unternehmens erfolgt in sechs Schritten:

#### **Schritt 1: Option "Neues Top-Level-Unternehmen auswählen"**

Sie können ein neues Top-Level-Unternehmen auswählen, indem Sie mit dem Browser auf die Startseite des Registrierungs-Tools gehen. Wählen Sie die Option "Neues Top-Level-Unternehmen auswählen".

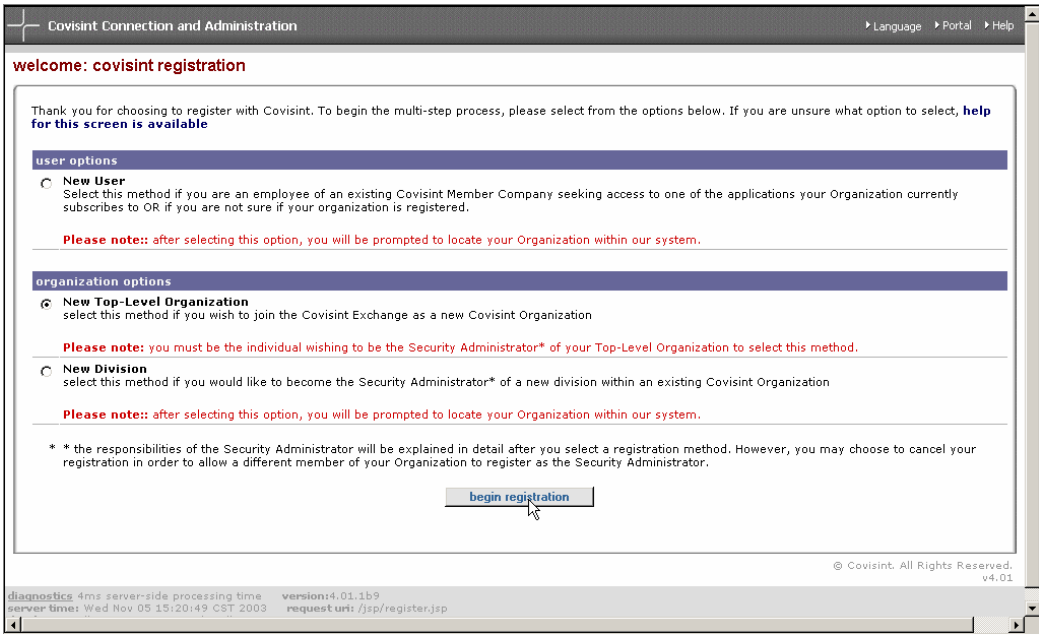

#### **Schritt 2: Administratorrolle annehmen**

Überprüfen Sie die im Fenster "Administratorrolle annehmen" genannten Verantwortungsbereiche sorgfältig. Wenn Sie der Ansicht sind, dass Sie für die Rolle des Sicherheitsadministrators nicht die richtige Person sind, klicken Sie auf die Schaltfläche **Administratorrolle nicht annehmen**. Wenn Sie mit dem Verantwortungsbereich, den die Rolle umfasst, einverstanden sind, klicken Sie auf die Schaltfläche **Administratorrolle annehmen**.

*Hinweis: Weitere Informationen zur Rolle des Sicherheitsadministrators finden Sie im Abschnitt über Administratorrollen und -verantwortlichkeiten dieses Handbuchs.* 

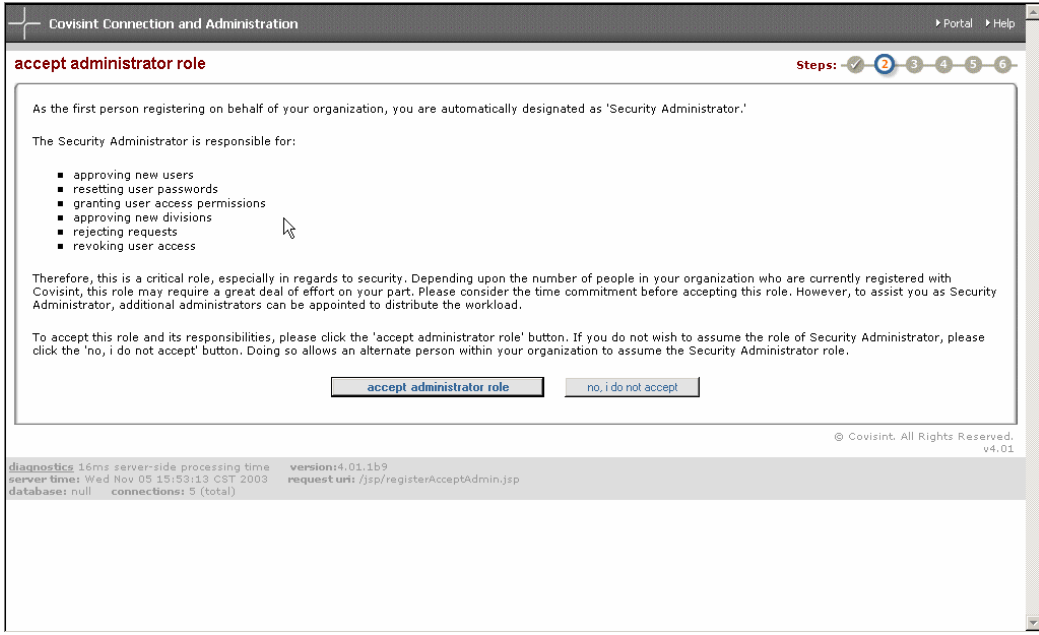

### **Schritt 3: Unternehmensinformationen eingeben**

Geben Sie Namen und Anschrift Ihres Unternehmens in die entsprechenden Felder ein. Der Name Ihres Unternehmens muss in Covisint Exchange einmalig sein.

Pflichtfelder sind mit rotem Text und einem Sternchen gekennzeichnet. Optionale Felder sind grau. Die Eingabe von Daten in diese Felder ist freiwillig. Klicken Sie auf die Schaltfläche **Mit Registrierung fortfahren**.

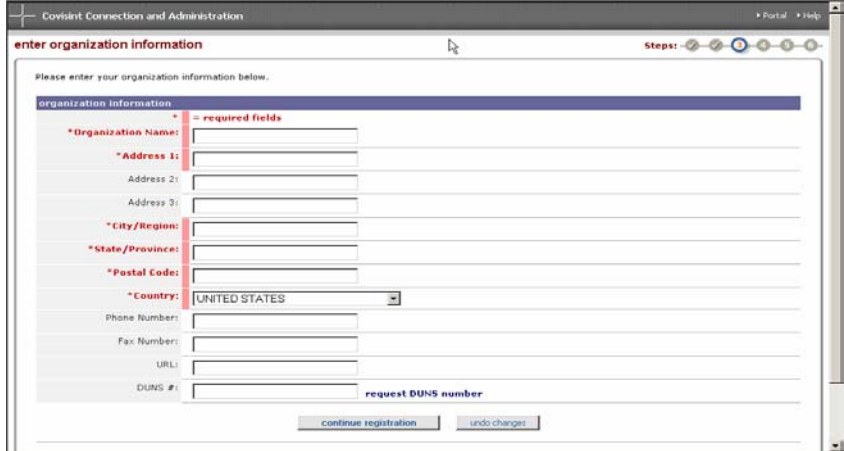

### **Schritt 4: Benutzerinformationen eingeben**

Geben Sie Ihren Namen und Ihre Kontaktdaten in die entsprechenden Felder ein. Wählen Sie Ihre Zeitzone und die von Ihnen gewünschte Sprache aus. Wenn Sie möchten, können Sie auch die optionalen Business Card-Informationen eingeben. Klicken Sie auf die Schaltfläche **Mit Registrierung fortfahren**.

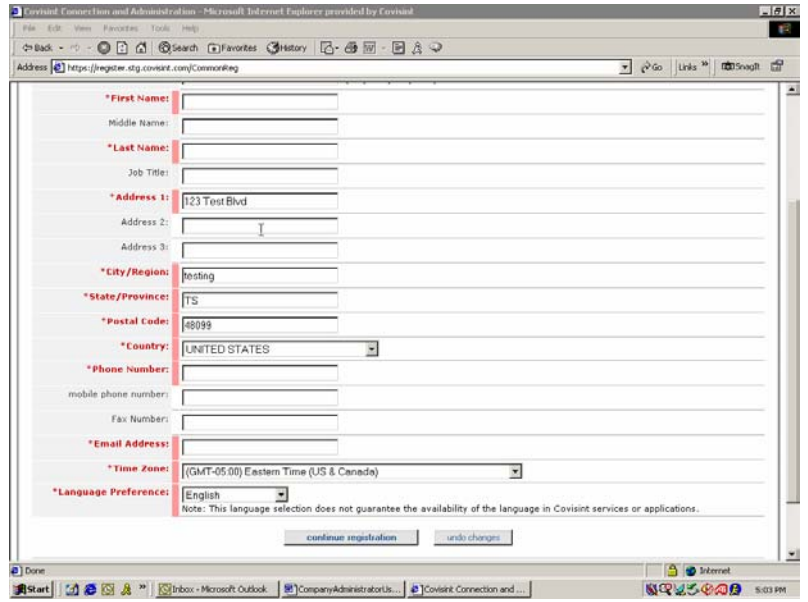

Wählen Sie die gewünschte Benutzer-ID aus und geben Sie sie ein. Die Benutzer-ID muss aus mindestens vier und maximal 20 Zeichen bestehen. Die Benutzer-ID darf in CCA von Covisint nur einmal vorkommen. Es dürfen nicht zwei Benutzer dieselbe ID haben.

Wählen Sie ein Passwort und geben Sie es ein. Das Passwort muss den Passwortregeln von Covisint entsprechen. Wenn Sie weitere Informationen zu den Passwortregeln wünschen, klicken Sie auf den Link "Passwortregeln anzeigen". Die Passwortregeln sind auch im Abschnitt "Passwort zurücksetzen" des Moduls "Benutzerhandbuch" dieses Handbuchs angegeben. Geben Sie das Passwort erneut in das Feld "Passwort erneut eingeben" ein.

Wählen Sie Ihre Sicherheitsfrage und die Antwort auf Ihre Sicherheitsfrage sorgfältig aus und geben Sie sie ein. Die Sicherheitsfrage und die Antwort darauf werden zum Zurücksetzen Ihres eigenen Passworts verwendet. Aus Sicherheitsgründen sollten die Sicherheitsfrage und die Antwort auf die Sicherheitsfrage Informationen enthalten, die nur Ihnen bekannt sind. Klicken Sie auf die Schaltfläche **Mit Registrierung fortfahren**.

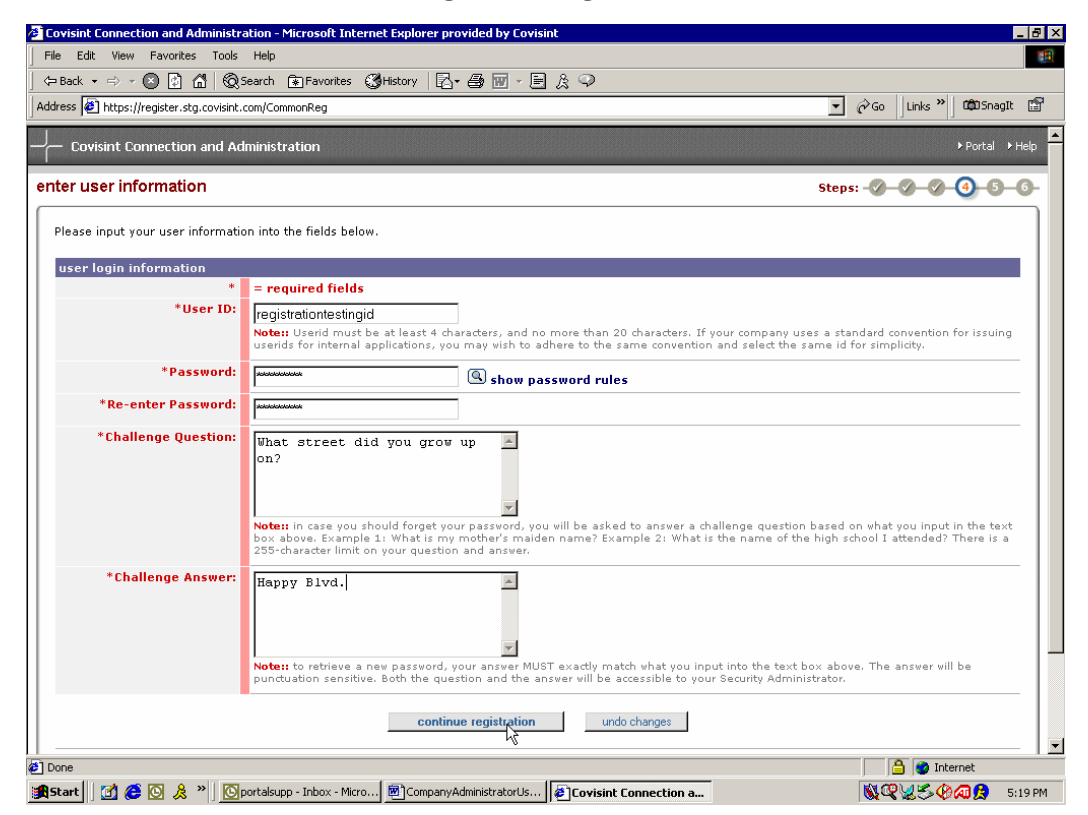

### **Schritt 5: Service-Pakete auswählen**

Es wird eine Liste zur Auswahl von Service-Paketen angezeigt. Aktivieren Sie das Kontrollkästchen neben den Diensten, die Sie im Namen Ihrer Organisation anfordern möchten. Dienste, für die Zusatzinformationen wie Site-Codes erforderlich sind, sind mit einem Bleistiftsymbol gekennzeichnet. Dienste, für die pro Benutzer zusätzliche Gebühren zu zahlen sind, sind mit einem Dollarzeichen gekennzeichnet. Klicken Sie auf die Schaltfläche **Mit Registrierung fortfahren**.

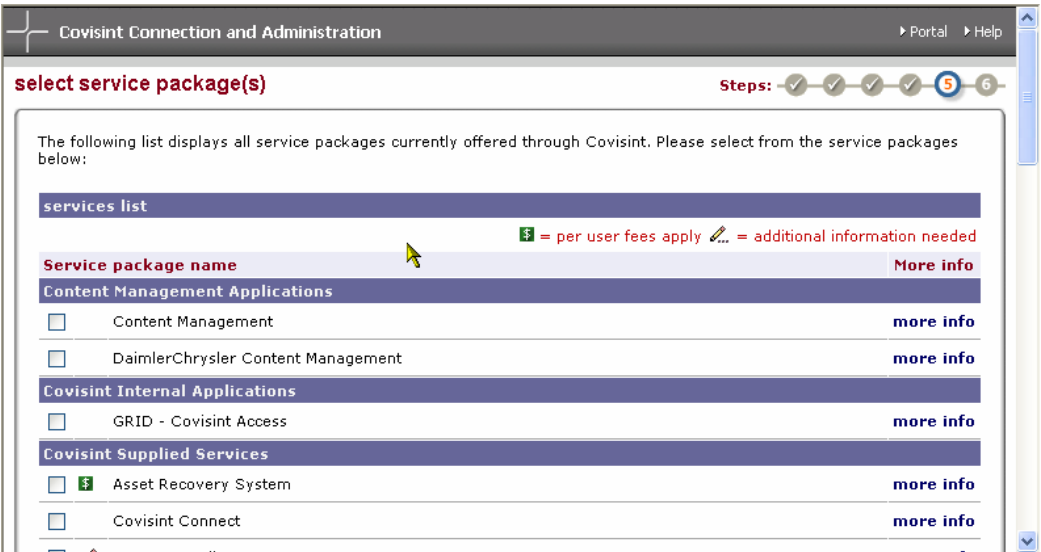

Wenn Sie einen Dienst ausgewählt haben, für den Zusatzinformationen erforderlich sind, werden Sie zur Eingabe dieser Informationen aufgefordert. In dem Beispiel-Screenshot unten ist das Ford Supplier Portal der ausgewählte Dienst. Der die Anmeldung vornehmende Benutzer muss einen GSDB-Code (Lieferantencode) eingeben. Beachten Sie, dass **ein Hyperlink für zusätzliche Hilfe verfügbar ist**, wenn Sie Hilfe bei der Festlegung Ihres Lieferantencodes benötigen.

Wenn Sie einen Dienst ausgewählt haben, für den ein Lieferantencode erforderlich ist, können Sie entweder Ihren übergeordneten Code oder Ihren Standortcode eingeben. In beiden Fällen sucht CCA nach dem übergeordneten Code. Dieser wird dann mit der Anfrage verknüpft.

Wenn Sie die benötigten Zusatzinformationen nicht finden können, können Sie auf **Auswahl aufheben und fortfahren** klicken. Dies ermöglicht es Ihnen, mit Ihrer Anfrage fortzufahren. Die Auswahl des Dienstes wird jedoch vorerst aufgehoben.

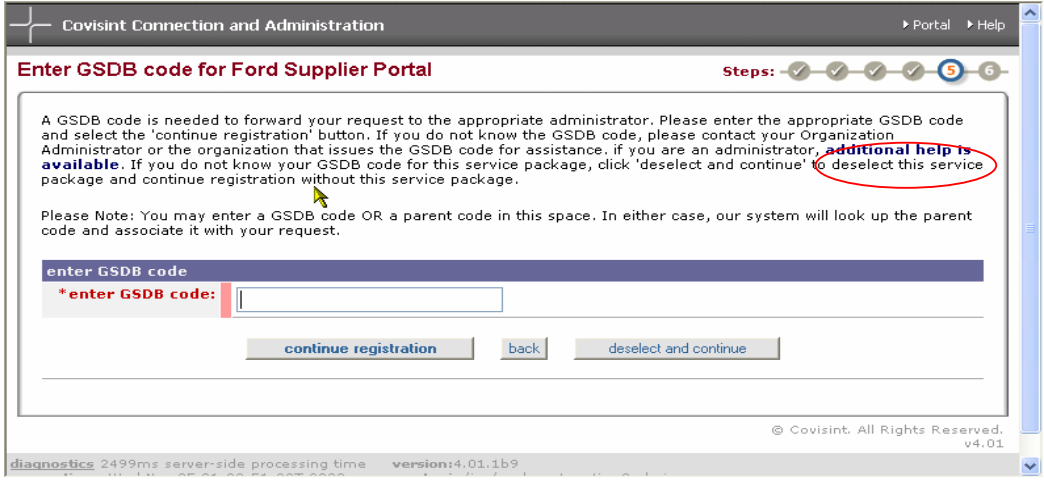

Wenn Sie die erste Organisation sind, die einen Zugang zu dem angefragten übergeordneten Code für den ausgewählten Dienst anfordert, wird Ihre Organisation bei der Genehmigung zur Dienstbefugnisorganisation bzw. Service Authority Organization (SAO). Das Registrierungs-Tool zeigt eine Erklärung der Verantwortungsbereiche der SAO an. Klicken Sie auf die Schaltfläche **Ja, ich akzeptiere**, um fortzufahren. Wenn Sie der Ansicht sind, dass Ihre Organisation nicht die SAO sein sollte, können Sie auf die Schaltfläche **Nein, ich akzeptiere den Vertrag nicht** klicken. Sie können dann allerdings die Registrierung für das ausgewählte Service-Paket nicht abschließen.

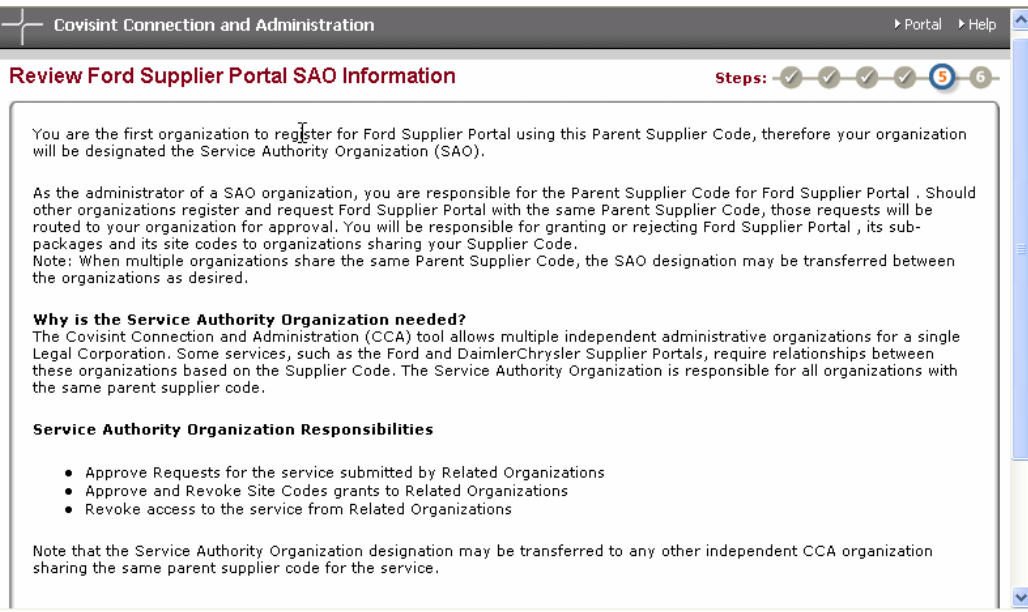

Wenn eine andere Organisation bereits die Benennung zur Service Authority Organization erhalten hat, zeigt das Registrierungs-Tool ein Fenster mit der Mitteilung an, dass für den angeforderten Code bereits eine SAO existiert. Wenn eine SAO existiert, wird Ihre Anfrage zur Überprüfung an den Sicherheitsadministrator der SAO weitergeleitet. Klicken Sie auf die Schaltfläche **Ja, ich akzeptiere**, um fortzufahren.

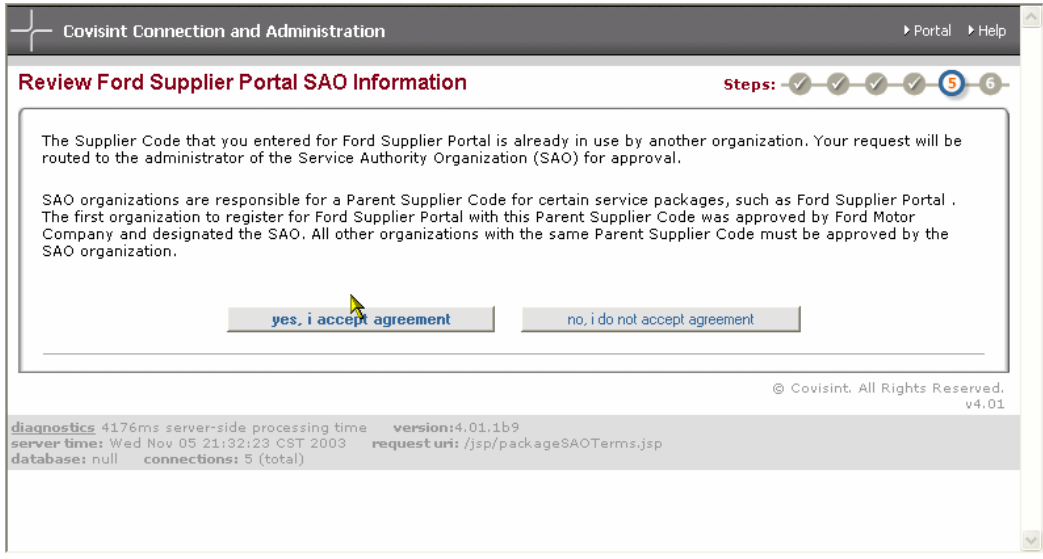

*Hinweis: Weitere Informationen zur Rolle der SAO finden Sie im Abschnitt über Rollen und Verantwortlichkeiten der Service Authority Organization des Moduls "Administrationshandbuch" dieses Handbuchs.* 

### **Schritt 6: Anfrage überprüfen und abschicken**

Der letzte Schritt ist die Überprüfung der Anfrage. Prüfen Sie, ob Ihre Unternehmensinformationen korrekt sind und ob die richtigen Service-Pakete ausgewählt wurden. Wenn Sie der Ansicht sind, dass die Anfrage korrekt ist, klicken Sie unten auf der Seite auf die Schaltfläche **Registrierung abschicken**.

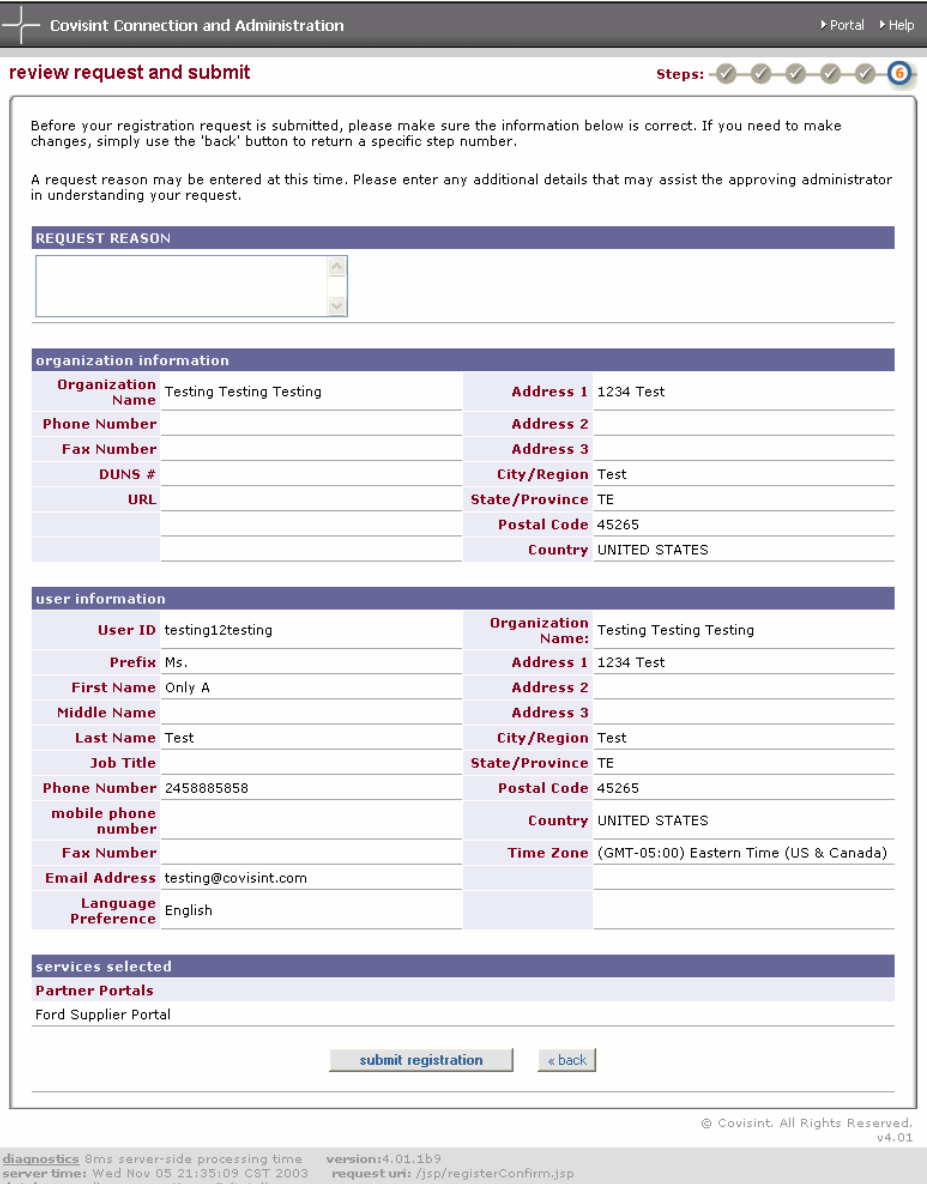

# **Unternehmensoptionen: Registrieren eines neuen Unternehmens (Abteilung)**

Die Registrierung einer neuen Abteilung besteht aus sieben Schritten: Wenn Sie sich als Abteilung registrieren, müssen Sie sich darüber im Klaren sein, dass Sie eine Hierarchie mit einem delegierten Administrationsmodell für Ihr Unternehmen schaffen.

## Schritt 1: Registrierungsoption "Neue Abteilung auswählen"

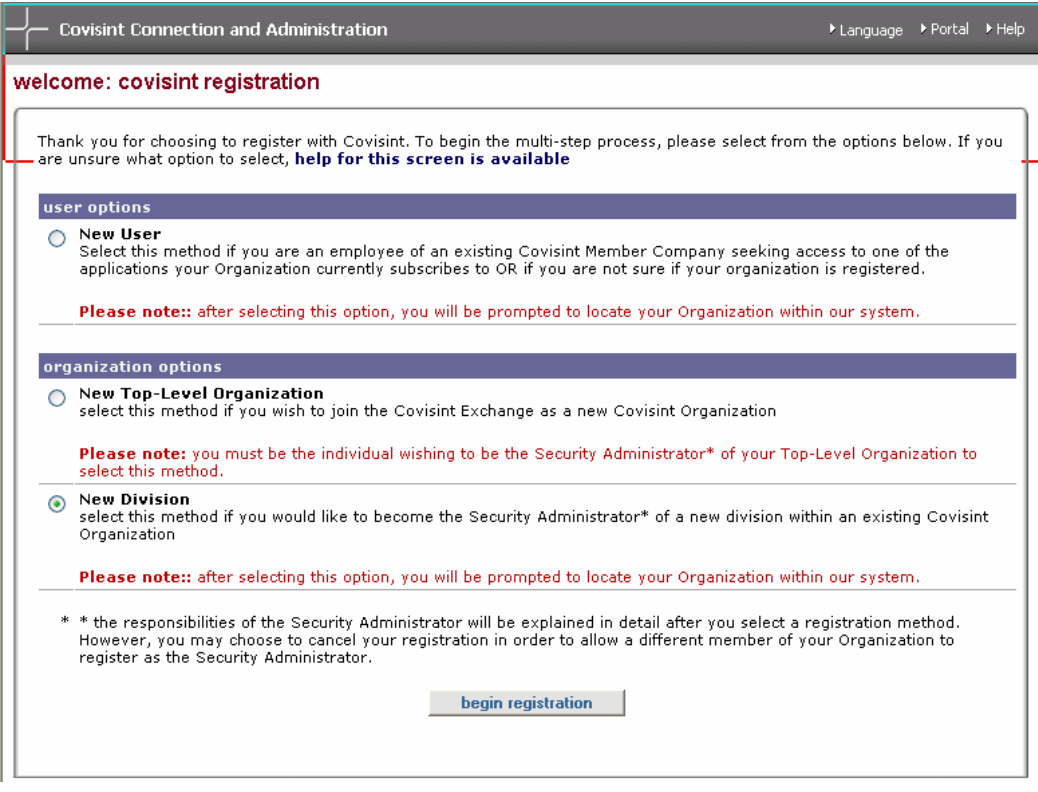

#### **Schritt 2: Administratorrolle annehmen**

Überprüfen Sie die im Fenster "Administratorrolle annehmen" genannten Verantwortungsbereiche sorgfältig. Wenn Sie der Ansicht sind, dass Sie für die Rolle des Sicherheitsadministrators nicht die richtige Person sind, klicken Sie auf die Schaltfläche **Administratorrolle nicht annehmen**. Wenn Sie mit dem Verantwortungsbereich, den die Rolle umfasst, einverstanden sind, klicken Sie auf die Schaltfläche **Administratorrolle annehmen**.

*Hinweis: Weitere Informationen zur Rolle des Sicherheitsadministrators finden Sie im Abschnitt über Administratorrollen und -verantwortlichkeiten dieses Handbuchs.* 

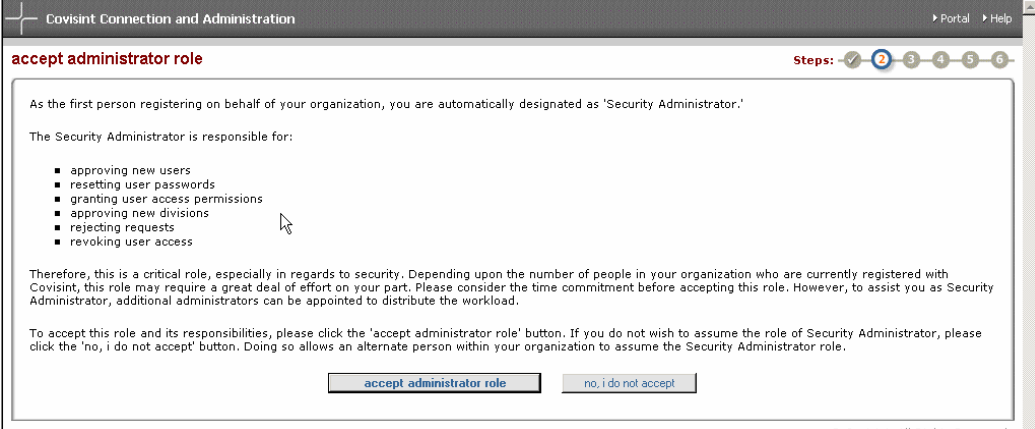

### **Schritt 3: Unternehmen finden**

Wenn Sie sich als neue Abteilung registrieren möchten, müssen Sie zuvor Ihr Top-Level-Unternehmen finden. Es gibt zwei Möglichkeiten, nach Ihrem Unternehmen zu suchen: nach Namen oder nach Lieferantencode geordnet. Um über den Namen Ihres Top-Level-Unternehmens zu suchen, geben Sie den Namen des Unternehmens in das Suchfeld "Name des Unternehmens" ein und klicken Sie auf die Schaltfläche **Suchen**.

Um über den Lieferantencode zu suchen, geben Sie den gewünschten Lieferantencode ein und wählen Sie aus dem Dropdown-Menü das richtige Partnerportal aus, das dem Code entspricht. Klicken Sie anschließend auf **Suchen**.

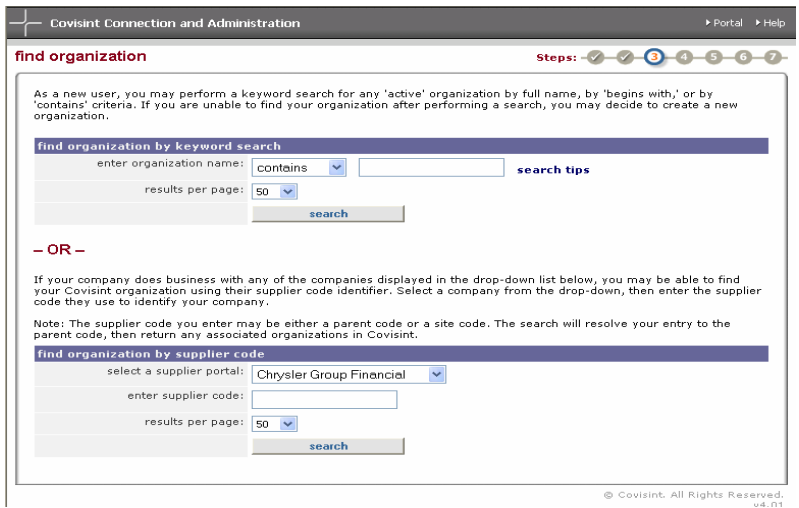

Es wird eine Liste von Unternehmen angezeigt, die Ihren Suchkriterien entsprechen. Wählen Sie das richtige Unternehmen aus der angezeigten Liste aus. Wenn das richtige Unternehmen nicht dabei ist, können Sie mithilfe des Suchfensters im unteren Teil des Bildschirms erneut suchen.

Neben jedem Unternehmen wird in der Spalte "org [Org]" ein Hierarchiesymbol angezeigt. Das Hierarchiesymbol gibt an, ob es sich bei der Organisation um ein Top-Level-Unternehmen oder um eine Abteilung handelt. Wenn das oberste Feld im Hierarchiesymbol markiert ist, handelt es sich bei der Organisation um ein Top-Level-Unternehmen mit Abteilungen. Wenn das Feld unten rechts im Hierarchiesymbol markiert ist, handelt es sich bei der Organisation um eine Abteilung eines anderen Top-Level-Unternehmens. Wenn Sie auf das Hierarchiesymbol klicken, erhalten Sie eine genaue Beschreibung der Hierarchie der Organisation. Wenn kein Hierarchiesymbol angezeigt wird, ist das Unternehmen nicht Teil einer Hierarchie, sondern ein Top-Level-Unternehmen ohne Abteilungen.

Wählen Sie das gewünschte Unternehmen aus und klicken Sie auf die Schaltfläche **Mit Registrierung fortfahren**.

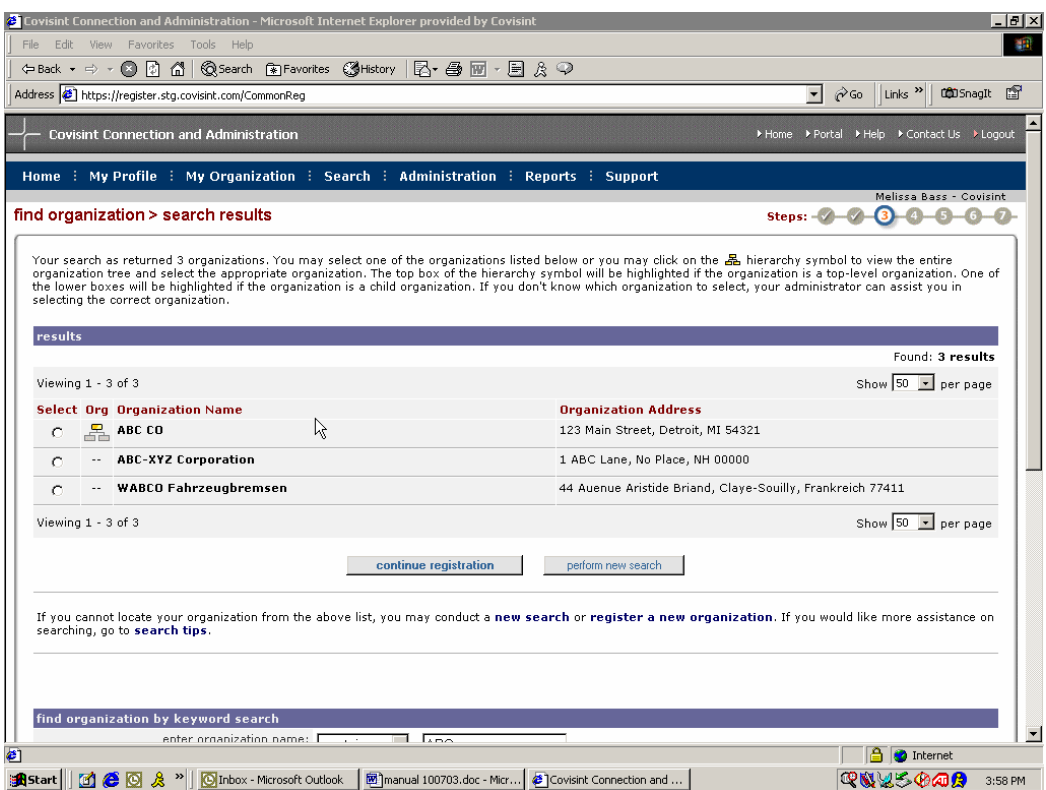

## **Schritt 4: Unternehmensinformationen eingeben**

Geben Sie Namen und Anschrift Ihres Unternehmens in die entsprechenden Felder ein. Ihr Unternehmensname darf nur einmal vorhanden sein.

Wahlweise können Sie auch eine Telefonnummer und eine DUNS-Nr. in die optionalen Felder eingeben. Pflichtfelder sind mit rotem Text und einem Sternchen gekennzeichnet. Optionale Felder sind grau. Klicken Sie auf die Schaltfläche **Mit Registrierung fortfahren**.

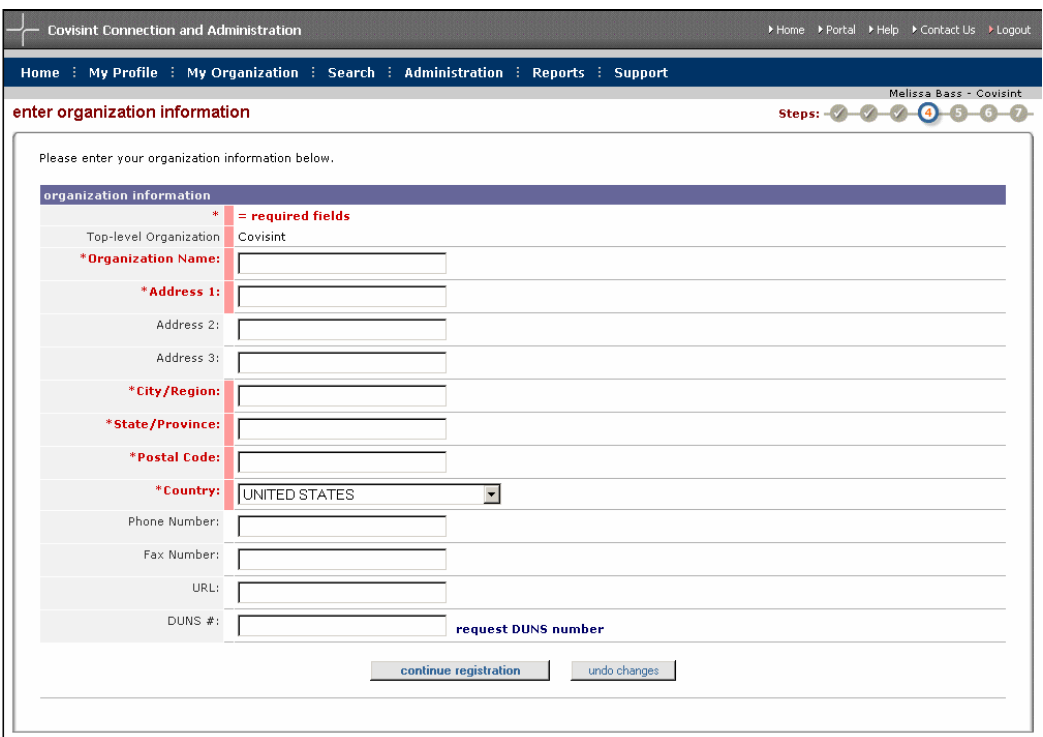

### **Schritt 5: Benutzerinformationen eingeben**

Geben Sie Ihren Namen und Ihre Kontaktdaten in die entsprechenden Felder ein. Wählen Sie Ihre Zeitzone und die von Ihnen gewünschte Sprache aus. Wenn Sie möchten, können Sie auch die optionalen Business Card-Informationen eingeben. Klicken Sie auf die Schaltfläche **Mit Registrierung fortfahren**.

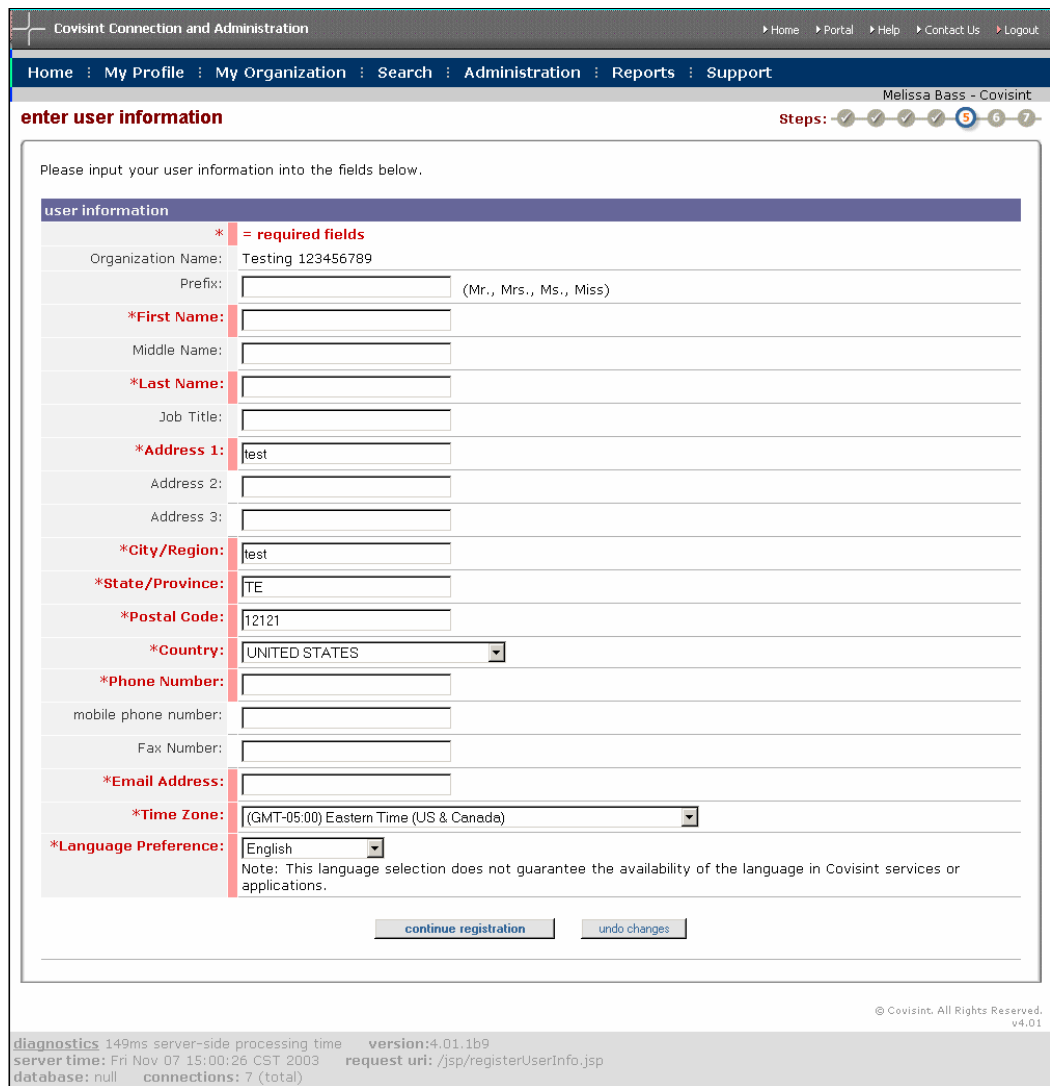

Geben Sie die gewünschte Benutzer-ID ein. Die Benutzer-ID muss aus mindestens vier und maximal 20 Zeichen bestehen. Die Benutzer-IDs dürfen in Covisint Exchange nur einmal vorkommen. Es dürfen nicht zwei Benutzer dieselbe ID haben.

Wählen Sie ein Passwort und geben Sie es ein. Das Passwort muss den Passwortregeln von Covisint entsprechen. Wenn Sie weitere Informationen zu den Passwortregeln wünschen, klicken Sie auf den Link "Passwortregeln anzeigen". Die Passwortregeln sind auch im Abschnitt "Passwort zurücksetzen" des Moduls "Benutzerhandbuch" dieses Handbuchs angegeben. Geben Sie das Passwort erneut in das Feld "Passwort erneut eingeben" ein.

Wählen Sie Ihre Sicherheitsfrage und die Antwort auf Ihre Sicherheitsfrage sorgfältig aus und geben Sie sie ein. Die Sicherheitsfrage und die Antwort darauf werden zum Zurücksetzen Ihres eigenen Passworts verwendet. Aus Sicherheitsgründen sollten die Sicherheitsfrage und die Antwort auf die Sicherheitsfrage Informationen enthalten, die nur Ihnen bekannt sind. Klicken Sie auf die Schaltfläche **Mit Registrierung fortfahren**.

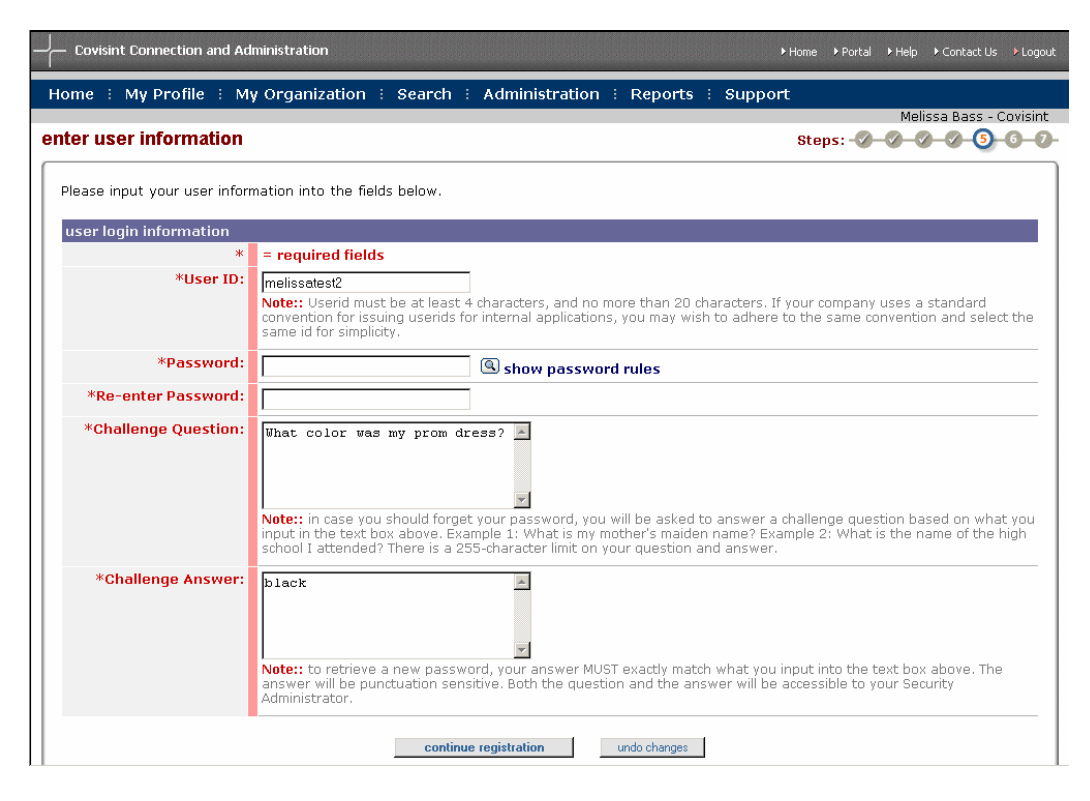

### **Schritt 6: Service-Pakete auswählen**

Es wird eine Liste zur Auswahl von Service-Paketen angezeigt. Aktivieren Sie das Kontrollkästchen neben den Diensten, die Sie im Namen Ihrer Organisation anfordern möchten. Dienste, für die Zusatzinformationen wie Site-Codes erforderlich sind, sind mit einem Bleistiftsymbol gekennzeichnet. Dienste, für die pro Benutzer zusätzliche Gebühren zu zahlen sind, sind mit einem Dollarzeichen gekennzeichnet. Klicken Sie auf die Schaltfläche **Mit Registrierung fortfahren**.

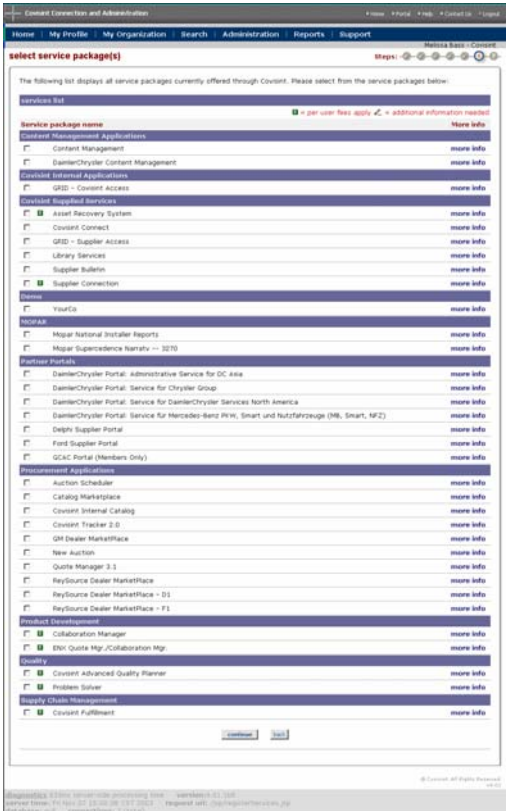

## **Schritt 7: Anfrage überprüfen und abschicken**

Der letzte Schritt ist die Überprüfung der Anfrage. Prüfen Sie, ob Ihre Unternehmensinformationen korrekt sind und ob die richtigen Service-Pakete ausgewählt wurden. Wenn Sie der Ansicht sind, dass die Anfrage korrekt ist, klicken Sie unten auf der Seite auf die Schaltfläche **Registrierung abschicken**.

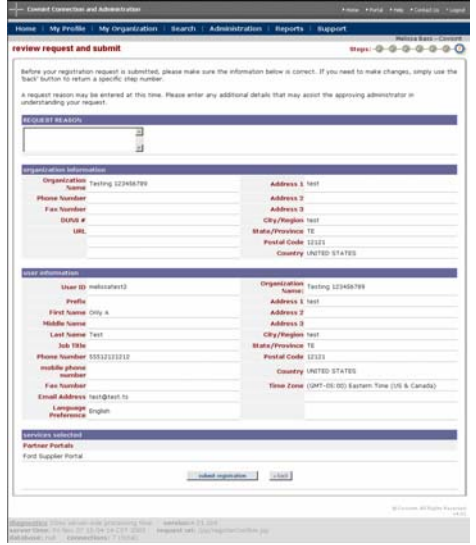
# **Benutzerregistrierung**

Wenn Sie Mitarbeiter eines Unternehmens sind, das Mitglied von Covisint ist, und Zugang zu einem von Ihrem Unternehmen verwendeten Service-Paket von Covisint erhalten möchten, sollten Sie sich als *Neuer Benutzer* registrieren. Wenn Sie nicht wissen, ob Ihr Unternehmen registriert ist, versuchen Sie zuerst, sich als neuer Benutzer zu registrieren. Der Registrierungsprozess für neue Benutzer beinhaltet eine Suche nach bestehenden Unternehmen, die bei Covisint registriert sind. Wenn Ihr Unternehmen nicht vorhanden ist, haben Sie die Möglichkeit, ein neues Unternehmen zu registrieren.

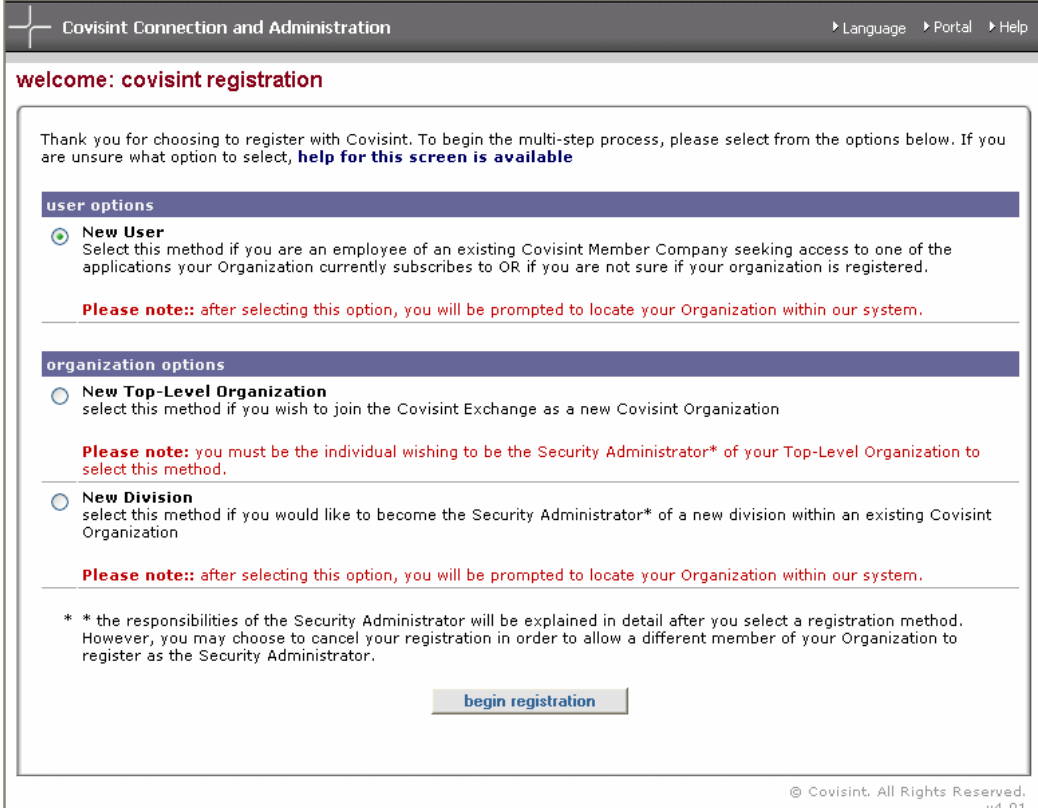

## **Schritt 2: Unternehmen finden**

Für die Suche nach Ihrem Unternehmen gibt es zwei Möglichkeiten: Sie können eine nach dem Namen des Unternehmens oder eine nach dem Lieferantencode geordnete Suche durchführen. Um nach dem Namen des Unternehmens zu suchen, geben Sie den Hauptteil des Unternehmensnamens in das angezeigte Textfeld ein. Sie können auch das Dropdown-Menü verwenden, um mithilfe der Optionen "Enthält" oder "Beginnt mit" eine gründlichere Suche durchzuführen. Klicken Sie anschließend auf die Schaltfläche **Suchen**, um die Ergebnisse anzuzeigen.

Um über den Lieferantencode zu suchen, wählen Sie ein Lieferantenportal aus dem Dropdown-Menü aus und geben Sie anschließend Ihren Lieferantencode ein. Klicken Sie dann auf die Schaltfläche "Suchen". Es wird eine Liste von Unternehmen mit Zugang zu dem Lieferantencode angezeigt.

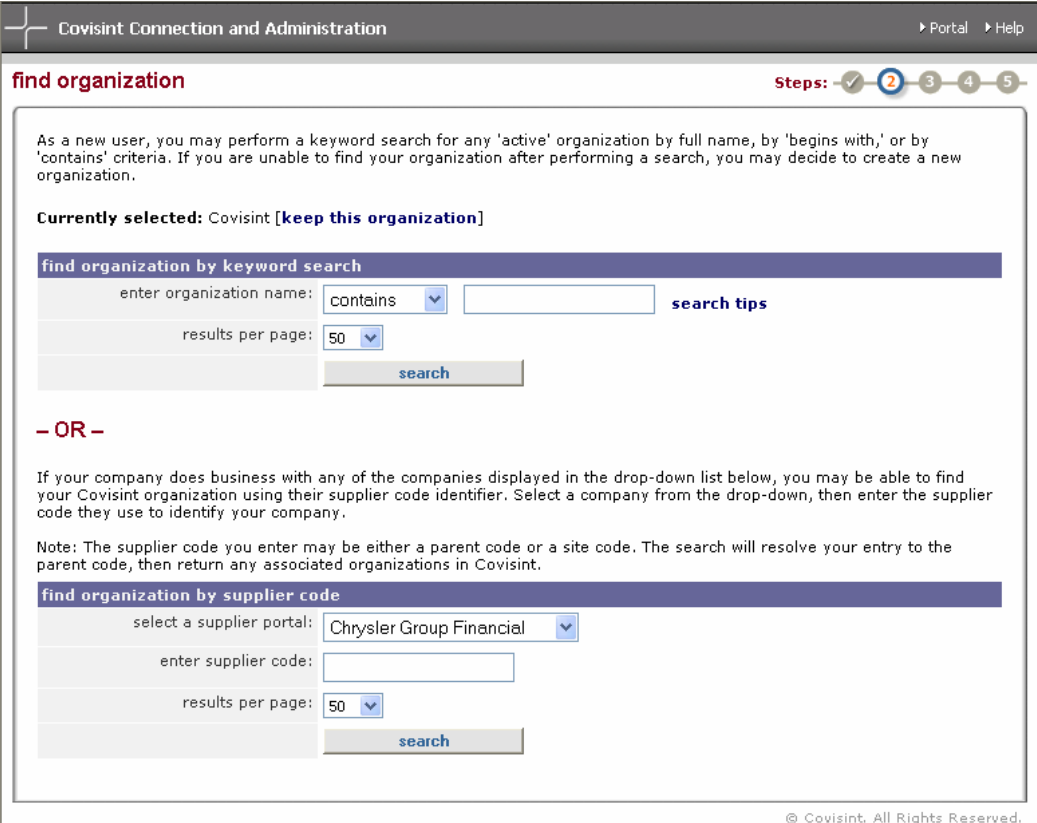

Nachdem Ihre Suchergebnisse angezeigt worden sind, müssen Sie die eigentliche Verwaltungsorganisation auswählen. Dies kann ein Top-Level-Unternehmen oder eine Abteilung sein. Die Anschrift des Unternehmens muss nicht mit Ihrem Bürostandort übereinstimmen.

Das in der Spalte "Org" angezeigte Hierarchiesymbol gibt an, ob es sich bei dem Unternehmen um ein übergeordnetes Unternehmen, eine Abteilung oder ein Top-Level-Unternehmen ohne Abteilungen handelt.

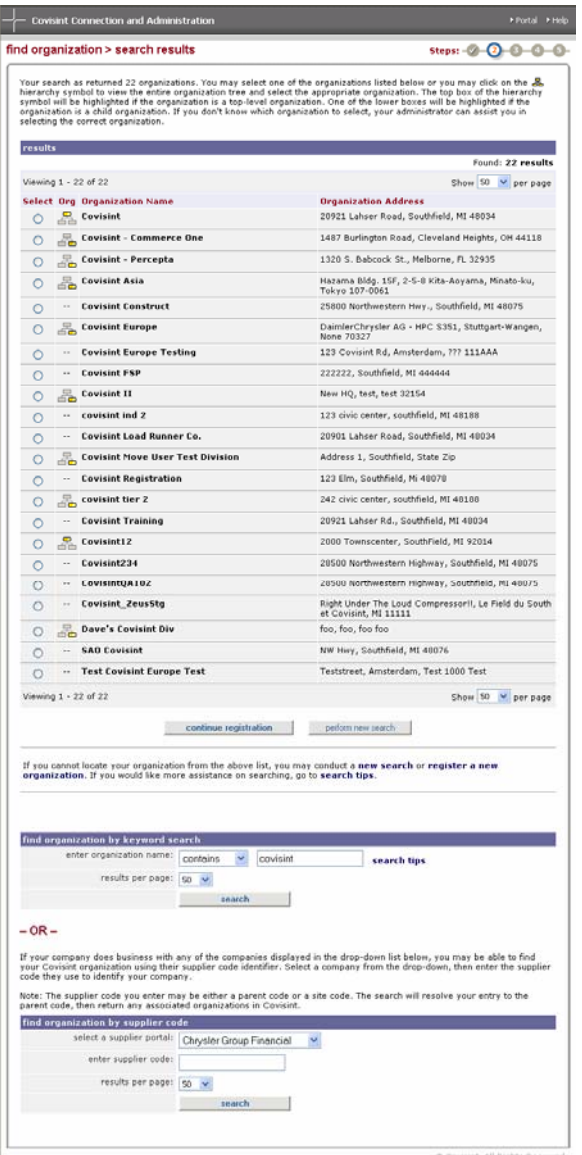

Wählen Sie das entsprechende Unternehmen aus und klicken Sie auf die Schaltfläche **Mit Registrierung fortfahren**. Klicken Sie auf die Schaltfläche **Neue Suche durchführen**, wenn Sie Ihr Unternehmen noch nicht gefunden haben.

## **Schritt 3: Benutzerinformationen eingeben**

Geben Sie Ihren Namen und Ihre Kontaktdaten in die entsprechenden Felder ein. Wählen Sie Ihre Zeitzone und die von Ihnen gewünschte Sprache aus. Wenn Sie möchten, können Sie auch die optionalen Business Card-Informationen eingeben. Klicken Sie auf die Schaltfläche **Mit Registrierung fortfahren**.

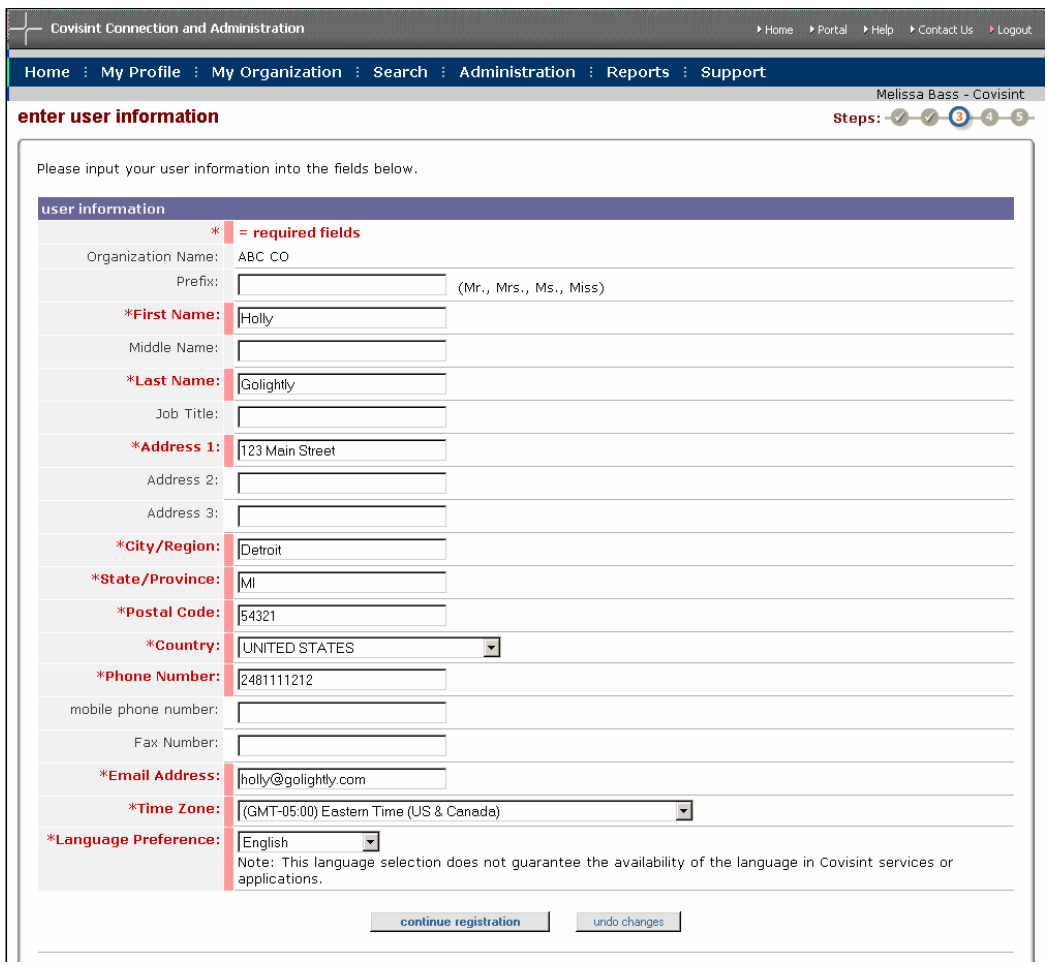

Geben Sie die von Ihnen gewünschte Benutzer-ID ein. Die Benutzer-ID muss aus mindestens vier und maximal 20 Zeichen bestehen. Die Benutzer-ID darf in CCA von Covisint nur einmal vorkommen. Es dürfen nicht zwei Benutzer dieselbe ID haben.

Wählen Sie ein Passwort und geben Sie es ein. Das Passwort muss den Passwortregeln von Covisint entsprechen. Wenn Sie weitere Informationen zu den Passwortregeln wünschen, klicken Sie auf den Link "Passwortregeln anzeigen". Die Passwortregeln sind auch im Abschnitt "Passwort zurücksetzen" des Moduls "Benutzerhandbuch" dieses Handbuchs angegeben. Geben Sie das Passwort erneut in das Feld "Passwort erneut eingeben" ein.

Wählen Sie Ihre Sicherheitsfrage und die Antwort auf Ihre Sicherheitsfrage aus und geben Sie sie ein. Die Sicherheitsfrage und die Antwort darauf werden zum Zurücksetzen Ihres eigenen Passworts verwendet. Aus Sicherheitsgründen sollten die Sicherheitsfrage und die Antwort auf die Sicherheitsfrage Informationen enthalten, die nur Ihnen bekannt sind. Klicken Sie auf die Schaltfläche **Mit Registrierung fortfahren**.

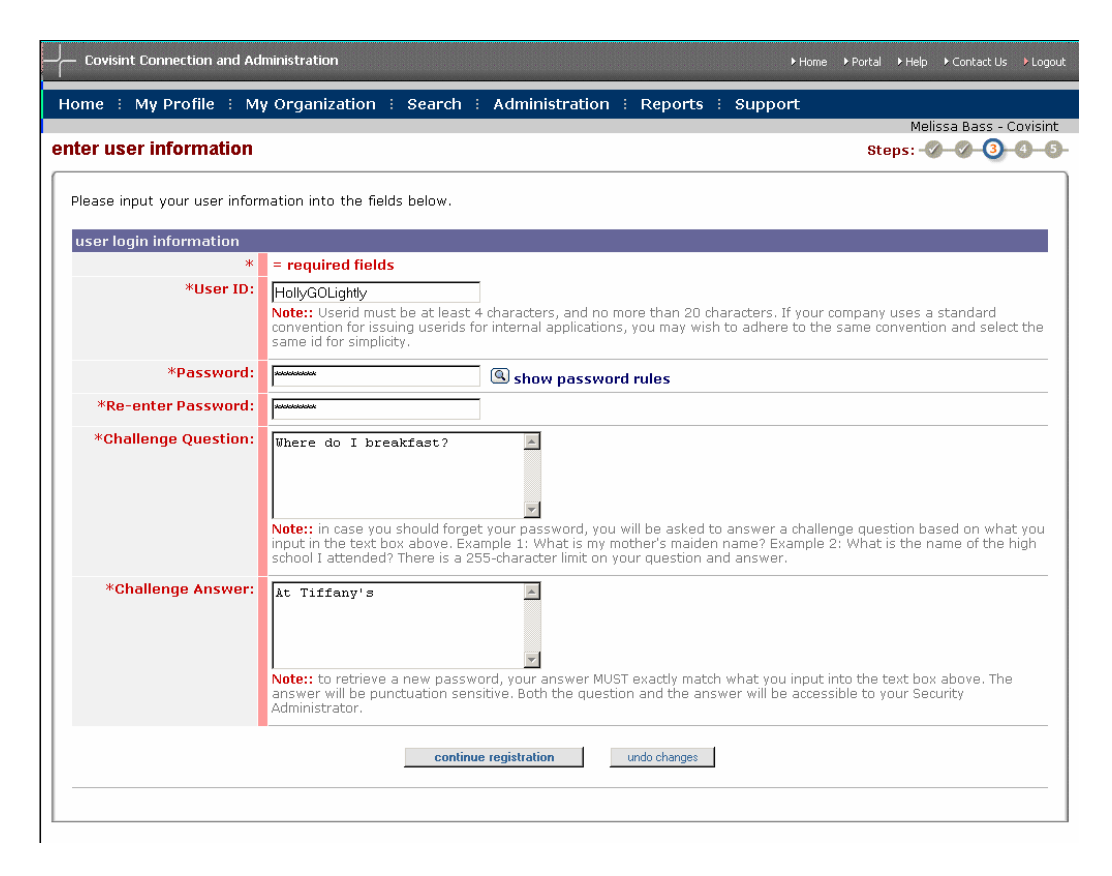

# **Schritt 4: Service-Paket(e) auswählen**

Es wird eine Liste zur Auswahl von Service-Paketen angezeigt. Aktivieren Sie das Kontrollkästchen neben den Diensten, die Sie im Namen Ihrer Organisation anfordern möchten. Dienste, für die Zusatzinformationen wie Site-Codes erforderlich sind, sind mit einem Bleistiftsymbol gekennzeichnet. Dienste, für die pro Benutzer zusätzliche Gebühren zu zahlen sind, sind mit einem Dollarzeichen gekennzeichnet. Klicken Sie auf die Schaltfläche **Mit Registrierung fortfahren**.

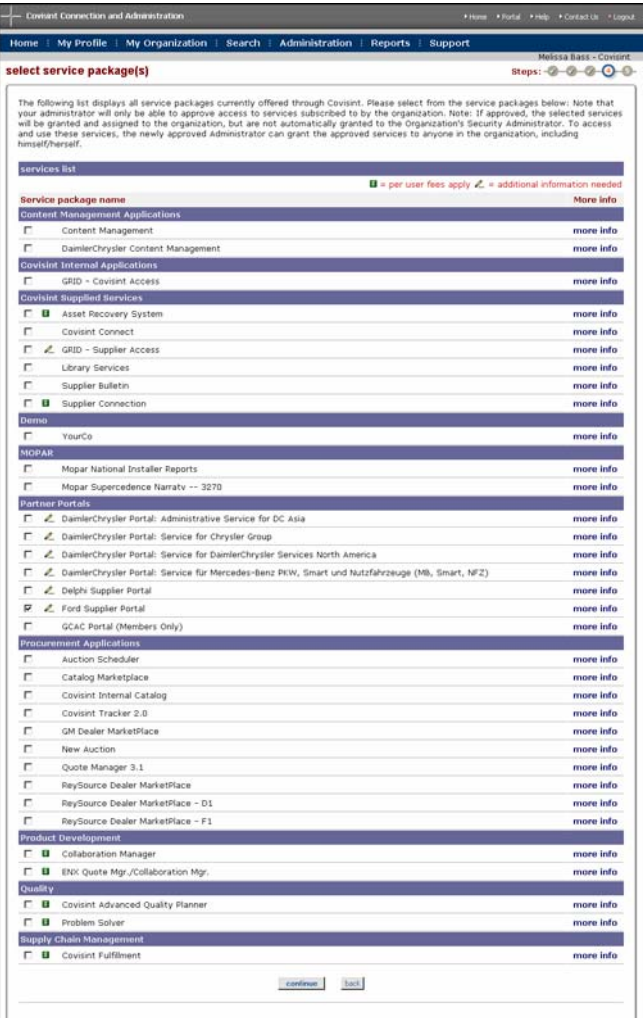

Wenn Sie einen Dienst ausgewählt haben, für den Zusatzinformationen erforderlich sind, werden Sie zur Eingabe dieser Informationen aufgefordert. In dem Beispiel-Screenshot unten ist das Ford Supplier Portal der ausgewählte Dienst. Der die Anmeldung vornehmende Benutzer muss einen GSDB- bzw. Lieferantencode eingeben. Beachten Sie, dass **ein Hyperlink für zusätzliche Hilfe verfügbar ist**, wenn Sie Hilfe bei der Suche nach den erforderlichen Zusatzinformationen benötigen.

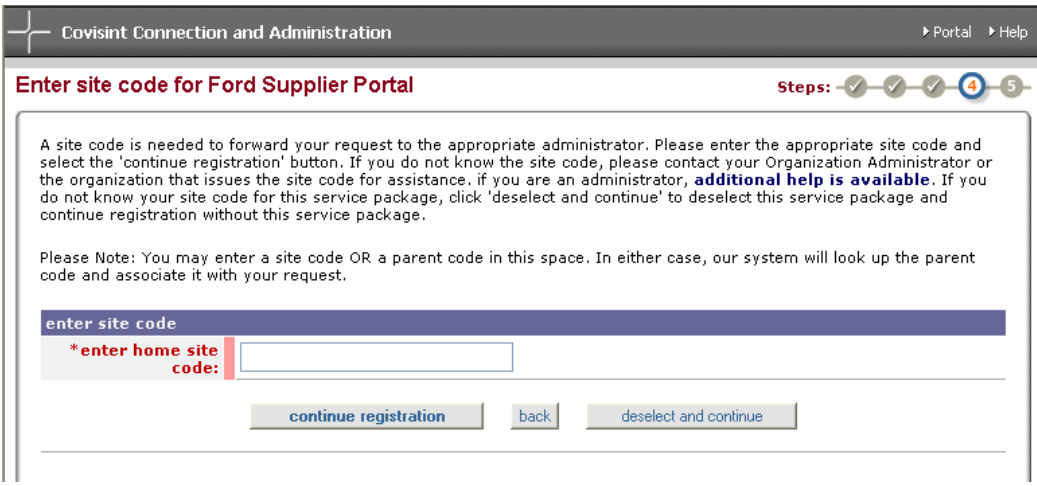

Wenn Sie einen Dienst ausgewählt haben, für den ein Lieferantencode erforderlich ist, können Sie entweder Ihren übergeordneten Code oder Ihren Standortcode eingeben. In beiden Fällen sucht CCA nach dem übergeordneten Code. Dieser wird dann mit der Anfrage verknüpft.

Wenn Sie die benötigten Zusatzinformationen nicht finden können, können Sie auf **Auswahl aufheben und fortfahren** klicken. Dies ermöglicht es Ihnen, mit Ihrer Anfrage fortzufahren. Der ausgewählte Dienst wird jedoch aufgehoben, so dass er vorerst nicht angefordert wird.

#### **Schritt 5: Anfrage überprüfen und abschicken**

Der letzte Schritt dieses Registrierungsprozesses ist die Überprüfung aller in den vorangegangenen Schritten eingegebenen Informationen. Gehen Sie bei der Überprüfung sorgfältig vor. Klicken Sie anschließend auf die Schaltfläche "Registrierung abschicken". Wenn Sie einen Teil der Informationen bearbeiten möchten, klicken Sie auf die Schaltfläche "Zurück", um zu den vorhergehenden Fenstern zurückzukehren.

# *Zusätzliche Ressourcen*

## **Glossar**

**Dienst/Service** – Eine Anwendung bzw. ein Tool, auf die bzw. das über Covisint zugegriffen wird.

**Dienstadministrator** – Die in einem Unternehmen mit Partnerportal für die Genehmigung eines Zugangs zu diesem Portal für Lieferunternehmen zuständige Person.

**GSDB-Code** – Spezieller Begriff von Ford im Zusammenhang mit den Lieferantencodes des Unternehmens. GSDB ist ein Akronym für "Global Supplier Database".

**Lieferantencode** – Allgemeiner Verweis von Covisint auf Codes, die von allen Partnern zur Identifizierung ihrer Lieferanten verwendet werden. Dieser Begriff umfasst sowohl Standortcodes als auch Site-Codes.

**Organisations-Dienstadministrator** – In einem Lieferunternehmen zur Gewährung und Entziehung eines bestimmten (benannten) Dienstes von Benutzern innerhalb ihres CCA-Unternehmes und in den darunter liegenden Strukturebenen berechtigte Person. Viele Org Service Admins wurden nach einem Wechsel von Ford zu Daimler ernannt.

**Paket** – Ein zuteilbarer Container, der mindestens einen Dienst bzw. Service enthält.

**SAO** – Akronym für "Service Authority Organization". Bezieht sich auf das im Zusammenhang mit einer Partnerportal-Berechtigung für einen übergeordneten Lieferantencode verantwortliche Unternehmen. Das heißt, Covisint ist die SAO für den Ford Supplier Portal-Code 2149, obwohl es sich bei Covisint-Europe um ein Top-Level-Unternehmen mit demselben Code für FSP handelt. Obwohl es sich bei einer SAO immer um ein Top-Level-CCA-Unternehmen handeln muss, sind nicht alle CCA-Top-Level-Unternehmen grundsätzlich SAOs.

**Sicherheitsadministrator** – Für die Steuerung aller Sicherheitsaspekte innerhalb des CCA-Unternehmens und gegebenenfalls der gesamten CCA-Struktur zuständige Person.

**Site-Code** – Bezieht sich auf die Lieferantencodes, die mit Benutzerberechtigungen für Unterpakete von Partnern verbunden sind.

**Standortcode** – Bezieht sich auf den Lieferantencode, der mit Benutzerberechtigungen für übergeordnete Partner-Pakete verbunden ist (d. h. das Ford Supplier-Portal oder das Daimler Chrysler-Portal).

**Subservice** – Eine Anwendung oder ein Tool, die bzw. das unter einem übergeordneten Dienst angeordnet ist (d. h. GSDB Online ist ein Subservice des Ford Supplier Portals).

**Unterpaket** – Ein zuteilbarer Container, der mindestens einen Subservice enthält. Das Unterpaket erfordert eine vorherige Zuteilung des übergeordneten Pakets.